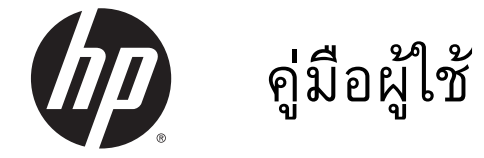

© Copyright 2014 Hewlett-Packard Development Company, L.P.

AMD เป็นเคร่ืองหมายการค้าของ Advanced Micro Devices, Inc., Bluetooth เป็น ้เครื่องหมายการค้าของเจ้าของกรรมสิทธิ์ โดย Hewlett-Packard Company นํามาใช้ภายใต้ การอนุญาตใช้งานของเจ้าของลิขสิทธิ์Intel เป็น เคร่ืองหมายการค้าของ Intel Corporation ใน สหรัฐอเมริกาและประเทศอ่ืนๆ Microsoft และ Windows เป็นเคร่ืองหมายการค้าจดทะเบียนใน ิสหรัฐฯ ของกลุ่มบริษัท Microsoft

ข้อมูลที่ระบุในที่นี้อาจมีการเปลี่ยนแปลงโดยไม่ จําเป็นต้องแจ้งให้ทราบล่วงหน้า การรับประกัน สำหรับผลิตภัณฑ์และบริการของ HP ระบุไว้ ้อย่างชัดเจนในใบรับประกันที่ให้มาพร้อมกับ ้ ผลิตภัณฑ์และบริการดังกล่าวเท่านั้น ข้อความ ในที่นี้ไม่ถือเป็นการรับประกันเพิ่มเติมแต่อย่าง ใด HP จะไม่รับผิดชอบต่อข้อผิดพลาดทาง เทคนิคหรือภาษาหรือการละเว้นข้อความในที่นี้

พิมพ์ครังท้ ี่หน่ึง: พฤษภาคม 2014

หมายเลขเอกสาร: 764149-281

#### **ประกาศเก่ียวกับผลิตภัณฑ์**

ี เอกสารนี้อธิบายเกี่ยวกับคุณลักษณะทั่วไปที่มีอยู่ ในร่นส่วนใหญ่ของคอมพิวเตอร์ คุณลักษณะบาง ้ อย่างอาจไม่พร้อมใช้งานบนคอมพิวเตอร์ของคุณ

คุณสมบัติบางอย่างอาจไม่มีให้บริการใน Windows ทุกรุ่น คอมพิวเตอร์เคร่ืองนี้อาจ จําเป็นต้องอัพเกรดและ/หรอซื ้ือฮาร์ดแวร์ ไดรเวอร์และ/หรือซอฟต์แวร์แยกต่างหาก เพ่ือ ได้รับประโยชน์ทั้งหมดจากการทำงานของ Windows โปรดดูรายละเอียดที่ <http://www.microsoft.com>

สามารถเข้าใช้งานคู่มือผู้ใช้ฉบบลั ่าสุดได้ที่ <http://www.hp.com/support> แล้วเลือกประเทศ ของคุณ เลือก Drivers&Downloads (ไดรเวอร์ และดาวน์โหลด) และปฏิบัติตามคําแนะนําบน หน้าจอ

#### **เง่ือนไขสําหรับซอฟต์แวร์**

หากคุณติดตัง้ คัดลอก ดาวน์โหลด หรือใช้งาน ้ ผลิตภัณฑ์ซอฟต์แวร์ใดๆ ที่ติดตั้งไว้ใน คอมพิวเตอร์เคร่ืองนี้แสดงว่าคุณตกลงที่จะ ปฏิบัติตามเง่ือนไขของข้อตกลงการอนุญาตใช้ งานสําหรบผั ู้ใช้(EULA) ของ HP หากคุณไม่ ยอมรับเง่ือนไขของใบอนุญาตใช้งาน วิธีแก้ไข เพียงอย่างเดียวที่คณจะท ุ ําได้ก็คือ ส่งคืน ี่ ผลิตภัณฑ์ทั้งหมดที่ไม่ได้ใช้งาน (ฮาร์ดแวร์และ ้ ซอฟต์แวร์) ภายใน 14 วันเพื่อขอรับเงินคืน โดย จะต้องเป็นไปตามนโยบายการคืนเงินของผู้จัด จําหน่ายของคุณ

สำหรับข้อมูลเพิ่มเติมใด ๆ หรือคำขอให้ทำการ คืนเงินตามราคาคอมพวเตอร ิ ์ทังหมด ้ โปรด ติดต่อผู้จัดจําหน่ายของคุณ

# ิ<mark>ประกาศคาเต่อนเร่องความปลอดภ</mark>ัย

<u>่ A <mark>คำเตือน!</mark> เพื่อป้องกันการบาดเจ็บที่เกี่ยวเนื่องกับความร้อนหรือปัญหาความร้อนสูงเกินของคอมพิวเตอร์ อย่า</u> ้วางคอมพิวเตอร์ไว้บนตักของคุณโดยตรง หรืออย่ากีดขวางช่องระบายอากาศของคอมพิวเตอร์ ใช้คอมพิวเตอร์ ้า เงินอันวาง กรรม ระบบการธะวุนขอบราง ราง ธะธะ แกระ รางธะ กรรม กรรม กรรม วิชาง หรือพื้นผิวที่นุ่ม เช่น หมอน หรือพรม หรือเสื้อผ้า ปิดกั้นทางระบายอากาศ นอกจากนี้ อย่าให้อะแดปเตอร์ AC สัมผัสกับผิวหนังหรือ ี พื้นผิวที่นุ่ม เช่น หมอน หรือพรม หรือเสื้อผ้า ในขณะที่ใช้งาน คอมพิวเตอร์และอะแดปเตอร์ AC เป็นไปตามขีด ึ จำกัดอุณหภูมิของพื้นผิวที่ผู้ใช้เข้าถึงได้ ตามที่กำหนดไว้โดยมาตรฐานสากลเพื่อความปลอดภัยของอุปกรณ์ เทคโนโลยสารสนเทศ ี (International Standard for Safety of Information Technology Equipment) (IEC 60950)

# **การตังค้ ่าการกําหนดค่าขอตัวประมวลผล** (**ม เฉพาะบางรุ่นเท่านัน้** )

**คําเตือน!** เลือกคอมพวเตอร ิ ์รุ่นที่ได้รับการกําหนดค่าด้วยตัวประมวลผล Intel® Bay Trail-M และระบบปฏิบัติ การ Windows® อย่าเปลี่ยนการตั้งค่าการกำหนดค่าตัวประมวลผลไน **msconfig.exe** จาก 4 หรือ 2 ตัวประมวล ้<br>ผลเป็น 1 ตัวประมวลผล ถ้าทำเช่นนั้น คอมพิวเตอร์ของคุณจะไม่รีสตาร์ท คุณจะต้องทำการรีเซ็ทค่าเริ่มต้นจาก โรงงานเพ่อกื ู้คืนการตังค้ ่าเดิม

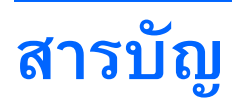

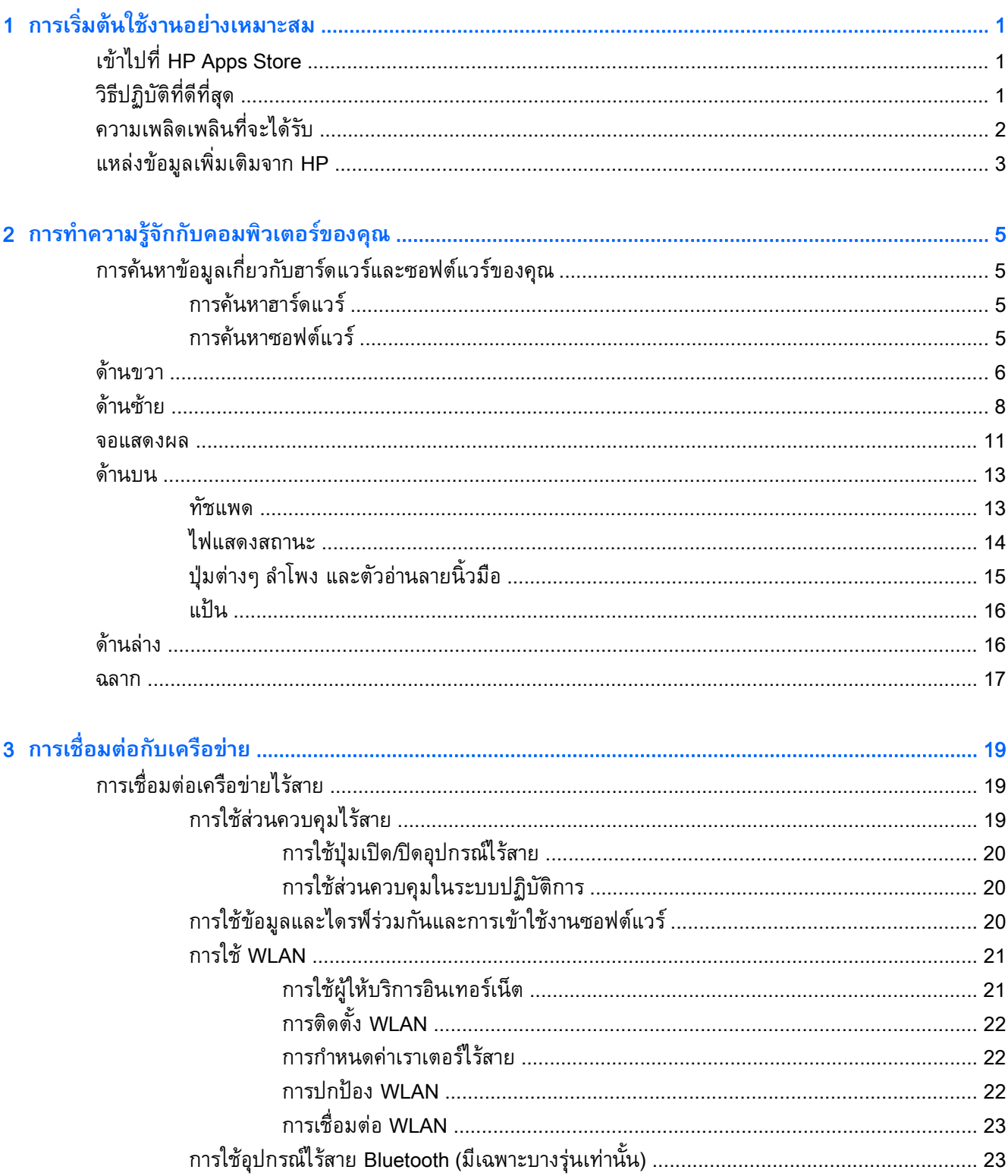

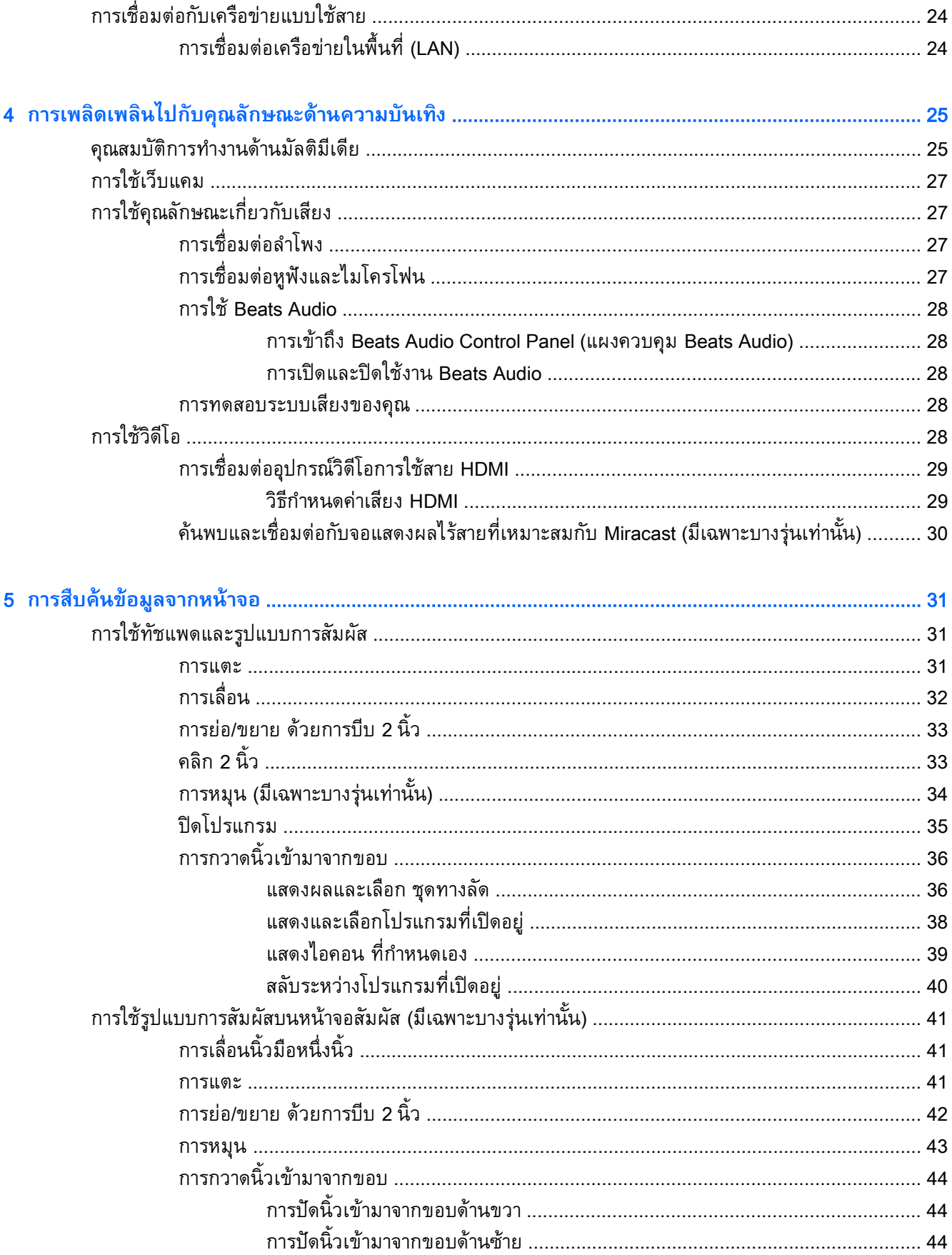

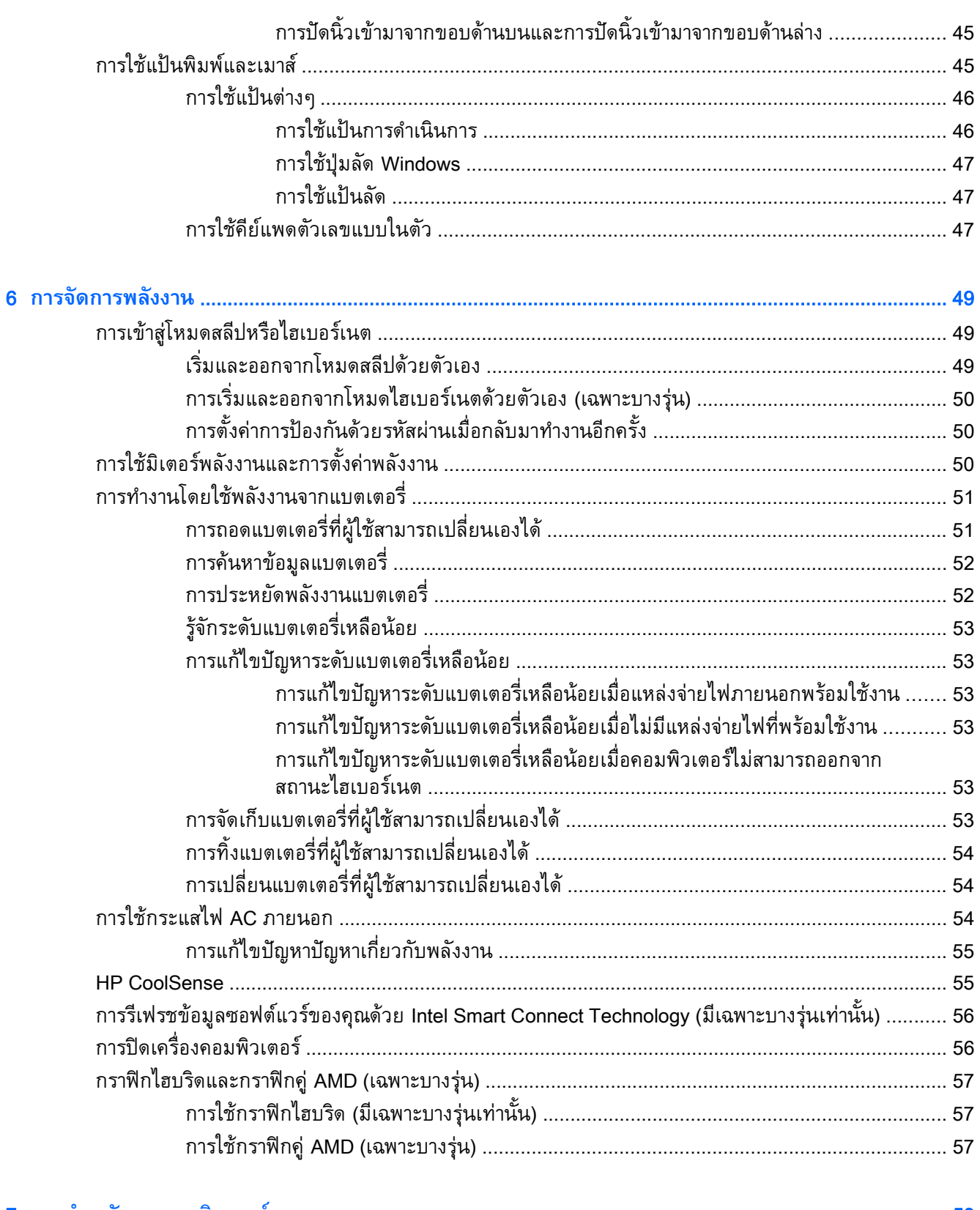

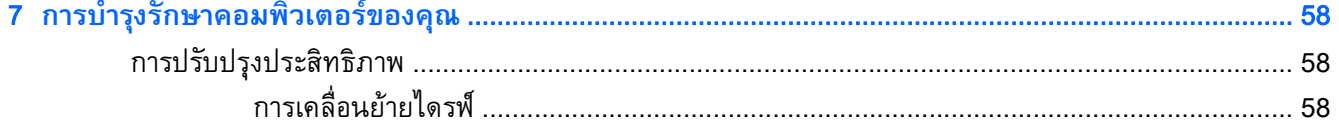

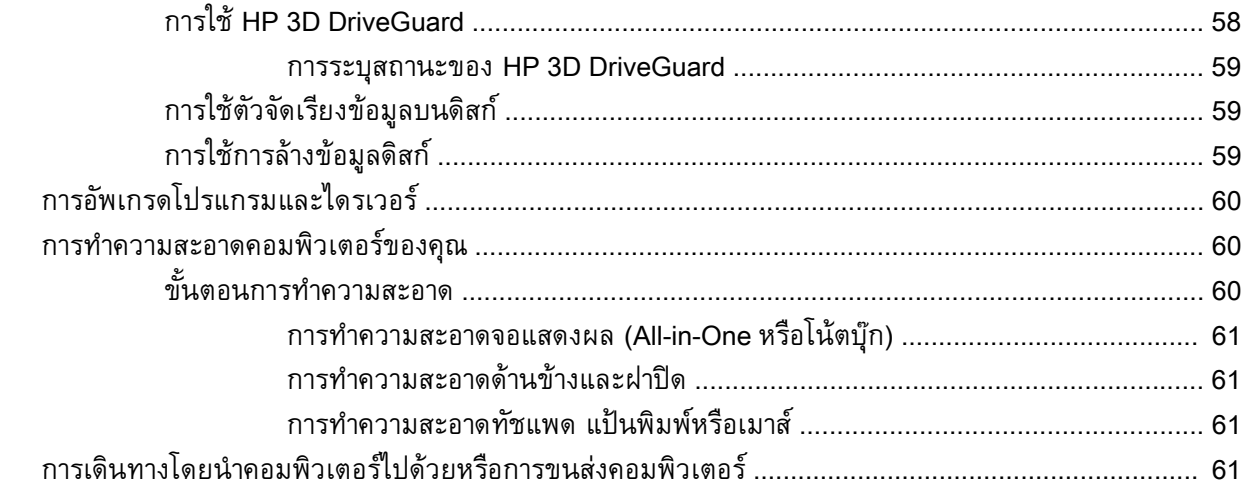

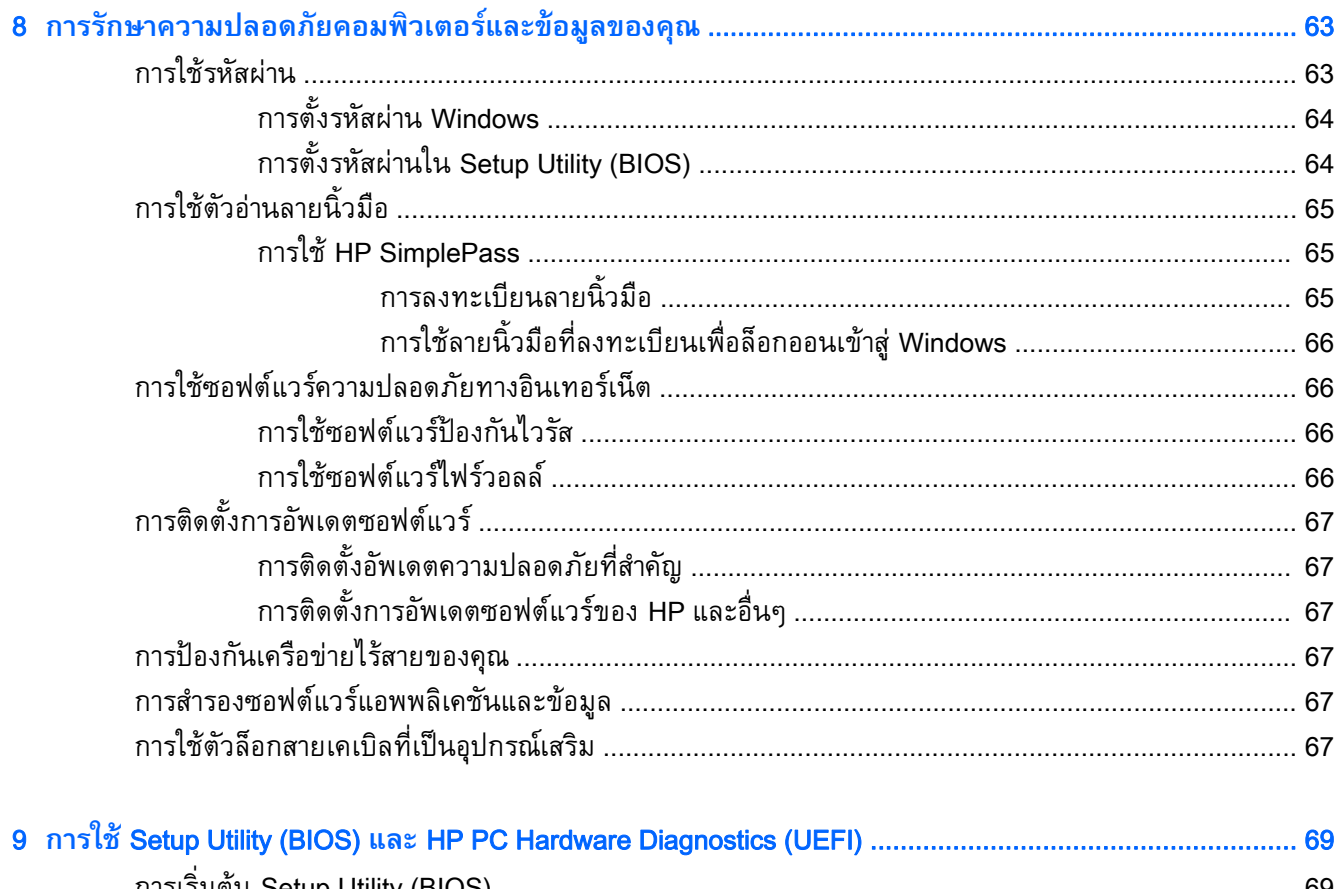

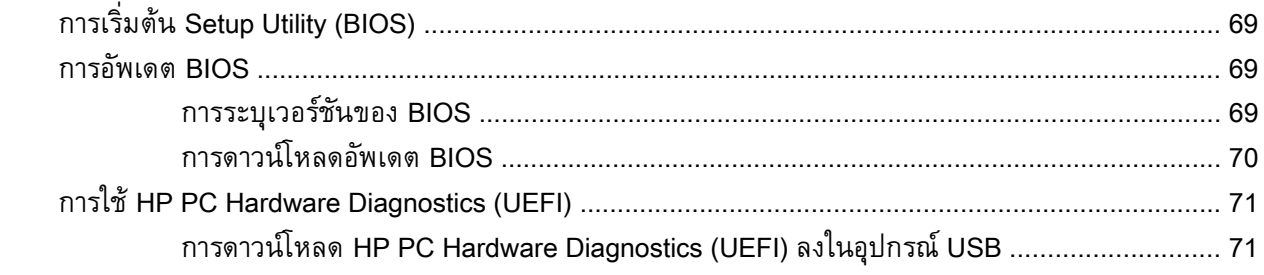

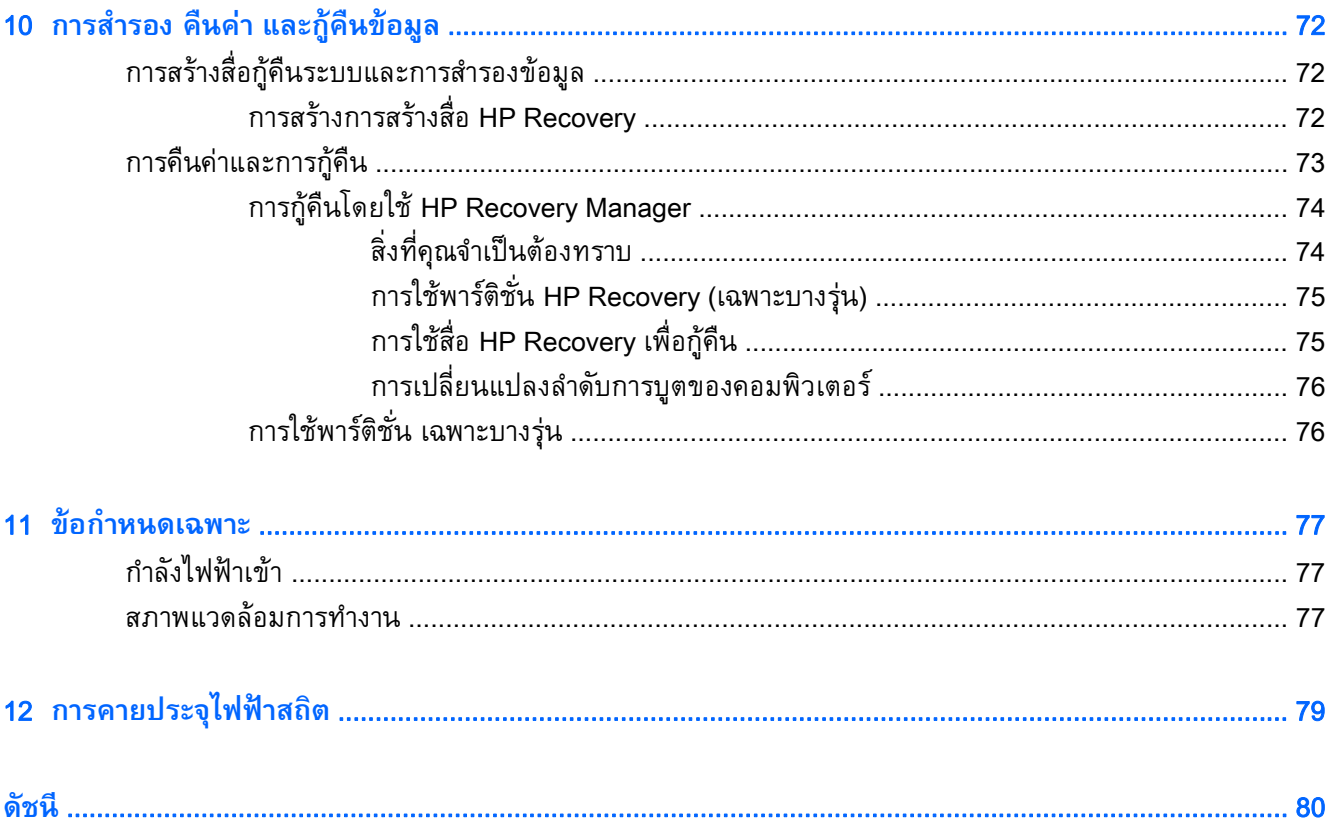

## <span id="page-12-0"></span>1 **การเร ิมต ้นใช้ งานอย างเหมาะสม ่**

้ คอมพิวเตอร์เครื่องนี้เป็นเครื่องมือทรงประสิทธิภาพที่ออกแบบมาเพื่อเสริมความสามารถในการทำงานและความ ี่ บันเทิงให้กับคุณ อ่านเนื้อหาในบทนี้เพื่อเรียนรู้เกี่ยวกับแนวทางที่เหมาะสมในการตั้งค่าคอมพิวเตอร์ และ ี่ ประเด็นที่น่าส<sup>ิ</sup>่นใจในการใช้คอมพิวเตร์ รวมทั้งแหล่งข้อมูลเพิ่มเติมจาก HP

# **เข ้าไปท่ี**HP Apps Store

HP Apps Store มีเกมยอดนิยม สื่อความบันเทิง แอพเพลง แอพสำหรับทำงาน และแอพเฉพาะจาก HP มากมายที่คุณสามารถดาวน์โหลดไปยังหน้าจอ Start รายการนำเสนอจะมีการอัพเดตเป็นประจำโดยครอบคลุม ี่ เนื้อหาเฉพาะพื้นที่และข้อเสนอในแต่ละประเทศ ตรวจสอบข้อมูลอัพเดตและคุณสมบัติการใช้งานใหม่ ๆ ได้จาก HP Apps Store

**|| <mark>\* สิ่งสำคัญ</mark>: คุณจะต้องเชื่อมต่ออินเทอร์เน็ตเพื่อเข้าไปยัง HP App Store** 

้<del>∣"" หมายเหตุ</del>: **HP picks**มีในบางประเทศ/พื้นที่เท่านั้น

การดูและดาวน์โหลดแอพ:

- 1**.** จากหน้าจอ Start เลือกแอพ Store
- 2**.** เลือก HP Picks เพ่ือดูแอพที่มีให้เลือกทังหมด ้
- ี <mark>3.</mark> เลือกแอพที่คุณต้องการดาวน์โหลด จากนั้นทำตามคำแนะนำบนหน้าจอ เมื่อดาวน์โหลดเสร็จเรียบร้อยแล้ว โปรแกรมดังกล่าวจะปรากฏบนหน้าจอแอพทั้งหมดของคุณ

#### **ว ธีปฏบ ิ ั ติ ที่ด ท่ีส ด 「**

หลังจากคุณตั้งค่าและลงทะเบียนคอมพิวเตอร์แล้ว เราขอแนะนำขั้นตอนต่อไปนี้เพื่อให้ได้รับประโยชน์สูงสุดจาก การลงทุนที่ชาญฉลาดของคุณ

- ้ เชื่อมต่อคอมพิวเตอร์ของคุณกับเครือข่ายแบบใช้สายหรือไร้สาย หากคุณยังไม่ได้ดำเนินการดังกล่าว โปรด ี ดูรายละเอียดใน <u>การเชื่อมต่อกับเครือข่าย ในหน้า 19</u>
- ี ทำความคุ้นเคยกับฮาร์ดแวร์และซอฟต์แวร์ในคอมพิวเตอร์ สำหรับข้อมูลเพิ่มเติม ดู <u>การทำความรู้จักกับ</u> <u>ุคอมพิวเตอร์ของคุณ ในหน้า 5</u> และ <u>การเพลิดเพลินไปกับคุณลักษณะด้านความบันเทิง ในหน้า 25</u>
- ่ อัพเดตหรือซื้อซอฟต์แวร์ป้องกันไวรัส โปรดดู <u>การใช้ซอฟต์แวร์ป้องกันไวรัส ในหน้า 66</u>
- ่ สำรองข้อมูลในฮาร์ดไดรฟ์ของคุณด้วย[การ](#page-83-0)สร้างดิสก์กู้คืนระบบหรือแฟลชไดรฟ์การกู้คืนระบบ โปรดดู <u>การ</u> <u>สำรอง คืนค่า [และกู้คืนข้อมูล](#page-83-0) ในหน้า 72</u>

# <span id="page-13-0"></span>**ความเพล ดเพลนท ิ ่ีจะได้ รั บ**

- คุณทราบอยู่แล้วว่าสามารถดูวิดีโอใน YouTube บนคอมพิวเตอร์ได้ แต่คุณทราบหรือไม่ว่าคุณยังสามารถ ี เชื่อมต่อคอมพิวเตอร์กับโทรทัศน์ หรือคอนโซลเกมได้อีกด้วย สำหรับข้อมูลเพิ่มเติม โปรดดู <u>การเชื่อมต่อ</u> อุปกรณ์วดิ [ีโอการใช้สาย](#page-40-0) HDMI ในหน้า 29
- คุณทราบอยู่แล้วว่าสามารถฟังเพลงในคอมพิวเตอร์ได้ แต่คุณทราบหรือไม่ว่าคุณยังสามารถสตรีมรายการวิ ิ ทยุสดไปยังคอมพิวเตอร์ และฟังเพลงหรือรายการวิทยุที่มีการสนทนาพูดคุยจากทั่วโลกได้อีกด้วย โปรดดู ึการใช้คุณลักษณะเกี่ยวกับเสียง ในหน้า 27
- พังดนตรีในแบบที่ศิลปินตั้งใจด้วยเบสลุ่มลึกมั่นคงและเสียงที่ชัดใส โปรดดู <u>การใช้ [Beats Audio](#page-39-0)</u> [ในหน้า](#page-39-0) 28
- ใช้ทัชแพดและรปแบบการส ู ัมผัสใหม่ใน Windows เพ่ือควบคุมภาพและหน้าข้อความได้อย่างราบร่ืน โปรด ดู[การใช้ทัชแพดและรูปแบบการสัมผัส](#page-42-0) ในหน้า 31

### <span id="page-14-0"></span>**แหล งข อม ลเพ่มเต ิ ิ มจาก** HP **่**

คุณได้ใช้*คําแนะนําการตดติ ัง้* ในการเปิดใช้คอมพวเตอร ิ ์และค้นหาคู่มือนี้ไปแล้วก่อนหน้านี้หากต้องการค้นหา รายละเอียดเกี่ยวกบผลิตภณฑ์ ข้อมูลแสดงวิธีการ และข้อมูลอิน ๆ โปรดไช้ตารางนี้

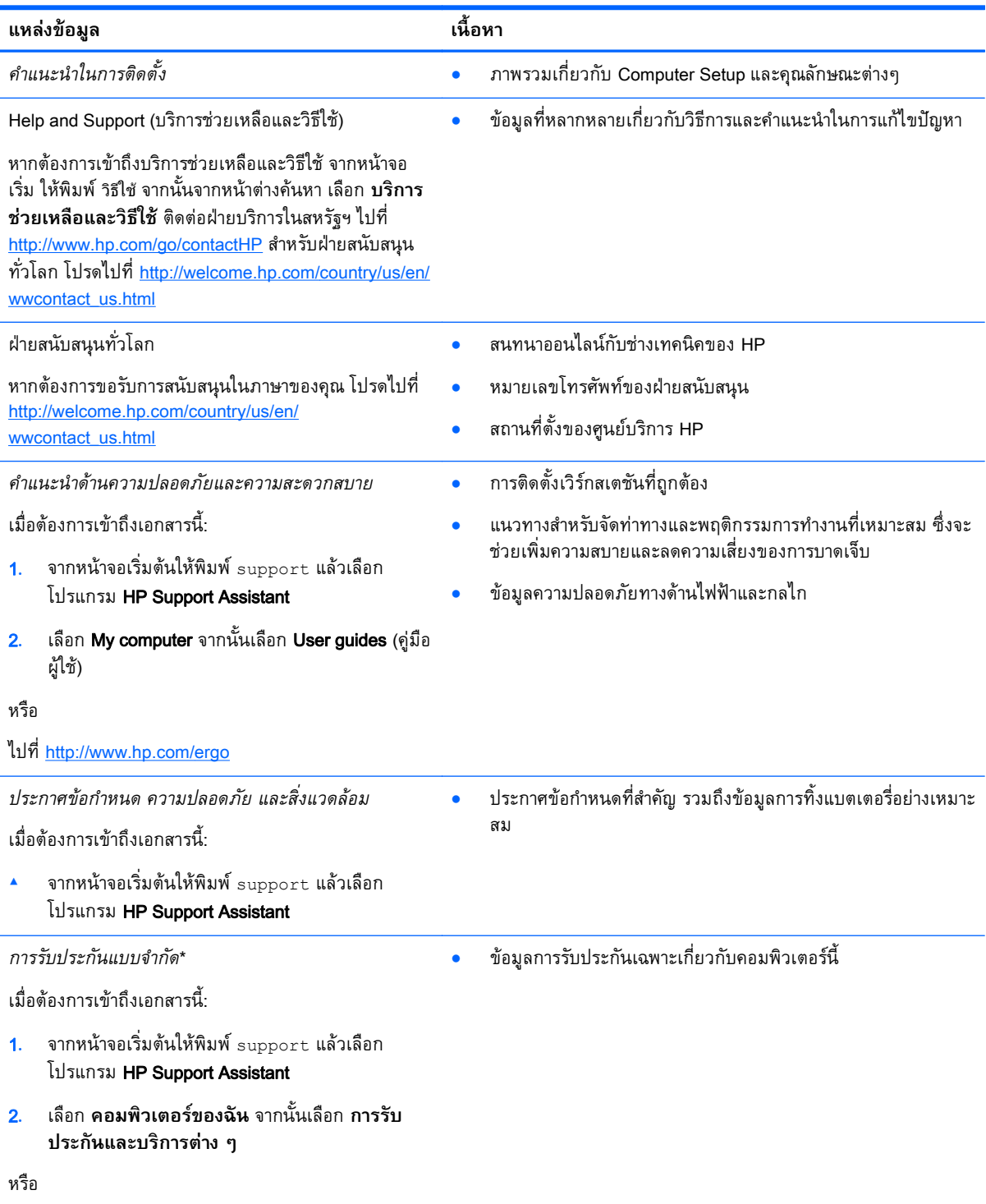

#### **แหล่งข้อมล เน ู ื้อหา**

ไปที่ <http://www.hp.com/go/orderdocuments>

\*คุณสามารถดูการรับประกันแบบจำกัดของ HP ที่ระบุไว้อย่างชัดเจนและสามารถใช้กับผลิตภัณฑ์ของคุณได้ในคู่มือผู้ใช้ในคอมพิวเตอร์ ของคณและ ุ /หรือในซีด/ีดีวีดีที่ให้มาในกล่องบรรจุบางประเทศ/พ้ืนที่อาจมีการรับประกันแบบจํากัดของ HP พิมพ์เป็นเอกสารให้มาในกล่อง ในประเทศ/พื้นที่หรือภูมิภาคที่ไม่มีเอกสารฉบับพิมพ์สำหรับข้อมูลการรับประกัน คุณสามารถร้องขอสำเนาฉบับพิมพ์ใด้จาก <http://www.hp.com/go/orderdocuments> หรือเขียนจดหมายไปที่:

- **อเมริกาเหนือ**: Hewlett-Packard, MS POD, 11311 Chinden Blvd, Boise, ID 83714, USA
- **ยุโรป ตะวันออกกลาง แอฟริกา**: Hewlett-Packard, POD, Via G. Di Vittorio, 9, 20063, Cernusco s/Naviglio (MI), Italy
- **เอเชียแปซิฟิก**: Hewlett-Packard, POD, P.O. Box 200, Alexandra Post Office, Singapore 911507

้ เมื่อคุณทำการขอสำเนาการรับประกันฉบับพิมพ์ของคุณ โปรดใส่หมายเลขผลิตภัณฑ์ ระยะเวลาการรับประกัน (ระบุอยู่ที่ฉลากหมายเลข ผลิตภัณฑ์) ช่ือ และที่อยู่สําหรับส่งไปรษณีย์

ี่<mark>สิ่งสำคัญ</mark>: ห้ามส่งคืนผลิตภัณฑ์ HP ของคุณไปที่ที่อยู่ด้านบน สำหรับฝ่ายสนับสนุนในสหรัฐฯ ให้ไปที่ <u>[http://www.hp.com/go/](http://www.hp.com/go/contactHP)</u> [contactHP](http://www.hp.com/go/contactHP) สำหรับฝ่ายสนับสนุนทั่วโลก ให้ไปที่ [http://welcome.hp.com/country/us/en/wwcontact\\_us.html](http://welcome.hp.com/country/us/en/wwcontact_us.html)

#### <span id="page-16-0"></span>2 **การท าความร ้จั กก บคอมพ วเตอร ของค ณ ํ ู ั ิ ์**

#### **การค นหาข อม ลเก่ยวก ี ั บฮาร ดแวร ์และซอฟต์ แวร ของคณ ้ Property of the contract of the contract of the contract of the contract of the contract of the contract of the contract of the contract of the contract of the contract of the contract of the contract of the contract of t ์ ์ ุ การค นหาฮาร ดแวร ้ ์**

้วิธีการดูรายการฮาร์ดแวร์ที่ติดตั้งในคอมพิวเตอร์:

- ี**่ 1.** จากหน้าจอเริ่มต้น ให้พิมพ์ แผงควบคม จากนั้นเลือก **แผงควบคม**
- 2**.** เลือก **ระบบและความปลอดภยั** แล้วเลอกื **ระบบ** จากนันคล ้ ิกเลอกื **ตัวจัดการอปกรณ ุ ์**ในคอลัมน์ทาง ซ้ายมือ

้ จะมีการแสดงรายการอุปกรณ์ทั้งหมดที่ติดตั้งอยู่ในคอมพิวเตอร์ของคุณ

ในการค้นหาข้อมูลเกี่ยวกับส่วนประกอบฮาร์ดแวร์ของระบบและหมายเลขเวอร์ชัน BIOS ระบบให้กด fn+esc

## **การค ้นหาซอฟต์ แวร**

ึการค้นหาซอฟต์แวร์ที่ติดตั้งในคอมพิวเตอร์ของคุณ:

▲ จากหน้าจอเริ่ม คลิกลูกศรลงที่มุมซ้ายล่างของหน้าจอ

#### <span id="page-17-0"></span>**ด านขวา ้**

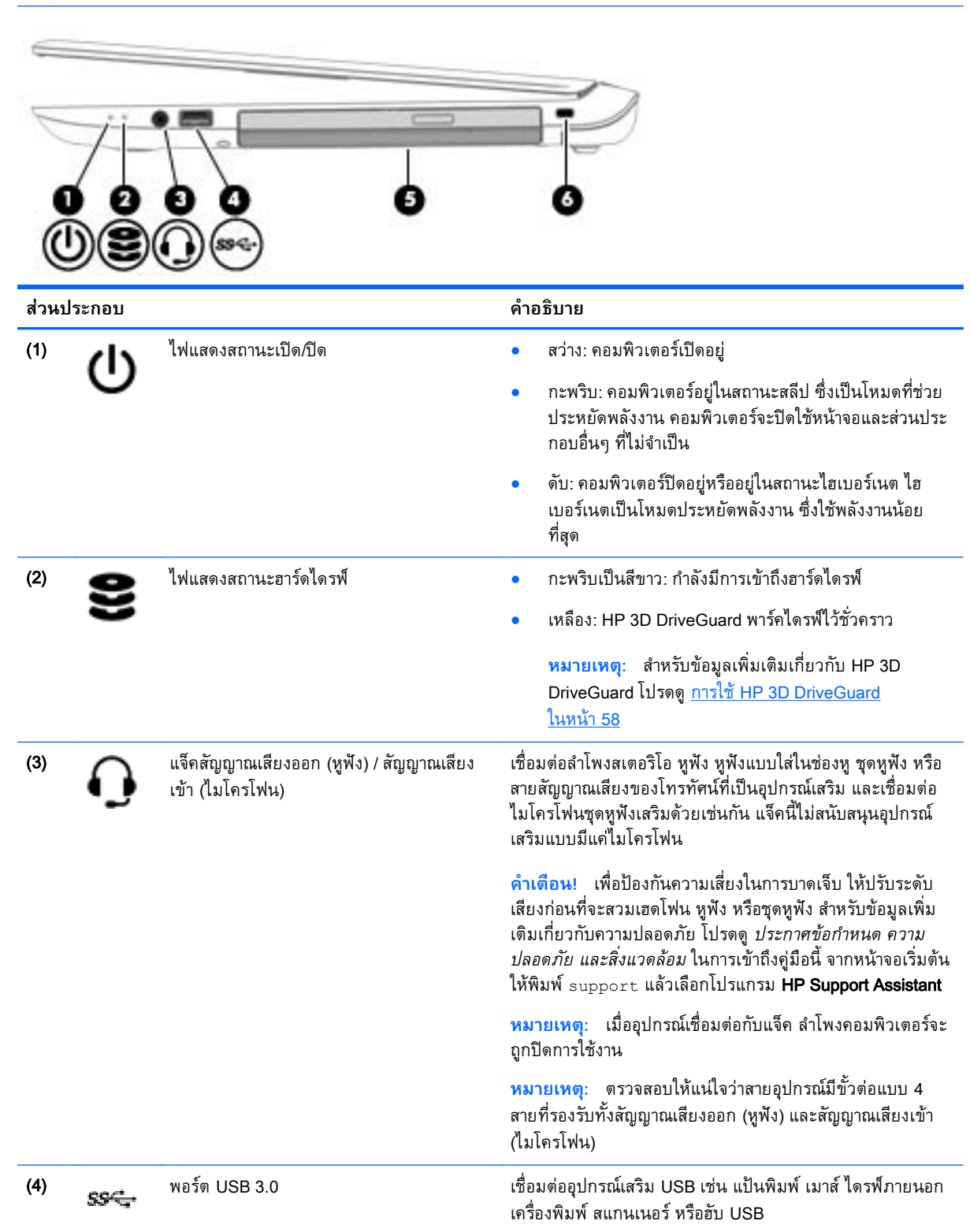

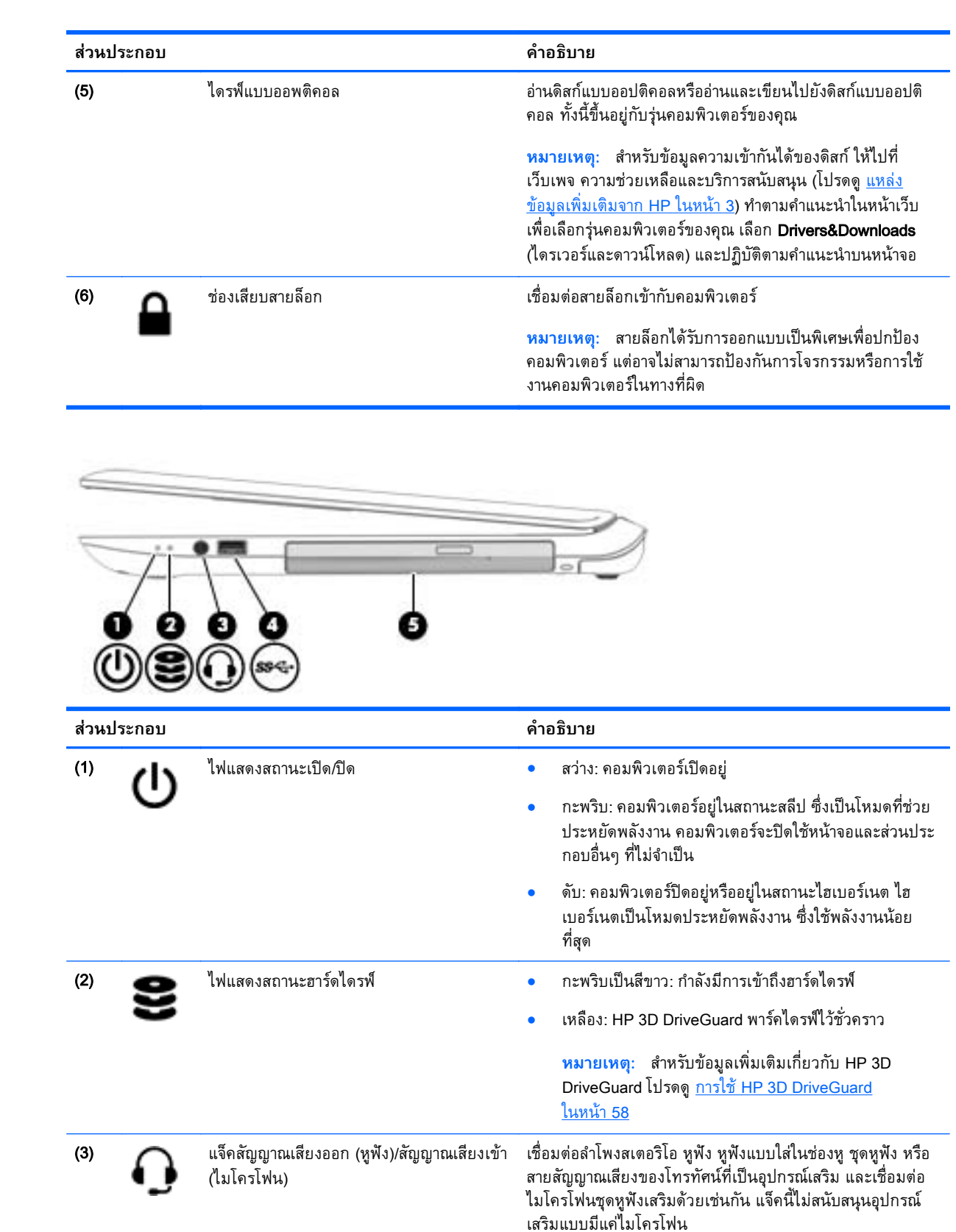

<span id="page-19-0"></span>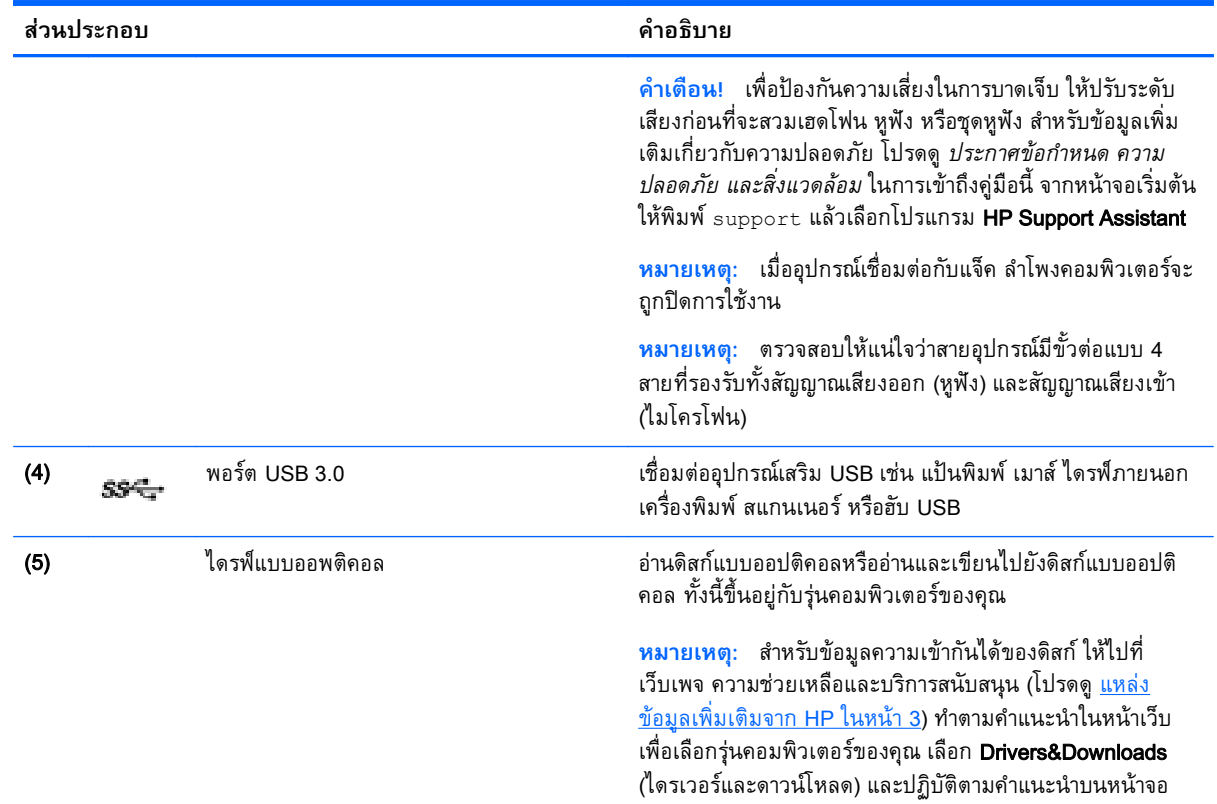

#### **ด านซ าย ้ ้**

## $\stackrel{\text{\tiny{max}}}{\to}$   $\overline{\text{max}}$  . โปรดดูภาพประกอบในหัวข้อนี้ที่ตรงกับคอมพิวเตอร์ของคุณมากที่สุด

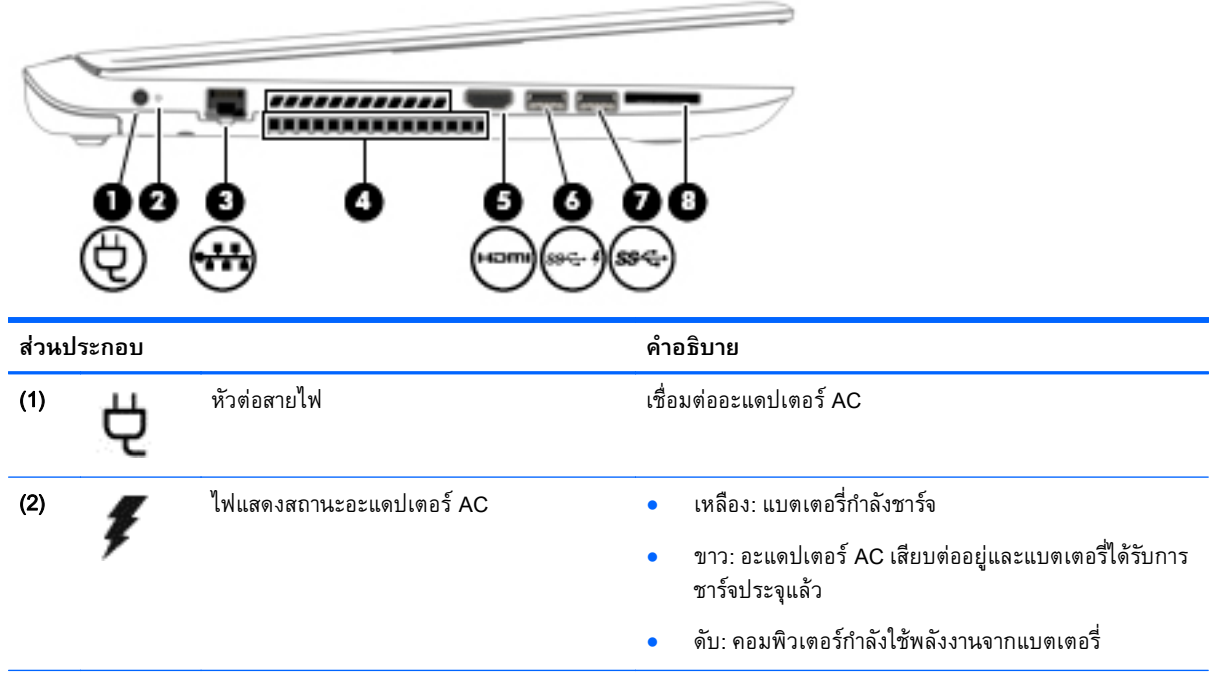

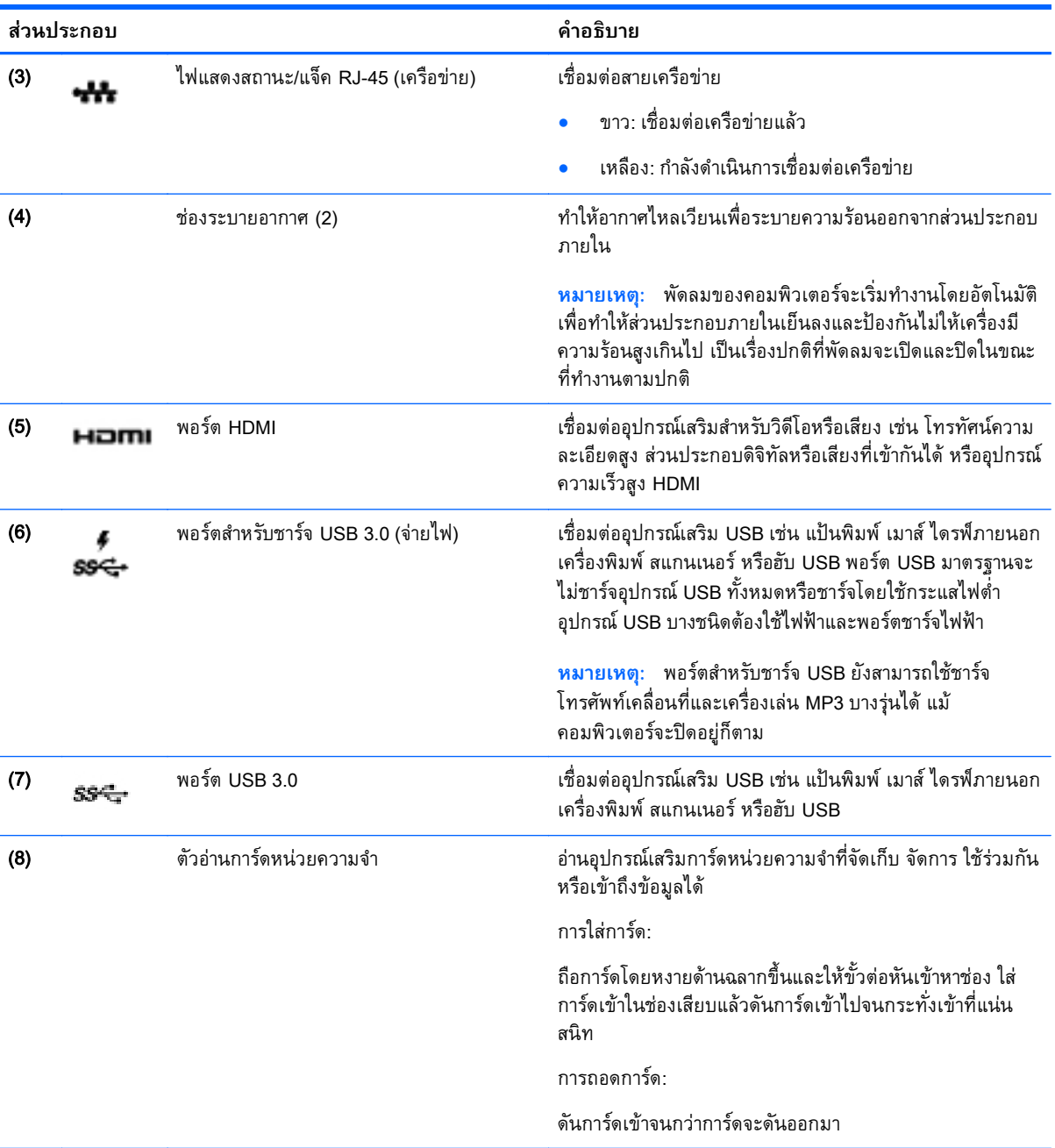

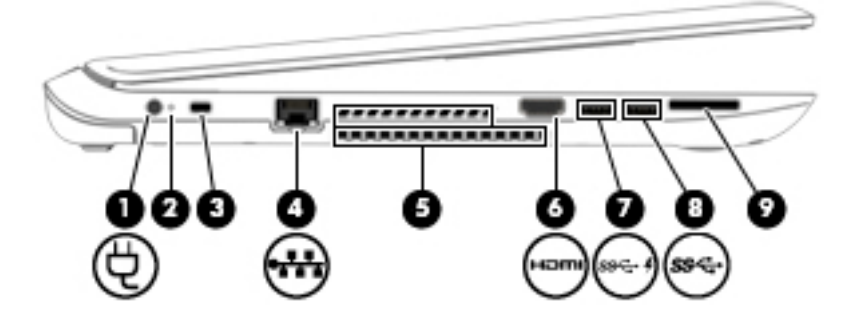

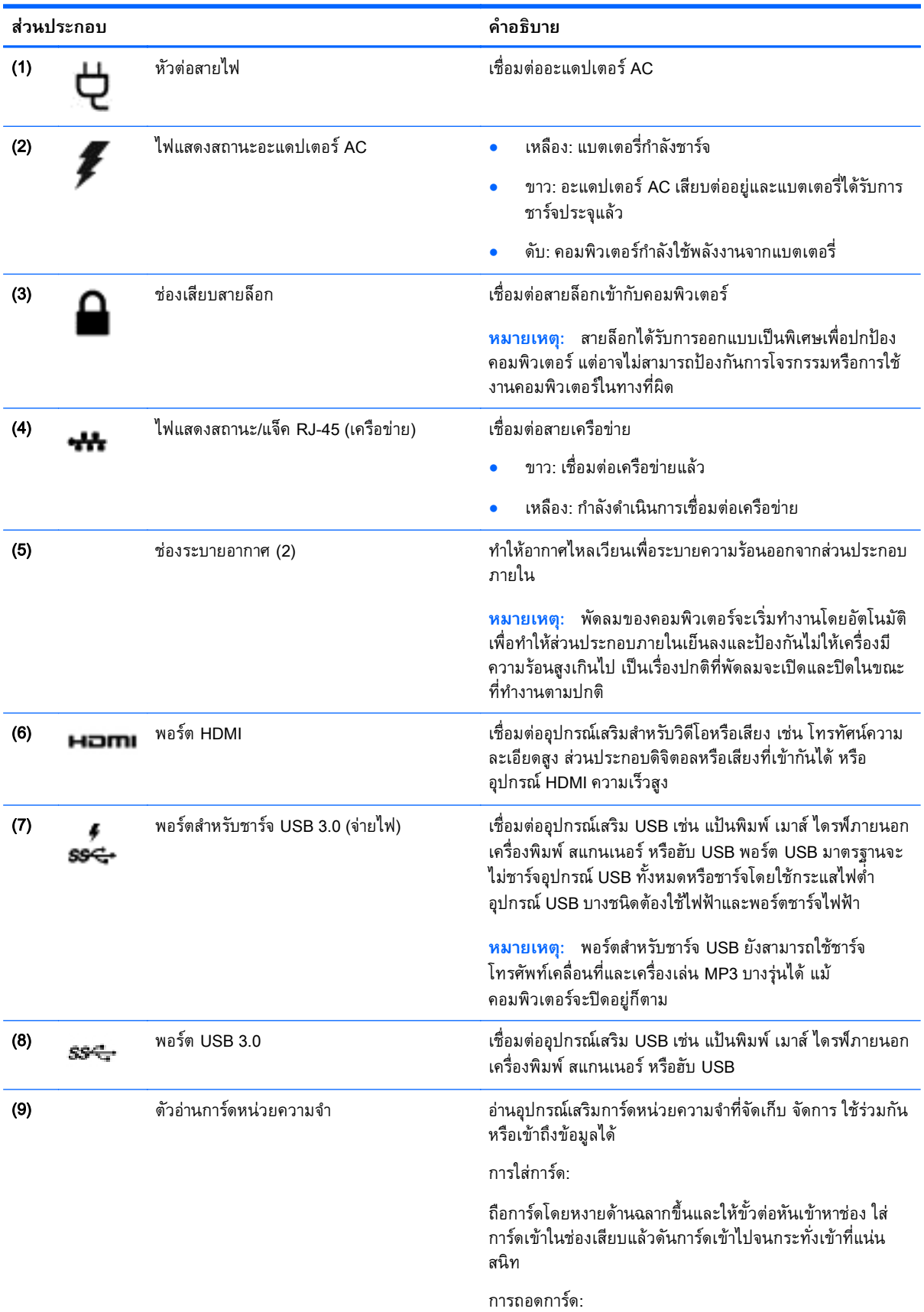

์ ดันการ์ดเข้าจนกว่าการ์ดจะดันออกมา

### <span id="page-22-0"></span>**จอแสดงผล**

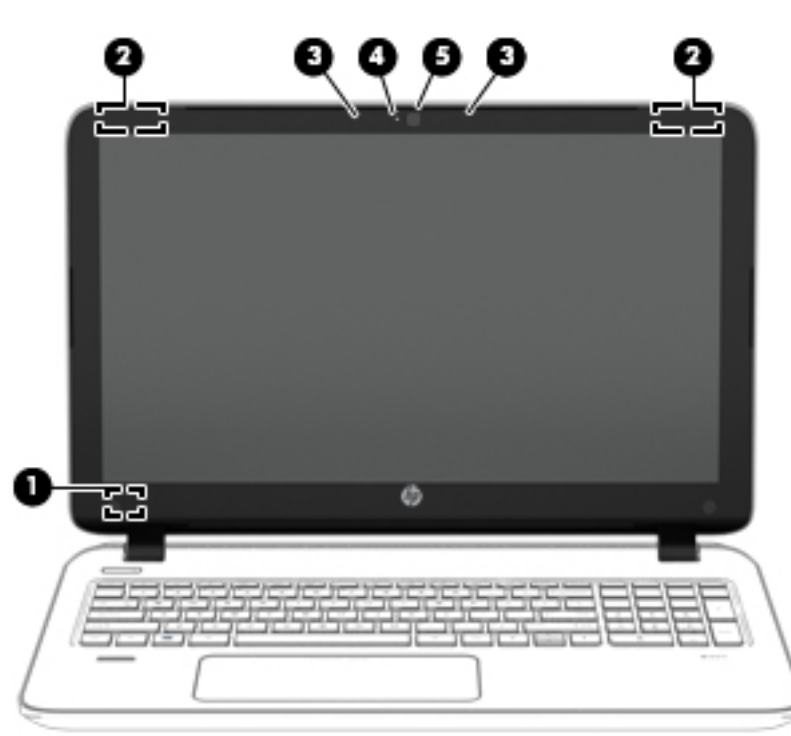

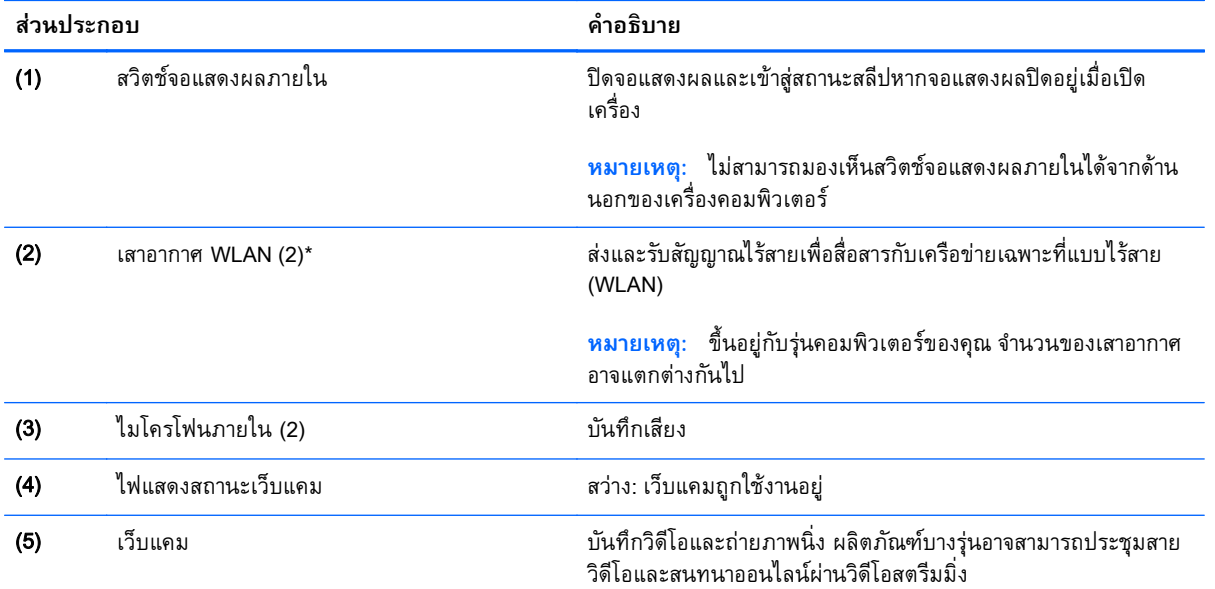

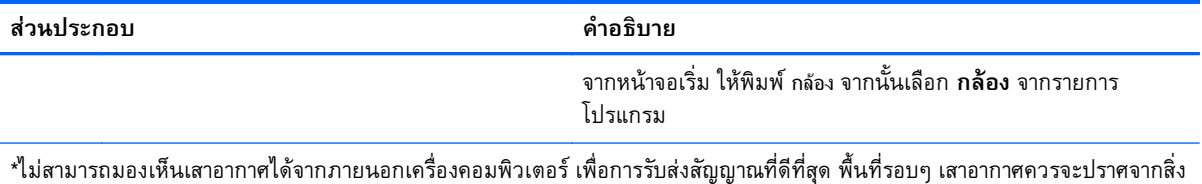

กีดขวาง สำหรับประกาศข้อกำหนดระบบไร้สาย โปรดดูหัวข้อ*ประกาศข้อกำหนด ความปลอดภย และสิ่งแวดล้อม* ที่มีผลบงคับใช้กับ ประเทศหรือภูมิภาคของคุณ ในการเข้าถึงคู่มือนี้ จากหน้าจอเริ่มต้นให้พิมพ์ support แล้วเลือกโปรแกรม **HP Support Assistant** 

### <span id="page-24-0"></span>**ด านบน ้**

## **ทัชแพด**

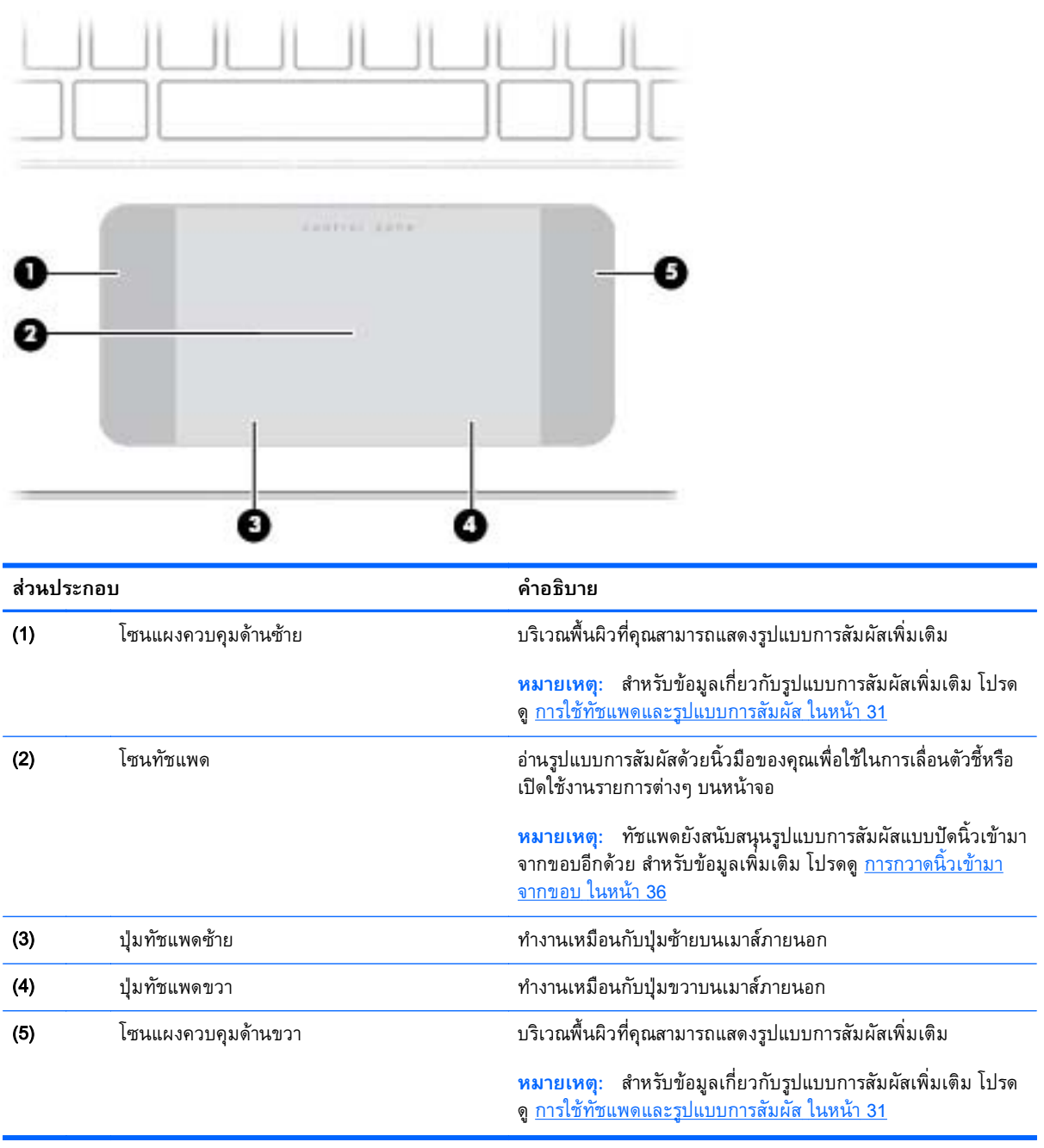

# <span id="page-25-0"></span>**ไฟแสดงสถานะ**

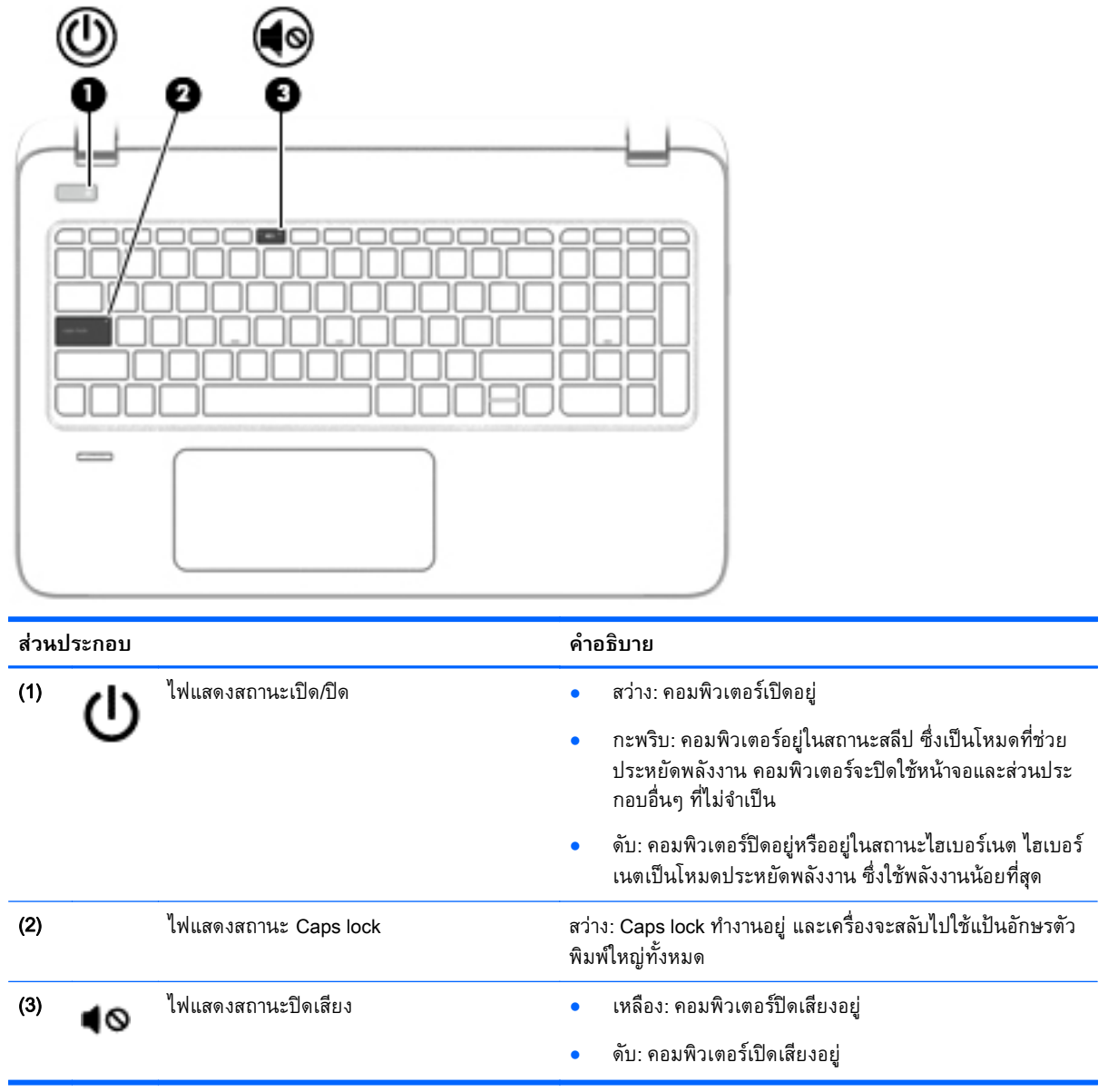

# <span id="page-26-0"></span>**ปุ่มต่างๆ ลําโพง และตัวอ่านลายนิวม้ ื**

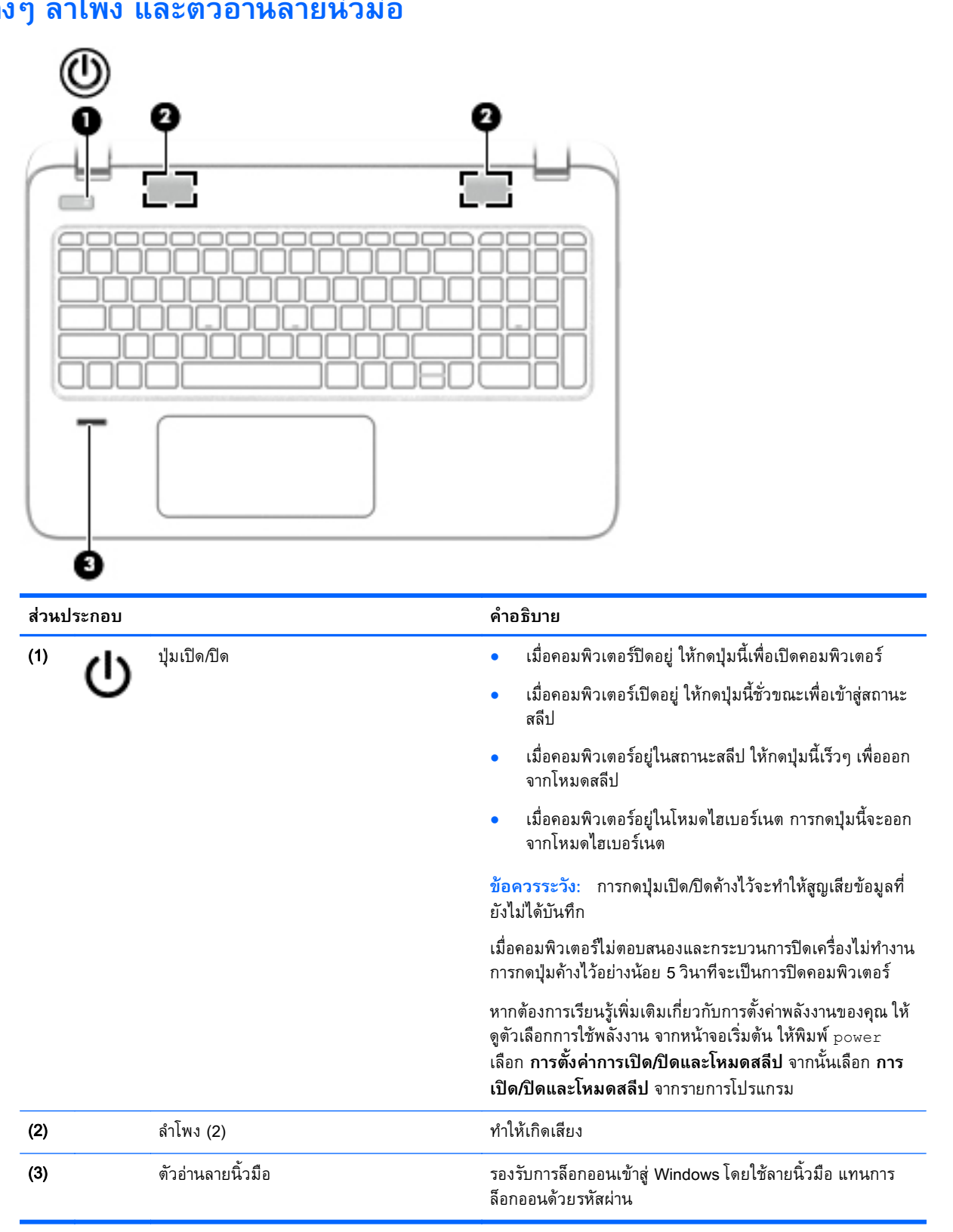

## <span id="page-27-0"></span>**แป้**

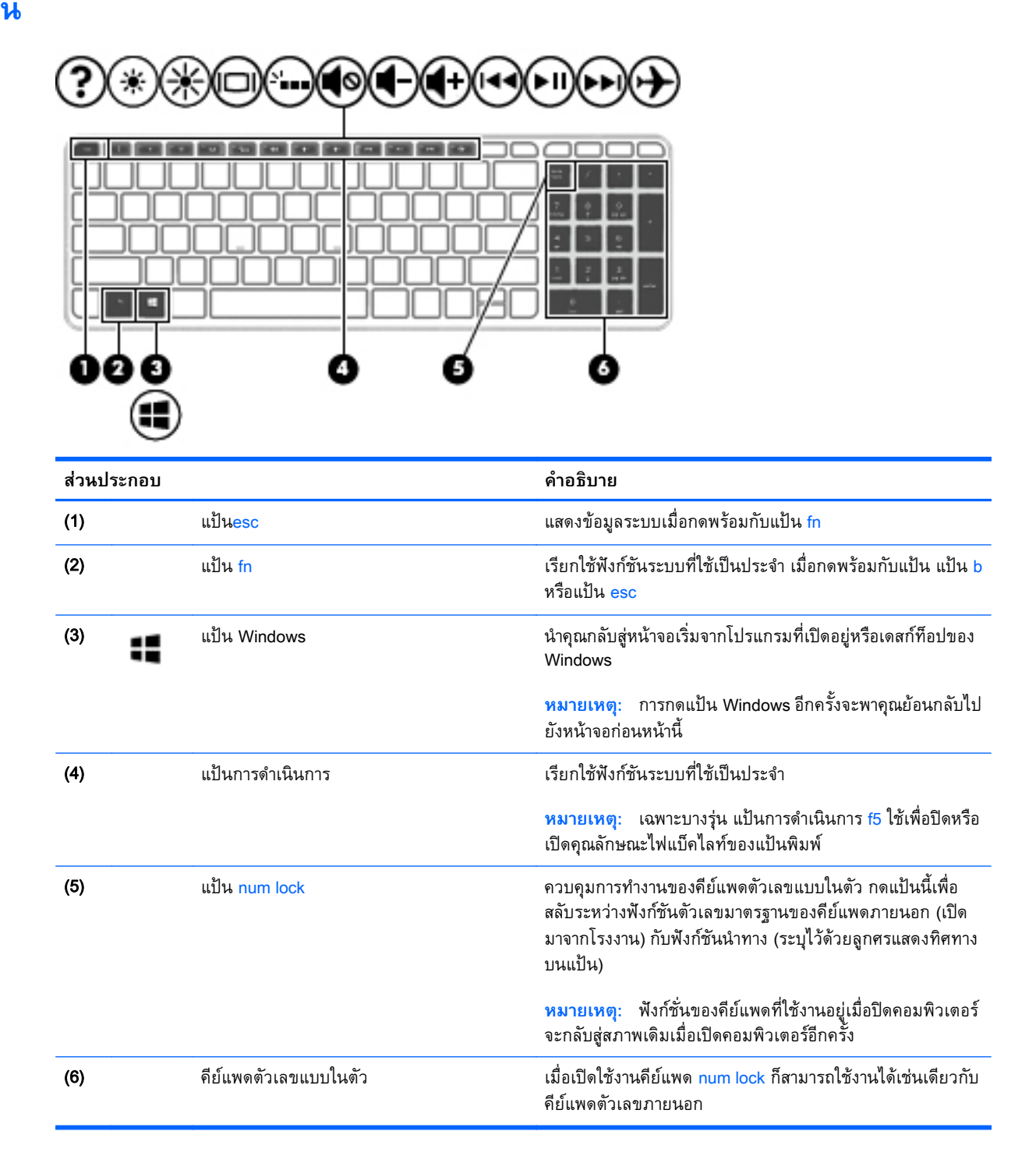

#### **ด านล าง ้ ่**

 $\stackrel{\text{\tiny{max}}}{\to}$ ทมายเหตุ: คอมพิวเตอร์ของคุณอาจดูแตกต่างจากภาพประกอบในส่วนนี้บ้างเล็กน้อย

<span id="page-28-0"></span>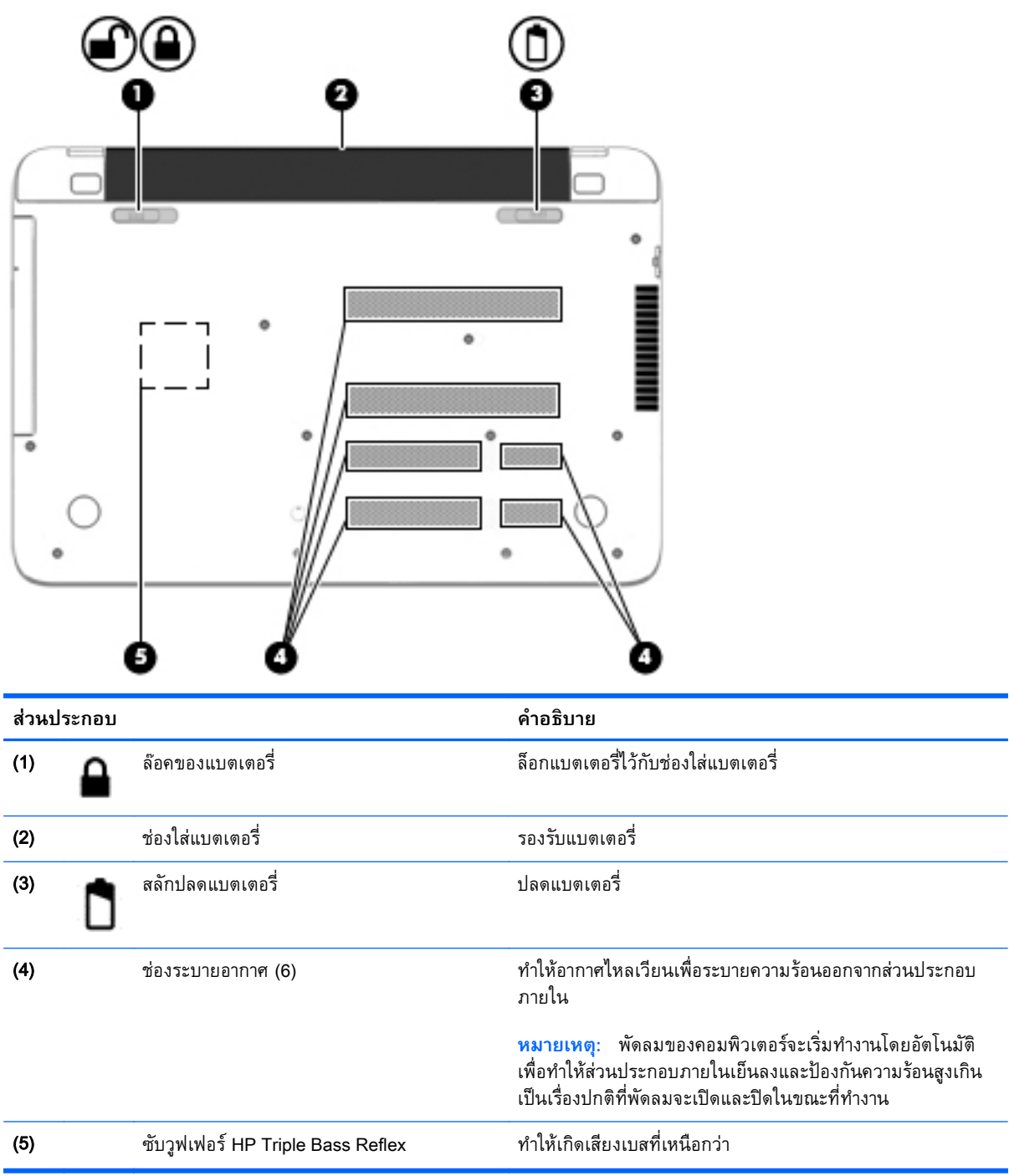

### **ฉลาก**

ฉลากที่ติดอยู่กับคอมพิวเตอร์จะแสดงข้อมูลที่คุณอาจต้องใช้ในการแก้ไขปัญหาของระบบหรือเมื่อคุณเดินทางไป ต่างประเทศและนําคอมพวเตอร ิ ์ไปด้วย

ี่<mark>สิ่งสำคัญ</mark>: ฉลากข้อมูลทั้งหมดที่กล่าวถึงไนหัวข้อนี้จะแสดงอยู่ 3 จุดตามรุ่นของคอมพิวเตอร์ที่คุณไช้ เช่น ติด ือยู่ด้านล่างคอมพิวเตอร์ ที่ช่องไส่แบตเตอรี่หรือด้านล่างช่องบริการ

้ฉลากข้อมูลบริการ - ระบุข้อมูลที่สำคัญในการพิจารณารายละเอียดสำหรับคอมพิวเตอร์ของคุณ ขณะติดต่อ ี ขอรับบริการ คุณอาจได้รับแจ้งให้ระบุซีเรียลนัมเบอร์ หรือหมายเลขผลิตภัณฑ์หรือเลขรุ่น คั่นหาข้อมูล ตวเลขเหล ั ่านี้ก่อนตดติ ่อฝ่ายบริการ

้ฉลากข้อมูลการให้บริการจะคล้ายกับตัวอย่างด้านล่าง โปรดดูที่ภาพประกอบที่ใกล้เคียงกับฉลากข้อมูลการ ให้บริการในคอมพิวเตอร์ของคุณมากที่สุด

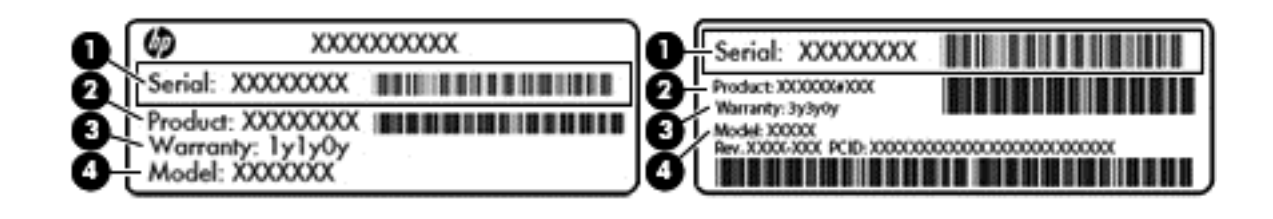

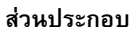

- (1) ซีเรียลนัมเบอร์
- (2) หมายเลขผลิตภัณฑ์
- (3) ระยะเวลาการรับประกัน
- (4) หมายเลขรุ่น (มีเฉพาะบางรุ่นเท่านั้น)
- ี ใบรับรองความเป็นผลิตภัณฑ์ของแท้ของ Microsoft ® (เฉพาะรุ่นก่อน Windows 8 บางรุ่นเท่านั้น) แสดง รหัสผลิตภัณฑ์ของ Windows คุณอาจต้องใช้รหัสผลิตภัณฑ์เพื่ออัพเดตหรือแก้ไขปัญหาระบบปฏิบัติการ ้ แพลตฟอร์ม HP ที่ติดตั้ง Windows 8 หรือ Windows 8.1 ไว้ล่วงหน้าไม่มีฉลากทางกายภาพ แต่มีรหัส ้ ผลิตภัณฑ์ดิจิทัลที่ติดตั้งไว้ในแบบอิเล็กทรอนิกส์
- $\Hugebox{[}\Hugebox{[1cm]{1cm}}$   $\Hugebox{[1cm]}$  ระบบปฏิบัติการของ Microsoft จะจดจำและเปิดใช้งานรหัสผลิตภัณฑ์ดิจิทัลนี้โดยอัตโนมัติ ่ ในขณะที่ติดตั้งระบบปฏิบัติการ Windows 8 หรือ Windows 8.1 ใหม่อีกครั้ง ด้วยวิธีการกู้คืนที่ได้รับการ อนุมัติจาก HP
- ้ป้ายระบุข้อกำหนด–ระบุระเบียบข้อบังคับเกี่ยวกับคอมพิวเตอร์
- ้ป่ายระบุการรับรองอุปกรณ์ไร้สาย—ระบุข้อมูลเกี่ยวกับอุปกรณ์ไร้สายเสริมและเครื่องหมายรับรองใน ้ประเทศหรือท้องถิ่นที่มีการรับรองการใช้งานอุปกรณ์ดังกล่าว

#### <span id="page-30-0"></span>3 **การเช อมต อก บเคร อข าย ่ ่**

้ คุณสามารถเดินทางโดยนำคอมพิวเตอร์ไปด้วยได้ทุกที่ แต่ถึงแม้ว่าคุณจะใช้งานที่บ้าน คุณก็สามารถท่องโลก ้ และเข้าถึงข้อมูลจากเว็บไซต์กว่าหลายล้านเว็บได้โดยใช้คอมพิวเตอร์ของคุณและเครือข่ายแบบใช้สายหรือแบบ ไร้สาย ข้อมูลในบทนี้จะช่วยให้คุณสามารถเชื่อมต่อกับโลกใบนั้นได้

# **การเช่ื อมต อเคร อข ่ายไร้ สาย**

ี เทคโนโลยีไร้สายถ่ายโอนข้อมูลผ่านคลื่นวิทยุ แทนที่จะใช้สายสัญญาณ คอมพิวเตอร์ของคุณอาจมีอุปกรณ์ไร้สาย ดังต่อไปนี้:

- ื่ อุปกรณ์เครือข่ายเฉพาะที่แบบไร้สาย (WLAN)—เชื่อมต่อคอมพิวเตอร์กับเครือข่ายเฉพาะที่แบบไร้สาย  $\hat{p}$ โดยทั่วไปมักเรียกว่าเครือข่าย Wi-Fi, LAN ไร้สาย หรือ WLAN) ในสำนักงาน บ้านของคุณและสถานที่ ี สาธารณะ เช่น สนามบิน ภัตตาคาร ร้านกาแฟ โรงแรม และมหาวิทยาลัย ใน WLAN อุปกรณ์ไร้สาย ี เคลื่อนที่ในคอมพิวเตอร์ของคุณจะสื่อสารกับเราเตอร์ไร้สายหรือจุดเข้าใช้งานไร้สาย
- ่ อุปกรณ์ Bluetooth (มีเฉพาะบางรุ่นเท่านั้น)จะสร้างเครือข่ายส่วนบุคคล (PAN) เพื่อเชื่อมต่อกับอุปกรณ์ ้อื่นๆ ที่ใช้ Bluetooth เช่น คอมพิวเตอร์ โทรศัพท์ เครื่องพิมพ์ หูฟัง ลำโพง และกล้อง ในเครือข่าย PAN ้อุปกรณ์แต่ละตัวจะสื่อสารกับอุปกรณ์อื่นๆ โดยตรง และอุปกรณ์จะต้องอยู่ใกล้กัน ปกติแล้วอยู่ภายในระยะ ห่าง 10 เมตร (ประมาณ 33 ฟุต)

ี่ สำหรับข้อมูลเพิ่มเติมเกี่ยวกับเทคโนโลยีไร้สาย โปรดดูข้อมูลและลิงค์เว็บไซต์ในบริการช่วยเหลือและวิธีใช้ จาก หน้าจอเรมิ่ ให้พมพิ ์วธิใชี จากนันเล ้ อกื **บรการช ิ ่วยเหลือและวธิ ีใช้**

## **การใช้ ส่วนควบคุมไร้ สาย**

คณสามารถควบค ุ ุมอุปกรณ์ไร้สายในคอมพิวเตอร์โดยใช้คุณสมบัตเหล ิ ่านี้

- ปุ่มไร้สาย สวิตช์ไร้สาย แป้นกดเครือข่ายไร้สาย หรือแป้นในโหมดเครื่องบิน (ในบทนี้เรียกว่าปุ่มไร้สาย) (เฉพาะบางรุ่นเท่านั้น)
- ี่ ส่วนควบคุมในระบบปฏิบัติการ

## <span id="page-31-0"></span>**การใช้ปุ่มเปิด**/**ปิดอุปกรณ์ไร้สาย**

ุ คอมพิวเตอร์จะมีปุ่มไร้สายและอุปกรณ์ไร้สายอย่างน้อยหนึ่งตัว ทั้งนี้ขึ้นอยู่กับรุ่นของคอมพิวเตอร์ อุปกรณ์ไร้ สายทั้งหมดบนคอมพิวเตอร์จะถูกเปิดใช้งานมาจากโรงงาน

ู เนื่องจากอุปกรณ์ไร้สายเปิดใช้งานมาจากโรงงาน คุณจึงสามารถใช้ปุ่มเปิด/ปิดอุปกรณ์ไร้สายเพื่อเปิดหรือปิด อุปกรณ์ไร้สายได้ในเวลาเดียวกัน คุณสามารถควบคุมอุปกรณ์ไร้สายแต่ละตัวได้โดยใช้ HP Connection Manager (มีเฉพาะบางร่นเท่านั้น)

## **การใช้ส่วนควบคุมในระบบปฏิบัติการ**

Network and Sharing Center (ศูนย์เครือข่ายและการแชร์) ใช้เพื่อตั้งค่าการเชื่อมต่อหรือเครือข่าย เชื่อมต่อกับ เครือข่าย และวนิ ิจฉัยปัญหา รวมทังแก ้ ้ไขปัญหาเครือข่าย

หากต้องการใช้ตวควบค ั ุมในระบบปฏบิ ัติการ ให้เลือก **เร่ิม** > **แผงควบคมุ** > **เครือข่ายและอินเทอร์เน็ต** > **ศนยู ์เครือข่ายและการใช้ร่วมกนั**

- 1**.** จากหนาจอเร ้ มติ่ ้น ให้พมพิ ์แผงควบคมุ จากนันเล ้ อกื **แผงควบคมุ**
- 2**.** เลือก **เครือข่ายและอนเทอร ิ ์เน็ต** แล้วเลอกื **ศูนย์เครือข่ายและการใช้ร่วมกนั**

หากต้องการดขู ้อมูลเพมเต ิ่ มิ จากหน้าจอ เริ่ม ให้พิมพ์วธิใชี จากนันเล ้ อกื **บริการช่วยเหลือและวธิ ใชี ้**

# **การใช้ ข้ อมูลและไดรฟ์ ร่วมกันและการเข ้าใช้งานซอฟต์ แวร**

ี เมื่อคอมพิวเตอร์ของคุณเป็นส่วนหนึ่งของเครือข่าย คุณจะไม่ถูกจำกัดแค่เพียงการใช้ข้อมูลที่จัดเก็บอยู่ใน ้ คอมพิวเตอร์ของคุณ คอมพิวเตอร์ที่อยู่ในเครือข่ายสามารถแลกเปลี่ยนซอฟต์แวร์และข้อมูลระหว่างกันได้

 $\mathbb{F}$  หมา<mark>ยเหตุ</mark>: หากแผ่นดิสก์ เช่น ภาพยนตร์ดีวีดีหรือเกมมีการป้องกันการคัดลอก จะไม่สามารถใช้ร่วมกันได้

้วิธีการใช้โฟลเดอร์หรือเนื้อหาร่วมกันในเครือข่ายเดียวกัน:

- 1**.** จากเดสก์ท็อปของ Windows ให้เปิด File Explorer
- 2**.** จาก**คอมพวเตอร ิ ์เคร่ืองนี้**คลิกโฟลเดอรท์ ี่มีเน้ือหาที่คุณต้องการใช้ร่วมกนั เลือก **ใช้ร่วมกัน** จากแถบ การนําทางที่ดานบนส ้ ุดของหนาต้ ่างแล้วคลกิ **บุคคลท่ีเจาะจง**
- 3**.** พมพิ ์ช่ือลงในช่อง File Sharing (การใช้แฟ้มร่วมกัน) แล้วคลิก **เพ่ิม**
- **4. คลิก ใช้ร่วมกัน** แล้วปฏิบัติตามคำแนะนำบนหน้าจอ

้วิธีการใช้ไดรฟ์ร่วมกันภายในเครือข่ายเดียวกัน:

- ี**1.** จากเดสก์ท็อปของ Windows ให้คลิกขวาที่ไอคอนสถานะเครือข่ายในพื้นที่แจ้งเตือนที่ด้านขวาสุดของแถบ งาน
- 2**.** เลือก **เปิดศูนย์เครือข่ายและการใช้ร่วมกัน**
- ี**3. ในส่วน <b>ดูเครือข่ายที่ใช้งานของคุณ** ให้เลือกเครือข่ายที่ใช้งานอยู่
- ่ 4. เลือก **เปลี่ยนแปลงการตั้งค่าการใช้ร่วมกันขั้นสูง** เพื่อตั้งค่าตัวเลือกการใช้ร่วมกันสำหรับความเป็นส่วน ตัว การค้นหาเครือข่าย การใช้แฟ้มและเครื่องพิมพ์์ร่วมกัน หรือตัวเลือกเครือข่ายอื่นๆ

## <span id="page-32-0"></span>**การใช้**WLAN

ี ด้วยอุปกรณ์ WLAN คุณจะสามารถเข้าถึงเครือข่ายเฉพาะที่แบบไร้สาย (WLAN) ซึ่งประกอบด้วยคอมพิวเตอร์ ้ และอุปกรณ์เสริมอื่นๆ ที่เชื่อมต่อเข้าด้วยกันผ่านเราเตอร์ไร้สายหรือจุดเข้าใช้งานระบบไร้สายได้

**หมายเหตุ:** คําว่า *เราเตอร์ไร้สาย* และ *จุดเข้าใช้งานระบบไร้สาย* จะใช้เรียกแทนกันอยู่บ่อยๆ

- โดยปกติแล้ว เครือข่าย WLAN ขนาดใหญ่ เช่น WLAN ในองค์กรหรือสาธารณะ ใช้จุดเข้าใช้งานระบบไร้ ี สายที่สามารถรองรับคอมพิวเตอร์และอุปกรณ์เสริมจำนวนมาก และสามารถแยกฟังก์ชันเครือข่ายสำคัญๆ ได้
- โดยทั่วไปแล้ว WLAN ภายในบ้านหรือสำนักงานขนาดเล็กใช้เราเตอร์ไร้สาย ซึ่งทำให้คอมพิวเตอร์แบบไร้ ี สายและแบบใช้สายหลายเครื่องสามารถใช้การเชื่อมต่ออินเทอร์เน็ต เครื่องพิมพ์ และไฟล์ต่างๆ ร่วมกันได้ โดยไม่จำเป็นต้องใช้ฮาร์ดแวร์หรือซอฟต์แวร์เพิ่มเติม

ี เมื่อต้องการใช้อุปกรณ์ WLAN ในคอมพิวเตอร์ของคุณ คุณจะต้องเชื่อมต่อกับโครงสร้างพื้นฐาน WLAN (จัดหา ให้โดยผ่านทางผู้ให้บริการหรือเครือข่ายสาธารณะหรือเครือข่ายขององค์กร)

#### **การใช้ผู้ให้บริการอินเทอร เน ต ็**

ี ขณะที่คุณตั้งค่าการเข้าถึงอินเทอร์เน็ตภายในบ้าน คุณจะต้องสร้างบัญชีที่มีข้อมูลผู้ให้บริการอินเทอร์เน็ต (ISP) ่ ในการซื้อบริการอินเทอร์เน็ตและโมเด็ม ให้ติดต่อ ISP ในพื้นที่ ISP จะให้ความช่วยเหลือในการตั้งค่าโมเด็ม ติด ้ตั้งสายเครือข่ายเพื่อเชื่อมต่อคอมพิวเตอร์ไร้สายของคุณเข้ากับโมเด็ม และทดสอบบริการอินเทอร์เน็ต

้*∣<sup>33</sup>ั* **หมายเหตุ**: ISP จะให้ ID ผู้ใช้และรหัสผ่านเพื่อใช้สำหรับการเข้าถึงอินเทอร์เน็ต จดบันทึกข้อมูลนี้และเก็บไว้ ในที่ที่ปลอดภัย

## <span id="page-33-0"></span>**การตดติ ัง้** WLAN

เมื่อต้องการตั้งค่า WLAN และเชื่อมต่ออินเทอร์เน็ต คุณจะต้องใช้อุปกรณ์ต่อไปนี้:

- $\bullet$  โมเด็มบรอดแบนด์ (DSL หรือเคเบิล) **(1)** และบริการอินเทอร์เน็ตความเร็วสงที่ซื้อจากผ้ให้บริการ อินเทอร์เน็ต
- เราเตอร์ไร้สาย (2) (ซ้ือแยกต่างหาก)
- คอมพิวเตอร์ไร้สาย (3)

้<del>|ซี∕ี หมายเหตุ</del>: โมเด็มบางรุ่นมีเราเตอร์ใร้สายแบบในตัว ตรวจสอบกับ ISP ของคุณเพื่อระบุว่าคุณมีโมเด็มชนิดใด

้ ภาพประกอบด้านล่างนี้แสดงตัวอย่างการติดตั้งเครือข่ายไร้สายที่เชื่อมต่อกับอินเทอร์เน็ต

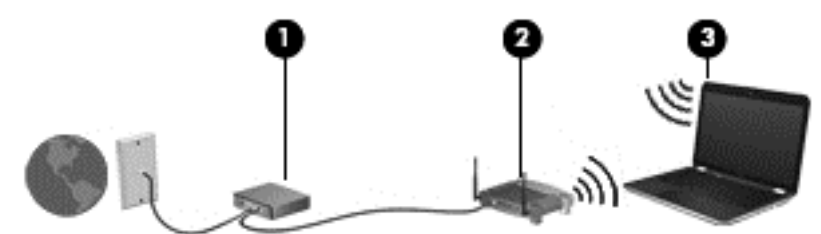

ี่ เมื่อเครือข่ายของคุณขยายใหญ่ขึ้น ก็จะสามารถเชื่อมต่อคอมพิวเตอร์แบบไร้สายและแบบใช้สายเพิ่มเติมเข้ากับ เครือข่ายเพื่อเข้าถึงอินเทอร์เน็ต

สำหรับความช่วยเหลือในการตั้งค่า WLAN โปรดดูข้อมูลจากผู้ผลิตเราเตอร์หรือ ISP ของคุณ

## **การกําหนดค่าเราเตอร ์ไร้สาย**

สำหรับความช่วยเหลือในการตั้งค่าเราเตอร์ไร้สาย โปรดดูข้อมูลจากผู้ผลิตเราเตอร์หรือผู้ให้บริการอินเทอร์เน็ต ของคุณ

 $\mathbb{P}$ ั หมายเหตุ: ขอแนะนำให้คุณเชื่อมต่อคอมพิวเตอร์ไร้สายเครื่องใหม่เข้ากับเราเตอร์ โดยใช้สายเครือข่ายที่ให้มา ้ พร้อมกับเราเตอร์ เมื่อคอมพิวเตอร์เชื่อมต่ออินเทอร์เน็ตได้สำเร็จ ให้ถอดสายเชื่อมต่อ แล้วเข้าถึงอินเทอร์เน็ต ผ่านทางเครือข่ายไร้สาย

## **การปกป้อง** WLAN

ี เมื่อคุณตั้งค่า WLAN หรือเข้าถึง WLAN ที่มีอยู่ ให้เปิดใช้งานคุณลักษณะการรักษาความปลอดภัยอยู่เสมอเพื่อ ู ปกป้องเครือข่ายของคุณจากการเข้าถึงโดยไม่ได้รับอนุญาต เครือข่าย WLAN ในพื้นที่สาธารณะ (ฮอตสปอต) ี่ เช่น ร้านกาแฟ และสนามบิน อาจไม่มีการรักษาความปลอดภัย หากคุณรู้สึกกังวลเกี่ยวกับความปลอดภัยของ ี คอมพิวเตอร์ในบริเวณฮอตสปอต ให้จำกัดกิจกรรมเครือข่ายของคุณไว้ที่การรับส่งอีเมลที่ไม่เป็นความลับและ การท่องอินเทอร์เน็ตพื้นฐานเท่านั้น

ี สัญญาณวิทยุไร้สายเดินทางออกไปนอกเครือข่าย ดังนั้นอุปกรณ์ WLAN อื่นๆ จึงอาจรับสัญญาณที่ไม่มีการ ้ป้องกันได้ คุณสามารถดำเนินมาตรการป้องกัน WLAN ของคุณล่วงหน้าได้ด้วยวิธีต่อไปนี้

● ใช้ไฟร์วอลล์

้ ไฟร์วอลล์จะตรวจสอบทั้งข้อมูลและคำร้องขอข้อมูลที่ส่งไปยังเครือข่ายของคุณ และละทิ้งรายการที่น่า สงสัย ไฟร์วอลล์มีให้บริการทั้งแบบซอฟต์แวร์และฮาร์ดแวร์ บางเครือข่ายใช้ไฟร์วอลล์ทั้งสองแบบ

ใช้การเข้ารหัสลับแบบไร้สาย

ึ การเข้ารหัสลับแบบไร้สายใช้การตั้งค่าความปลอดภัยเพื่อเข้ารหัสและถอดรหัสข้อมูลที่รับส่งผ่านเครือข่าย หากต้องการดูข้อมูลเพมเต ิ่ ิม จากหน้าจอ เริ่ม ให้พมพิ ์วธิีใชจากนันเล ้ อกื **บรการช ิ ่วยเหลือและวธิ ีใช้**

## <span id="page-34-0"></span>**การเช่ือมต่อ** WLAN

เมื่อต้องการเชื่อมต่อ WLAN ให้ปฏิบัติตามขั้นตอนต่อไปนี้:

- 1**.** ตรวจสอบว่าอุปกรณ์WLAN เปิดอยู่
- **2.** จากหน้าจอเริ่มต้น ชี้ไปที่มุมบนขวาหรือล่างขวาของหน้าจอเพื่อแสดงชุดทางลัดต่างๆ
- 3**.** เลือก **การตงคั้ ่า** แล้วคลิกที่ไอคอนสถานะเครือข่าย
- 4**.** เลือก WLAN ของคุณจากรายการ
- 5**.** คลิก **เช่อมต ื ่อ**

หาก WLAN เป็นเครือข่าย WLAN ที่รองรับการรักษาความปลอดภัย จะมีข้อความเตือนให้คุณป้อนรหัส ความปลอดภยั พมพิ ์รหัส แล้วคลิก **ลงช่อเข ื ้าใช้**เพ่ือเสรจส็ ิ้นการเช่ือมต่อ

- $\stackrel{\textsf{\tiny{333}}}{=}\!\!$  **ห**มายเหตุ: หากไม่มี WLAN แสดงอยู่ในรายการ แสดงว่าคุณอาจอยู่นอกระยะการเชื่อมต่อของเราเตอร์ ไร้สายหรือจุจุดเข้าใช้งานระบบไร้สาย
- **(\*\*\*) หมายเหตุ**: หากคุณไม่สามารถเห็น WLAN ที่คุณต้องการเชื่อมต่อ จากเดสก์ท็อปของ Windows ให้คลิก ขวาที่ไอคอนสถานะเครอขื ่าย และจงเล ึ อกใช ื ้**ศนยู ์เครือข่ายและการใช้ร่วมกัน** คลิก **ตดติ งการเช ั้ ่อมื ์ต่อหรือเครือข่ายใหม่** รายการตัวเลือกจะปรากฏขึ้น และคุณจะสามารถค้นหาด้วยตนเองและเชื่อมต่อกับ ้ เครือข่ายหรือสร้างการเชื่อมต่อเครือข่ายใหม่
- **6.** ปฏิบัติตามคำแนะนำบนหน้าจอเพื่อดำเนินการเชื่อมต่อให้เสร็จสิ้น

้หลังจากที่ทำการเชื่อมต่อ ให้วางตัวชี้เมาส์ไว้เหนือไอคอนสถานะเครือข่ายในพื้นที่แจ้งเตือนที่ด้านขวาสุดของ ี แถบงาน เพื่อตรวจสอบชื่อและสถานะของการเชื่อมต่อ

```
หีที หมายเหตุ:     ระยะการทำงาน (ระยะทางสำหรับการรับส่งสัญญาณไร้สาย) ขึ้นอยู่กับการปรับใช้ WLAN ผู้ผลิต
เราเตอร์คล่ืนรบกวนจากอุปกรณ์อเลิ ็กทรอนิกส์อ่ืนๆ หรือสิ่งกีดขวาง เช่น ผนังและพ้นื
```
# **การใช้ อุปกรณ์ไร้ สาย** Bluetooth (**ม เฉพาะบางรุ่นเท่านัน้** )

อุปกรณ์ Bluetooth รองรับการสื่อสารไร้สายระยะสั้นที่ทดแทนการเชื่อมต่อด้วยสายเคเบิลซึ่งโดยปกติแล้วเชื่อม ต่ออุปกรณ์อเลิ ็กทรอนิกส์ดังต่อไปนี้:

- คอมพวเตอร ิ ์(เดสก์ท็อป, โน้ตบุ๊ก, PDA)
- โทรศัพท์(โทรศัพท์เคล่ือนที่, โทรศัพท์ไร้สาย, สมาร์ทโฟน)
- ้อุปกรณ์ด้านภาพ (เครื่องพิมพ์, กล้องถ่ายรูป)
- อุปกรณ์เสียง (ชดหุ ูฟัง, ลําโพง)
- เมาส์

้ อุปกรณ์ Bluetooth จัดหาความสามารถแบบเพียร์ทูเพียร์ที่ทำให้คุณสามารถติดตั้งเครือข่ายส่วนบุคคล (PAN) ี สำหรับอุปกรณ์ Bluetooth สำหรับข้อมูลเกี่ยวกับการกำหนดค่าและการใช้อุปกรณ์ Bluetooth โปรดดูวิธีใช้ ซอฟต์แวร์ Bluetooth

## <span id="page-35-0"></span>**การเช่ื อมต อก บเคร อข ่ายแบบใช้ สาย ั การเช่ื อมต่อเคร อข่ายในพื นท้ ี่** (LAN)

่ ใช้การเชื่อมต่อ LAN หากคุณต้องการเชื่อมต่อคอมพิวเตอร์กับเราเตอร์ภายในบ้านของคุณโดยตรง (แทนการ ้เชื่อมต่อในแบบไร้สาย) หรือหากคุณต้องการเชื่อมต่อกับเครือข่ายที่มีอยู่ในที่ทำงานของคุณ

คุณจำเป็นต้องใช้สายเครือข่าย RJ-45 แบบ 8 พิน เพื่อใช้ในการเชื่อมต่อ LAN

ี เมื่อต้องการเชื่อมต่อสายเครือข่าย ให้ปฏิบัติตามขั้นตอนต่อไปนี้

- 1. เสียบสายเครือข่ายเข้ากับแจ็คเครือข่าย **(1)** บนคอมพิวเตอร์
- ี **2. เสียบปลายอีกด้านหนึ่งของสายเครือข่ายเข้ากับแจ็คเครือข่ายบนผนัง (2) หรือเราเตอร์**

 $\stackrel{\text{\tiny{max}}}{\to}$  หากสายเครือข่ายมีวงจรลดสัญญาณรบกวน **(3)** ซึ่งจะป้องกันการรบกวนจากคลื่นวิทยุหรือ โทรทัศน์ให้วางปลายสายด้านที่มีวงจรเข้าหาคอมพิวเตอร์

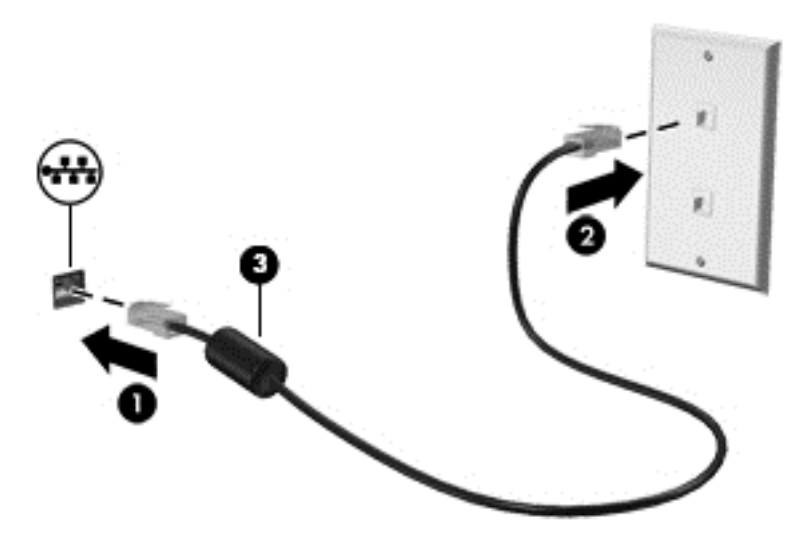
### 4 **การเพล ดเพล ินไปกั บค ณล กษณะด าน ้ ความบ นเท งิ**

ใช้คอมพิวเตอร์ HP ของคุณเป็นแหล่งความบันเทิงเพื่อเชื่อมต่อแวดวงสังคมผ่านเว็บแคม เล่นและจัดการเพลง ้ ของคุณ รวมทั้งดาวน์โหลดและชมภาพยนตร์ต่างๆ หรือเพื่อให้คอมพิวเตอร์ของคุณเป็นศูนย์ความบันเทิงที่มี ุ ประสิทธิภาพมากยิ่งขึ้น ให้เชื่อมต่ออุปกรณ์ภายนอก เช่น ลำโพง ชุดหูฟัง จอภาพ โปรเจคเตอร์ โทรทัศน์ และ ในบางรุ่นอาจรวมถึงอุปกรณ์ความละเอียดสงู

#### **ค ณสมบ ติ การท างานด านม ลต มี เด ยํ ้ ิ**

ตวอย ั ่างของคุณลักษณะด้านความบันเทิงในคอมพิวเตอร์ของคุณมีดังต่อไปนี้

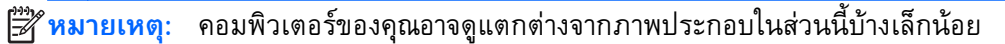

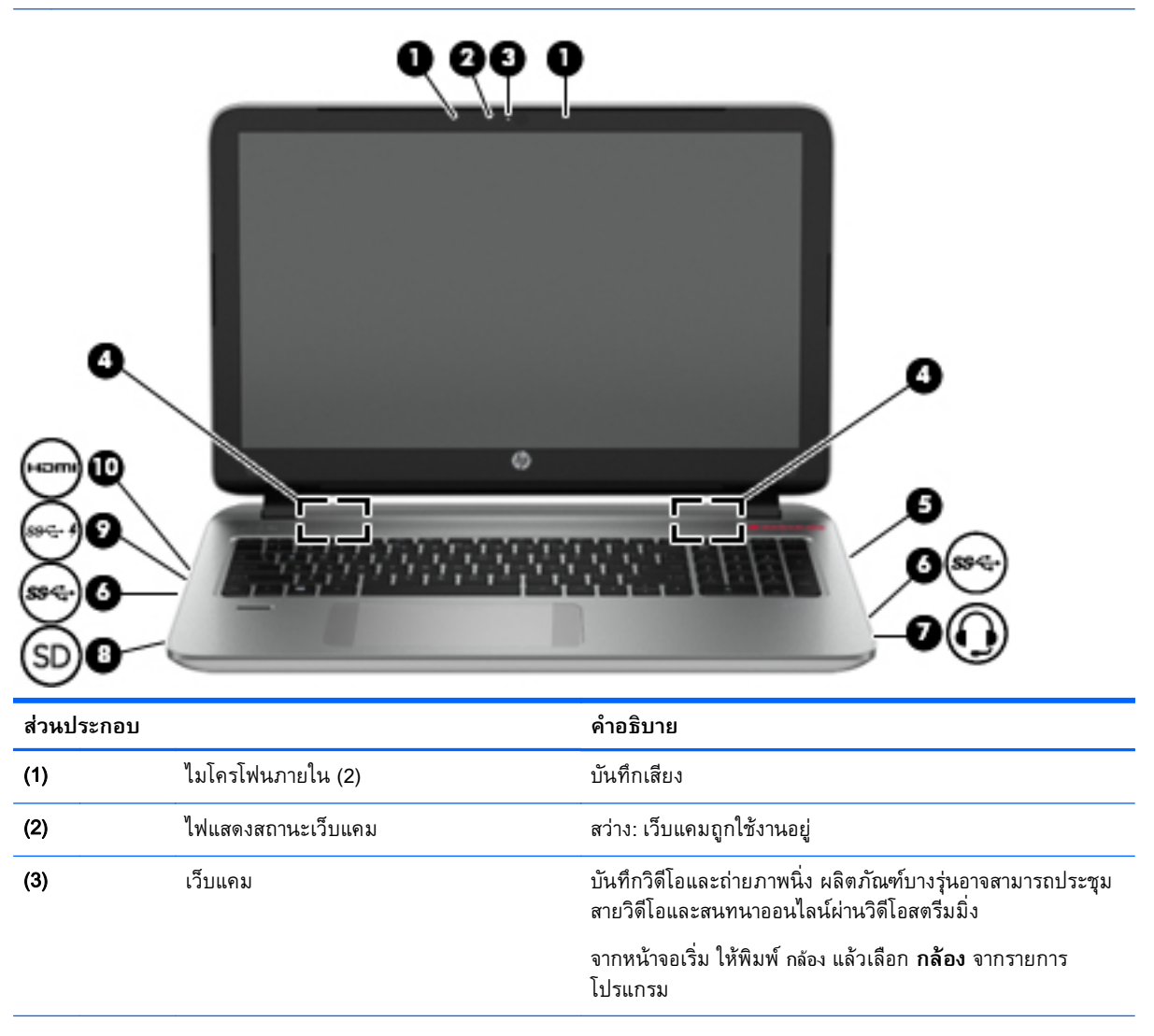

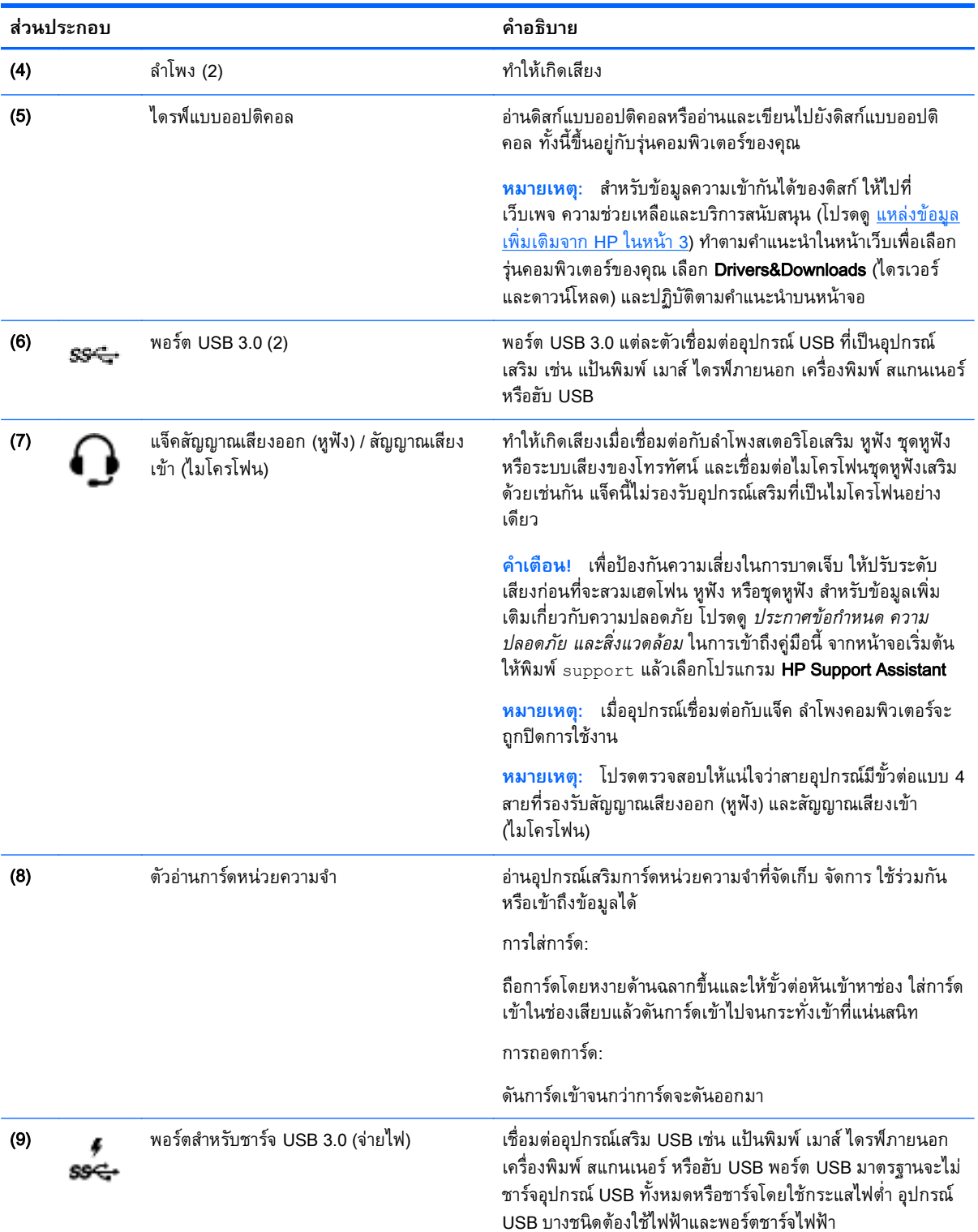

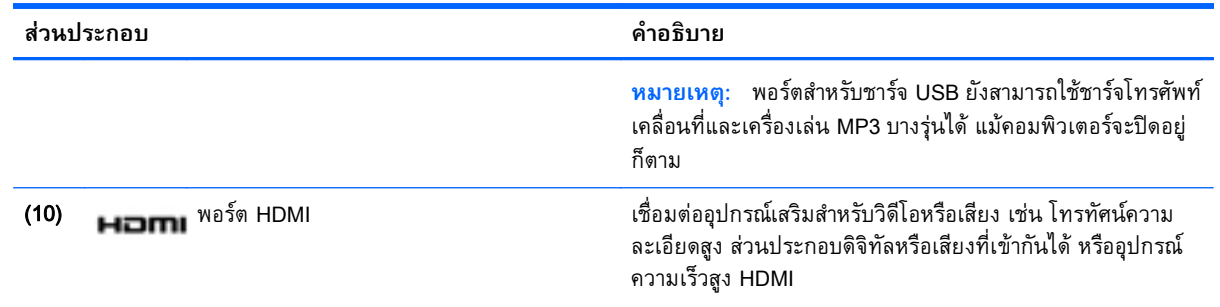

### **การใช้ เว บแคม ็**

ึ คอมพิวเตอร์รุ่นนี้มีเว็บแคมในตัวที่ทำหน้าที่บันทึกวิดีโอหรือถ่ายภาพ ผลิตภัณฑ์บางรุ่นอาจสามารถประชุมสาย วิดีโอและสนทนาออนไลน์ผ่านวิดีโอสตรีมมิ่ง

▲ หากต้องการเรมใช ิ่ ้งานเว็บแคมจากหน้าจอเรมิ่ ให้พมพิ ์กลอง จากนันเล ้ อกื **กล้อง** จากรายการโปรแกรม

ดูรายละเอียดการใช้เว็บแคมจากหัวข้อ บริการและความช่วยเหลือ จากหน้าจอเริ่ม ให้พิมพ์ วิธีใช้ จากนั้นเลือก **บริการช่วยเหลือและวธิ ีใช้**

### **การใช้ ค ณล กษณะเก่ี ยวก บเสี ยง ั**

ึบนคอมพิวเตอร์ คุณสามารถเล่นซีดีเพลง ดาวน์โหลดและฟังเพลง สตรีมเนื้อหาที่เป็นเสียงจากเว็บ (รวมไปถึง ี รายการวิทยุ) บันทึกเสียง หรือผสานเสียงและวิดีโอเข้าด้วยกันเพื่อสร้างมัลติมีเดียได้ เพื่อเพิ่มความเพลิดเพลิน ในการฟัง คุณควรต่ออุปกรณ์เสียงภายนอก เช่น ลำโพงหรือหูฟัง เข้ากับเครื่อง

# **การเช่ื อมต่อลําโพง**

คุณสามารถต่อลำโพงแบบมีสายเข้ากับคอมพิวเตอร์ได้โดยเชื่อมต่อกับพอร์ต USB หรือกับแจ็คสัญญาณเสียงออก (หูฟัง) บนคอมพิวเตอร์หรือฐานเชื่อมต่อของคุณ

้ เมื่อต้องการเชื่อมต่อลำโพงไร้สายเข้ากับคอมพิวเตอร์ ให้ทำตามคำแนะนำจากผู้ผลิตอุปกรณ์ของคุณ เมื่อ ี ต้องการเชื่อมต่อลำโพงแบบความละเอียดสูงเข้ากับคอมพิวเตอร์ โปรดดู <u>วิธีกำหนดค่าเสียง HDMI ในหน้า 29</u> ้ก่อนเชื่อมต่อลำโพง ให้ปรับการตั้งค่าระดับเสียงลง

# **การเช่ื อมต่อหฟู ังและไมโครโฟน**

้ คุณสามารถเชื่อมต่อหูฟังแบบใช้สายเข้ากับแจ็คสัญญาณเสียงออก (หูฟัง) / แจ็คสัญญาณเสียงเข้า (ไมโครโฟน) ึ บนคอมพิวเตอร์ของคุณ ชุดหูฟังจำนวนมากที่มีไมโครโฟนในตัวจะมีจำหน่ายทั่วไป

ี หากต้องการเชื่อมต่อหูฟังแบบ*ไร้สาย*เข้ากับคอมพิวเตอร์ของคุณ ให้ทำตามคำแนะนำจากผู้ผลิตอุปกรณ์นั้นๆ

 $\bigwedge$  คำเตือน! เพื่อป้องกันการบาดเจ็บ ให้ปรับการตั้งค่าระดับเสียงลงก่อนที่จะใช้หูฟัง หูฟังแบบใส่ในช่องหู หรือชุด หฟู ัง สําหรับข้อมูลเพมเต ิ่ ิมเกี่ยวกบความปลอดภ ั ยั โปรดดู*ประกาศข้อกําหนด ความปลอดภยั และสงแวดล ิ่ ้อม* ในการเข้าถึงคู่มือนี้ จากหน้าจอเริ่มต้นให้พิมพ์  $_{\rm{support}}$ แล้วเลือกโปรแกรม <code>HP</code> Support Assistant

## **การใช้**Beats Audio

Beats Audio คือคุณสมบัติการตั้งค่าเสียงขั้นสูงที่ให้เสียงเบสลึกที่สามารถปรับได้พร้อมกับยังคงรักษาความชัดใส ของเสียงไว้

### **การเข้าถึง** Beats Audio Control Panel (**แผงควบคุม** Beats Audio)

Beats Audio Control Panel (แผงควบคุม Beats Audio) ช่วยให้คุณสามารถดูและควบคุมการตั้งค่าเสียงและ การตังค้ ่าเสียงเบสด้วยตนเองได้

**▲ จากหน้าจอเริ่มต้น ให้พิมพ์ แผงควบคุม เลือก <b>แผงควบคุม** เลือก **ฮาร์ดแวร์และเสียง** แล้วเลือก **Beats** Audio Control Panel (แผงควบคุม Beats Audio)

### **การเปิดและปิดใช้งาน** Beats Audio

▲ เมื่อต้องการเปิดหรือปิดใช้งาน Beats Audio ให้กดแป้น fn และแป้น แป้น b

### **การทดสอบระบบเสี ยงของคุณ**

ี เมื่อต้องการตรวจสอบฟังก์ชันเสียงบนคอมพิวเตอร์ ให้ปฏิบัติตามขั้นตอนต่อไปนี้

- <mark>1</mark>. จากหน้าจอเริ่มต้น ให้พิมพ์ แผงควบคุม จากนั้นเลือก **แผงควบคุม**
- 2**.** เม่ือหน้าต่าง เสียง เปิดข้ึน ให้คลิกแท็บ **เสยง ี** ในส่วน Program Events (เหตการณ ุ ์ของโปรแกรม) เลือก ี ลักษณะการทำงานของเสียงใดๆ เช่น เสียงบิ๊บ หรือเสียงเตือน แล้วคลิกปุ่ม **Test** (ทดสอบ)
- <mark>3. เมื่</mark>อหน้าต่าง เสียง เปิดขึ้น ให้เลือกแท็บ **เสียง** ในส่วน **Program Events** (เหตุการณ์ของโปรแกรม) ให้ ี เลือกเหตุการณ์เสียงใดๆ เช่น เสียงบิ๊บ หรือเสียงเตือน จากนั้นคลิก **ทดสอบ**

้ คุณควรจะได้ยินเสียงออกทางลำโพงหรือผ่านทางหูฟังที่เชื่อมต่อ

เมื่อต้องการตรวจสอบฟังก์ชันการบันทึกบนคอมพิวเตอร์ของคุณ ให้ปฏิบัติตามขั้นตอนต่อไปนี้

- 1**.** จากหนาจอเร ้ มติ่ ้น ให้พมพิ ์เสียง จากนันเล ้ อกื **เคร่ืองบันทึกเสียง**
- 2**.** คลิก **เร่ิมการบันทึก** และพดใส ู ่ไมโครโฟน
- 3**.** บันทึกไฟล์ไว้บนเดสก์ท็อป
- 4**.** เปิดโปรแกรมมัลตมิ เดิ ียและเล่นสงทิ่ ี่บันทึกไว้

หากคุณต้องการยืนยันหรือเปลี่ยนแปลงการตั้งค่าเสียงบนคอมพิวเตอร์ของคุณ ให้ดำเนินการดังต่อไปนี้:

- ี**1.** จากหน้าจอเริ่มต้น ให้พิมพ์ แผงควบคม จากนั้นเลือก **แผงควบคม**
- 2**.** เลือก **ฮาร์ดแวร์และเสยง ี** แล้วเลอกื **เสียง**

# **การใช้ วิ ดีโอ**

คอมพวเตอร์ของคุณเป็นอุปกรณ์วัดโอประสุทธภาพสูงทชวยให้คุณสามารถสตรมวัดโอจากเว็บไซต์โปรดและ ดาวน์โหลดวิดิโอหรือภาพยนตร์เพื่อรบชมผ่านคอมพิวเตอร์ขณะไม่ได้เชื่อมต่อกบเครือข่าย

้ เพื่อเพิ่มความเพลิดเพลินในการรับชม ให้ใช้พอร์ต High Definition Multimedia Interface (HDMI) ซึ่งจะช่วยให้ คุณสามารถเชื่อมต่อจอภาพแบบความละเอียดสูงหรือโทรทัศน์

<span id="page-40-0"></span>**[] สิ่งสำคัญ: โปรดแน่ใจว่าอุปกรณ์ภายนอกได้รับการเชื่อมต่อกับพอร์ตที่ถูกต้องบนคอมพิวเตอร์โดยใช้สายเชื่อม** ต่อที่เหมาะสม หากคุณมีข้อสงสัย ให้ตรวจสอบคำแนะนำจากผู้ผลิตอุปกรณ์นั้นๆ

# **การเช่ื อมต่ออุปกรณ์ วดิ ีโอการใช้ สาย** HDMI

 $\mathbb{R}^n$ ิ์ หมายเหตุ: ในการเชื่อมต่ออุปกรณ์ HDMI เข้ากับคอมพิวเตอร์ คุณจะต้องใช้สายเคเบิล HDMI ซึ่งมีจำหน่าย แยกต่างหาก

ู เมื่อต้องการดูภาพจากหน้าจอคอมพิวเตอร์บนโทรทัศน์หรือจอภาพแบบความละเอียดสูง ให้เชื่อมต่ออุปกรณ์ ้ ความละเอียดสูงตามคำแนะนำดังต่อไปนี้

1**.** เช่อมต ื ่อปลายด้านหน่ึงของสาย HDMI เข้ากับพอร์ต HDMI บนคอมพวเตอร ิ ์

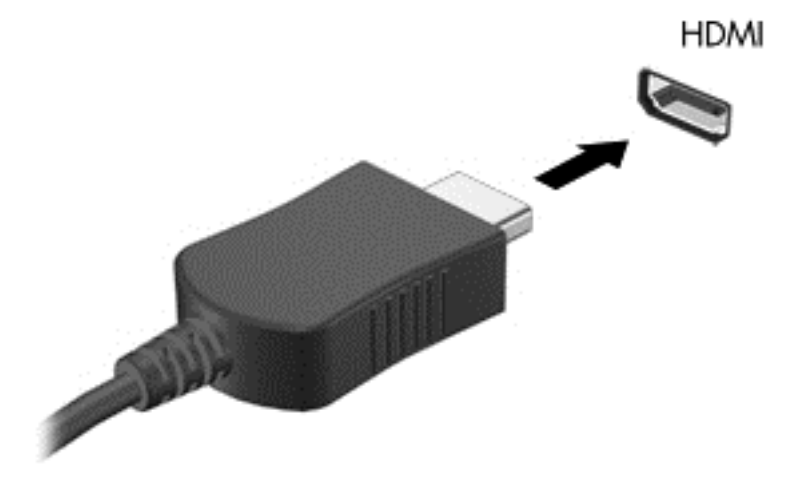

- ี **2.** เชื่อมต่อปลายอีกด้านของสายเคเบิลเข้ากับโทรทัศน์หรือจอภาพแบบความละเอียดสูง
- 3**.** กด f4 เพ่ือสลับภาพหน้าจอระหว่างสถานะการแสดงผล 4 สถานะได้แก่
	- **โหมดคอมพวเตอร ิ ์เท่านัน้** : ดภาพหน ู ้าจอบนคอมพิวเตอร์เท่านัน้
	- **ทำสำเนา:** ดูภาพหน้าจอพร้อมๆ กันทั้งที่บนคอมพิวเตอร์และอุปกรณ์ต่อพ่วง
	- **ุขยายภาพ:** ดูภาพหน้าจอที่ขยายภาพทั้งที่บนคอมพิวเตอร์และอุปกรณ์ต่อพ่วง
	- **ือุปกรณ์ภายนอกเท่านั้น:** ดูภาพหน้าจอบนอุปกรณ์ภายนอกเท่านั้น

ี สถานะการแสดงผลจะเปลี่ยนแปลงไปในแต่ละครั้งที่คุณกด f4

 $\mathbb{F}$ ัก <mark>หมายเหตุ</mark>: เพื่อให้ได้ผลลัพธ์ที่ดีที่สุด โดยเฉพาะอย่างยิ่งหากคุณเลือกตัวเลือก "ขยายภาพ" ให้ปรับความ ละเอยดของอ ี ปกรณ ุ ์ต่อพ่วงดังนี้จากหน้าจอเรมติ่ ้น ให้พมพิ ์แผงควบคมุ จากนันเล ้ อกื **แผงควบคมุ** เลือก **ลักษณะท่ีปรากฏและการตังค้ ่าส่วนบคคล ุ** จาก **การแสดงผล** เลือก **ปรบความละเอ ั ยดหน ี ้าจอ**

### **วิธีกําหนดค่าเสียง** HDMI

HDMI เป็นอินเทอร์เฟซวิดีโอเพียงรูปแบบเดียวที่รองรับวิดีโอและเสียงแบบความละเอียดสูง หลังจากคุณเชื่อม ี ต่อโทรทัศน์แบบ HDMI เข้ากับคอมพิวเตอร์แล้ว คุณสามารถเปิดเสียง HDMI ได้โดยทำตามขั้นตอนต่อไปนี้

- 1**.** คลิกขวาที่ไอคอน **ลําโพง** ในพ้นทื ี่แจ้งเตอนท ื ี่ด้านขวาสดของแถบงาน ุ แล้วคลิก **อปกรณ ุ ์การเล่น**
- ี**2. บนแท็บ การเล่น ใ**ห้เลือกชื่อของอุปกรณ์สัญญาณออกแบบดิจิทัล
- 3**.** คลิก **ตังค้ ่าเร่ิมต้น** จากนันคล ้ ิก **ตกลง**

ี เมื่อต้องการให้สตรีมเสียงออกทางลำโพงคอมพิวเตอร์อีกครั้ง ให้ปฏิบัติตามขั้นตอนต่อไปนี้

- 1**.** คลิกขวาที่ไอคอน **ลําโพง** ในพ้นทื ี่แจ้งเตอนท ื ี่ด้านขวาสดของแถบงาน ุ แล้วคลิก **อปกรณ ุ ์การเล่น**
- 2**.** บนแท็บ Playback (การเล่น) ให้คลิก Speakers (ลําโพง)
- 3**.** คลิก **ตังค้ ่าเร่ิมต้น** จากนันคล ้ ิก **ตกลง**

## **ค ้นพบและเช่ื อมต่อกับจอแสดงผลไร้ สายที่เหมาะสมกับ** Miracast (**ม เฉพาะบาง รุ่นเท่านัน้** )

ในการค้นพบและเช่ือมต่อกับจอแสดงผลไดร้สายที่เหมาะสมกับ Miracast โดยไม่ต้องออกจากแอพปัจจุบัน โปรด ปฏิบัติตามขั้นตอนด้านล่าง

การเปิด Miracast:

 $\hat{\vec{\tau}}$ ไปที่มุมขวาบนหรือขวาล่างของหน้าจอเพื่อแสดงชุดทางลัด คลิก **อุปกรณ์** แล้วคลิก **โปรเจกต์** และจึง ปฏิบัติตามคำสั่งบนหน้าจอ

หรือ

ี ในคอมพิวเตอร์บางรุ่น จากหน้าจอเริ่มต้น คลิกไอคอน**HP Quick Access เพื่อ Miracast**จากนั้น ทำตามคำ แนะนำที่ปรากฏบนหน้าจอ

### 5 **การสบค ื ้ นข อม ลจากหน าจอ ้**

ี คุณสามารถนำทางในหน้าจอคอมพิวเตอร์ได้หลายรูปแบบ:

- ้ รูปแบบการสัมผัสบนทัชแพดและ (เฉพาะบางรุ่นเท่านั้น) หน้าจอระบบสัมผัส
- แป้นพิมพ์และเมาส์

ู รูปแบบการสัมผัสสามารถใช้ได้บนทัชแพดของคอมพิวเตอร์หรือบนหน้าจอระบบสัมผัส (เฉพาะบางรุ่นเท่านั้น)

 $| \mathcal{P}$  **หมายเหตุ**: สามารถเชื่อมต่อเมาส์ USB ภายนอก (ซื้อแยกต่างหาก) กับพอร์ต USB พอร์ตใดพอร์ตหนึ่งบน คอมพิวเตอร์

้ คอมพิวเตอร์บางรุ่นจะมีฟังก์ชันแป้นการดำเนินการแบบพิเศษหรือแป้นลัดอยู่บนแป้นพิมพ์เพื่อช่วยในการดำเนิน การที่ทําเป็นประจํา

้นอกจากนี้ คอมพิวเตอร์บางรุ่นอาจมีคีย์แพดตัวเลขแบบในตัว

#### **การใช้ ท ชแพดและร ปแบบการสั มผ ส ั**

้ทัชแพดขนาดใหญ่จะช่วยให้คุณสามารถค้นหาข้อมูลผ่านหน้าจอคอมพิวเตอร์และควบคุมพอยเตอร์ได้ด้วยการ ้ เคลื่อนไหวนิ้วมือตามปกติ คุณสามารถกำหนดรูปแบบการสัมผัสได้เองโดยเปลี่ยนการตั้งค่า ค่ากำหนดของปุ่ม ต่างๆ ความเร็วคลิก และตัวเลือกของตัวชี้ คุณยังสามารถดูการสาธิตรูปแบบการสัมผัสบนทัชแพดได้ด้วย

จากหน้าจอเรมิ่ ให้พมพิ ์แผงควบคมุ เลือก **แผงควบคมุ** แล้วเลอกื **ฮาร์ดแวร์และเสยง ี** ในส่วน **อปกรณ ุ ์และ เคร่ืองพมพิ ์**เลือก **เมาส์**

<del>-่ฏ้{ <mark>คำแนะนำ</mark>:</del> ใช้ปุ่มซ้ายและขวาบนทัชแพดเหมือนกับที่คุณใช้ปุ่มซ้ายและขวาบนเมาส์ภายนอก

**หมายเหตุ:** บางโปรแกรมอาจไม่สนับสนุนรปแบบการส ู มผั สบนท ั ัชแพด

### **การแตะ**

ในกรณีที่ต้องการเลือกจากบนหน้าจอ ให้ใช้ฟังก์ชันกดบนทัชแพด

ู้ชี้ไปยังรายการบนหน้าจอ จากนั้นแตะนิ้วบนทัชแพดเพื่อทำการเลือก แตะที่รายการสองครั้งเพื่อเปิด

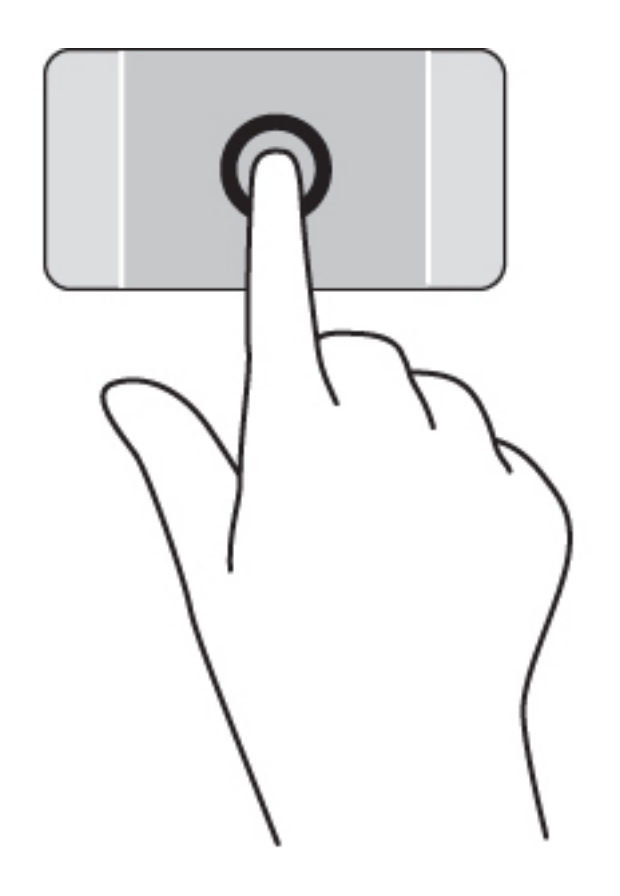

# **การเล่ื อน**

ึ การเลื่อนมีประโยชน์สำหรับการขยับขึ้น ลง หรือไปด้านข้างในหน้าเพจหรือรูปภาพ

● วางนิ้วสองนิ้วแยกห่างจากกันเล็กน้อยบนโซนทัชแพด แล้วลากข้ึน ลง ไปทางซ้าย หรือไปทางขวา

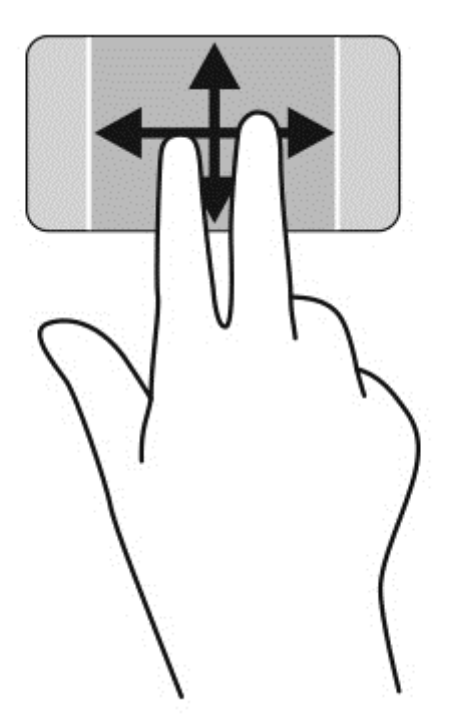

#### **การย่อ**/**ขยาย ด วยการบ บ** 2 **นิว้ ้ ี**

ึการย่อ/ขยายด้วยการบีบ 2 นิ้วช่วยให้คุณขยายหรือย่อขนาดรูปภาพหรือข้อความได้

- ย่อโดยการวางสองนิ้วแยกห่างจากกันบนโซนทัชแพด แล้วเลื่อนนิ้วเข้าหากัน
- ึ ขยายโดยการวางสองนิ้วเข้าด้วยกันบนโซนทัชแพด แล้วเลื่อนนิ้วออกจากกัน

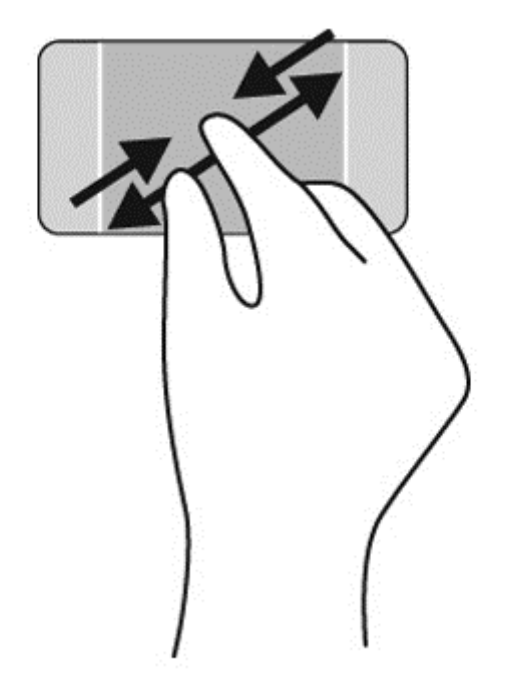

# **คลิก** 2 **นิว้**

ึ การคลิก 2 นิ้วช่วยให้คุณทำการเลือกเมนูสำหรับวัตถุบนหน้าจอได้

<del>™</del> พมายเหตุ: การใช้การคลิก 2 นิ้วจะเหมือนกับการคลิกขวาบนเมาส์

วางสองนิ้วไว้ที่บริเวณทัชแพดและกดนิ้วลงเพื่อเปิดเมนูตัวเลือกสำหรับวัตถุที่เลือก

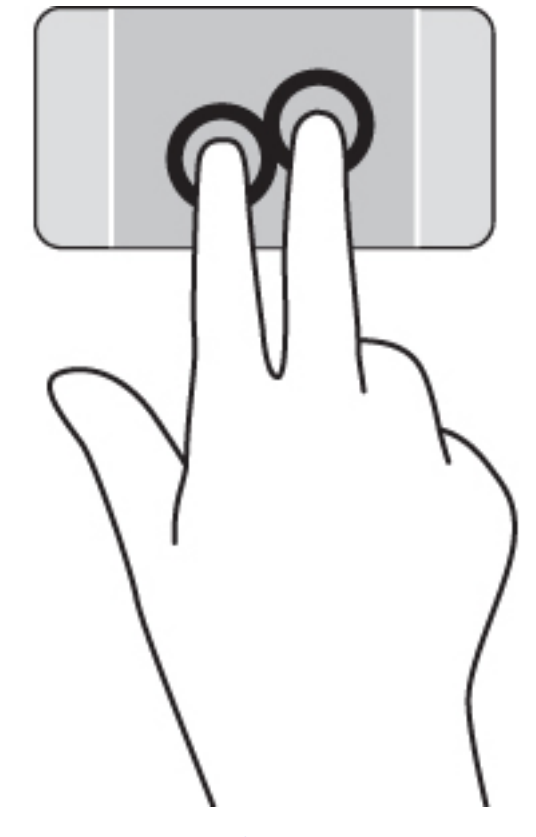

# **การหมุน** (**ม เฉพาะบางรุ่นเท่านัน้** )

การหมุนช่วยให้คุณสามารถหมุนรายการต่างๆ เช่น ภาพถ่าย

 $\bullet$  วางสองนิ้วแยกกันบนโซนทัชแพด เลื่อนนิ้วทั้งสองด้วยการเคลื่อนที่แบบโค้งในขณะที่รักษาระยะห่างให้มี ูรูปแบบเดียวกน การเคลื่อนที่แบบโค้งตามเข้มนาฬิกาจะเริ่มจากการวนทางขวาและการเคลื่อนที่แบบทวน เข็มนาฬิกาจะเริ่มจากการหมุนวนทางซ้าย

**หมายเหตุ:** การหมุนจะใช้กับโปรแกรมเฉพาะที่คุณสามารถควบคุมวตถั ุหรือภาพ โดยอาจไม่สามารถใช้กบบาง ั โปรแกรมได้

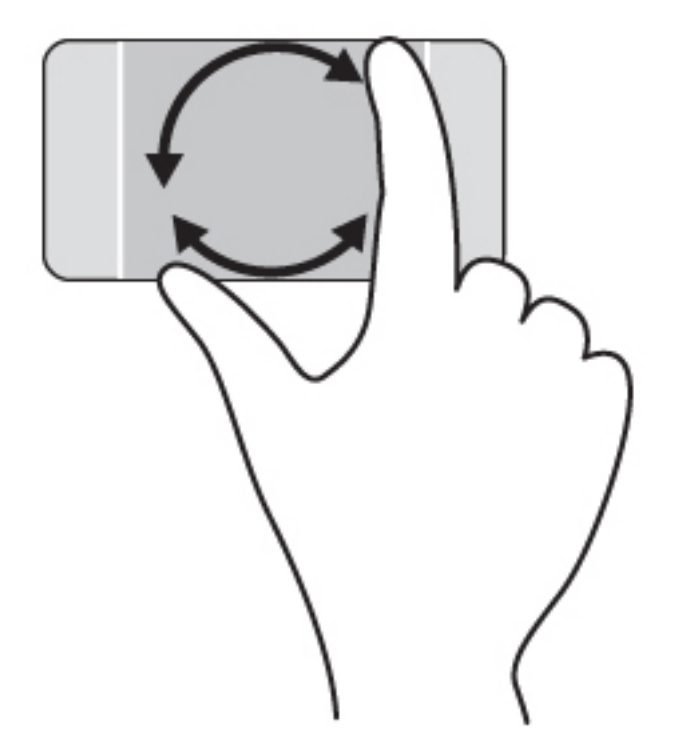

# **ปิดโปรแกรม**

● วางนิ้วมือทั้ง 3 ตรงกลางของโซนทัชแพด และปัดนิ้วของคุณลงจนสุดไปทางด้านล่างของทัชแพจนกว่าแอป พลิเคชนจะปิด

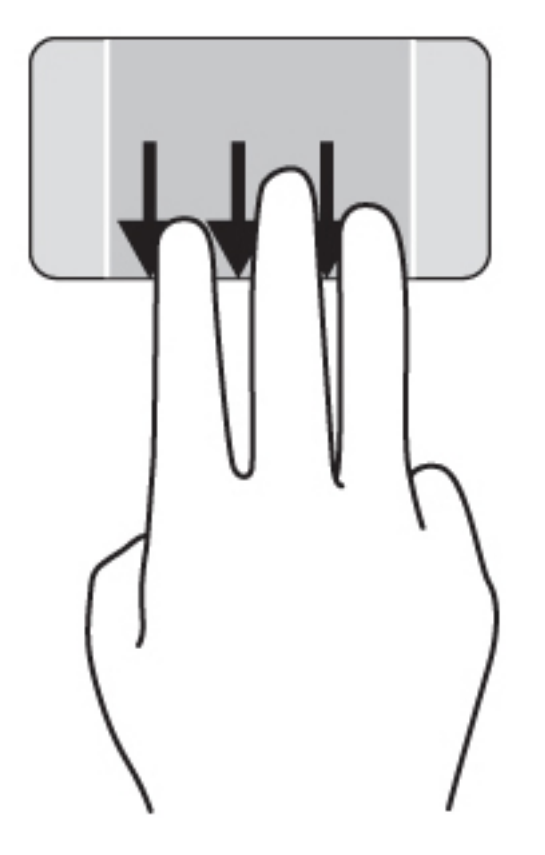

# **การกวาดนิวเข ้ ้ ามาจากขอบ**

ึ การกวาดนิ้วเข้ามาจากขอบจะช่วยคุณในการทำงาน เช่น การเปลี่ยนการตั้งค่าและการค้นหา หรือการใช้งานแอพ

### **แสดงผลและเลือก ชุดทางลัด**

บนชุดทางลดนน คุณจะสามารถค้นหาข้อมูล ไช้ร่วมกน เริ่มไช้งานแอพพลิเคชน เข้าถึงอุปกรณ์ หรือเปลี่ยนการ ตงคำต่างๆ เด

1**.** ใช้นิ้วของคณปัดจากขอบด้านขวาของทัชแพด

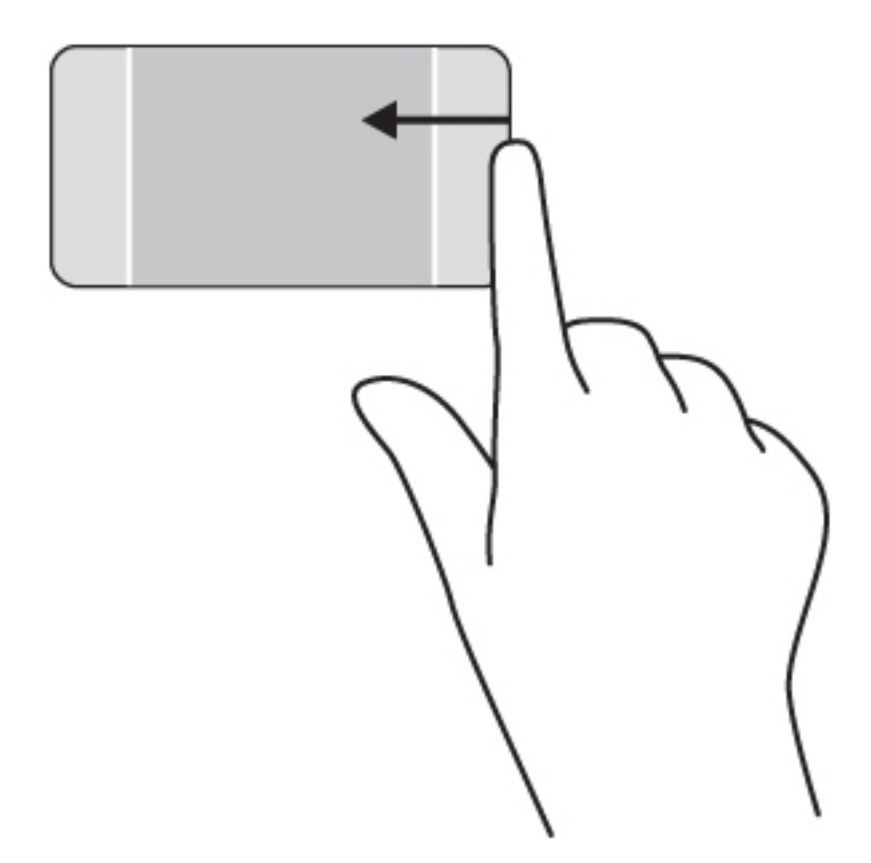

- ี **2**. เลื่อนขึ้นหรือลงเพื่อสลับระหว่างแถบพิเศษต่างๆ จากนั้นเลือกแถบพิเศษที่คุณต้องการเปิด หรอื
- 1. ให้กดลงตรงกลางของโซนแผงควบคุมด้านขวาด้วยการใช้นิ้ว เพื่อแสดงชุดทางลัดต่างๆ

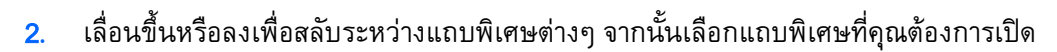

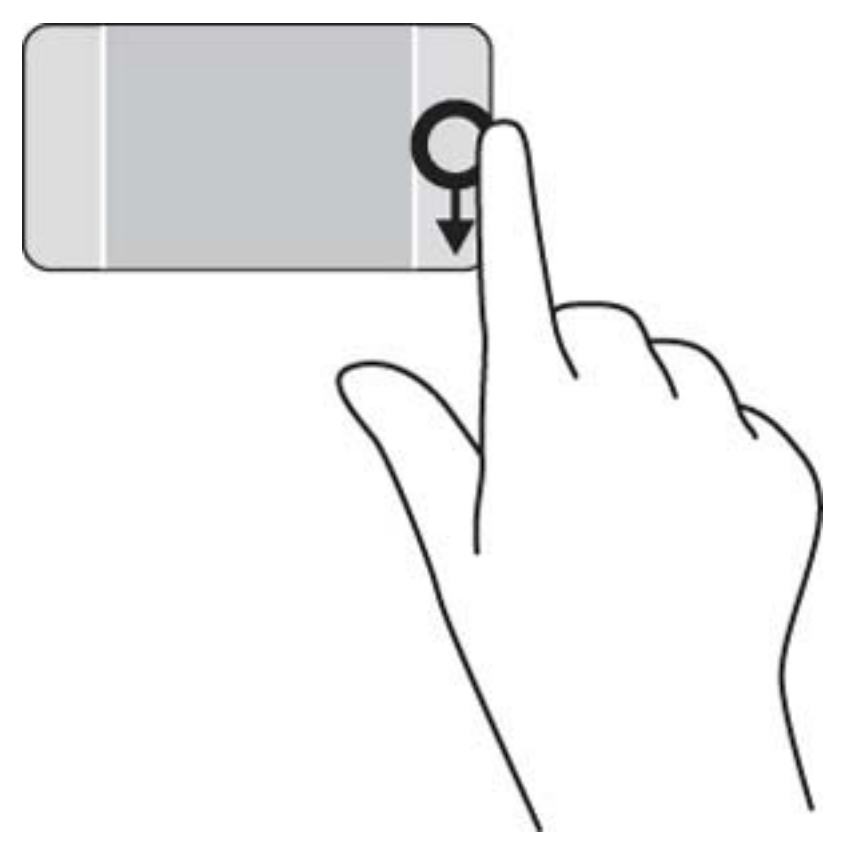

# **แสดงและเลือกโปรแกรมที่เปิดอยู่**

ี**่ 1.** ให้กดลงตรงกลางของโซนแผงควบคุมด้านซ้ายด้วยการใช้นิ้ว เพื่อแสดงแอพพลิเคชันที่เปิดอยู่

ี **2.** กวาดขึ้นหรือลงเพื่อเลื่อนดูแอพพลิเคชันต่างๆ ที่เปิดอยู่ จากนั้นเลือกแอพพลิเคชันที่คุณต้องการเปิด

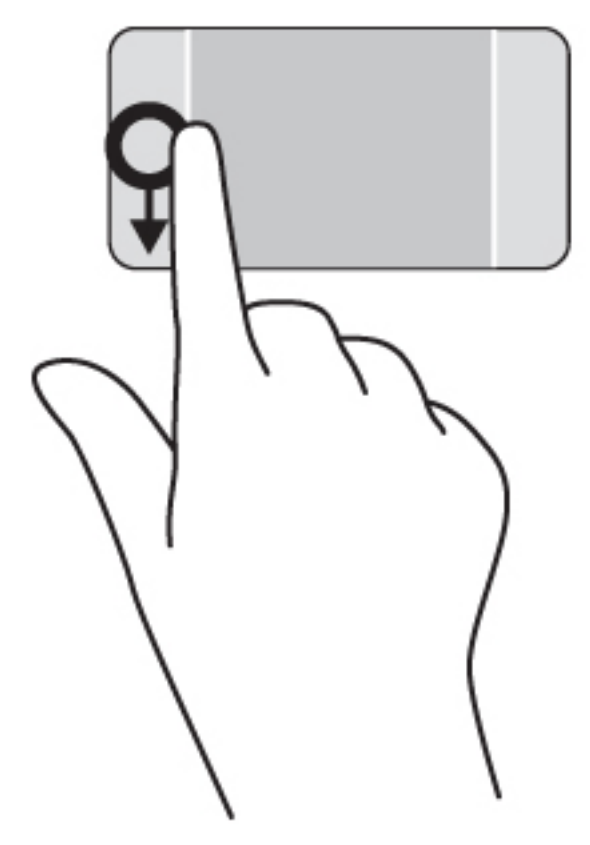

## **แสดงไอคอน ที่กําหนดเอง**

ึการกวาดนิ้วที่ขอบบนสุดจะแสดงไอคอนสำหรับการ ปรับแต่ง ที่ด้านล่างของหน้าจอเริ่มต้น การปรับแต่งจะช่วย ให้คุณสามารถย้าย ปรับขนาด ปักหมุด และถอนหมุดโปรแกรมต่างๆ ได้

- **[] <mark>? สิ่งสำคัญ: ใ</mark>นขณะที่โปรแกรมทำงานอยู่** การปัดนิ้วเข้ามาจากขอบด้านบนจะให้การทำงานที่แตกต่างกันขึ้นอยู่ กับโปรแกรมนั้นๆ
	- ค่อยๆ กวาดนิ้วจากขอบด้านบนของทัชแพดเพ่อแสดงไอคอน ื **ปรับแต่ง**

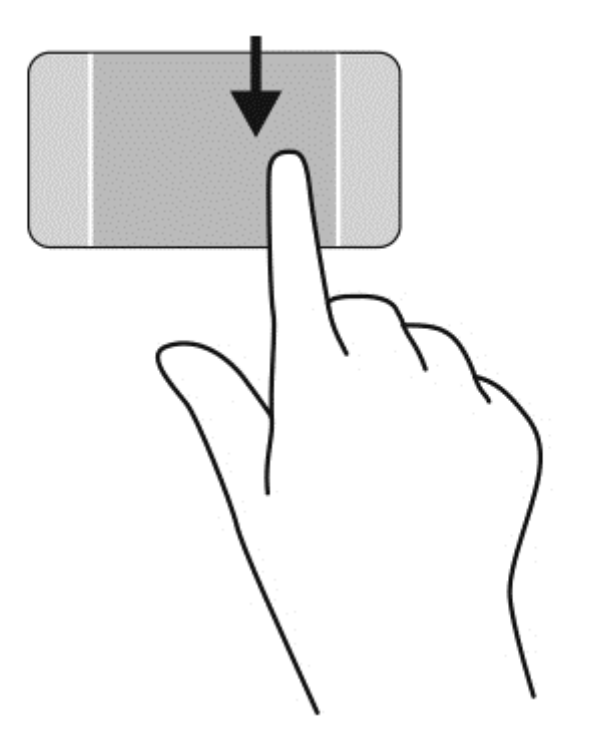

## **สลบระหว ั ่างโปรแกรมที่เปิดอยู่**

การปดูนิ้วเข้ามาจากขอบด้านซ้ายจะแสดงโปรแกรมที่คุณเพิ่งเปิดไป เพื่อให้คุณสามารถสลบระหว่างโปรแกรม เหล่านนได<sub>้</sub>อย่างรวดเร็ว

ปัดนิ้วเข้ามาจากขอบด้านซ้ายของทัชแพดเบาๆ

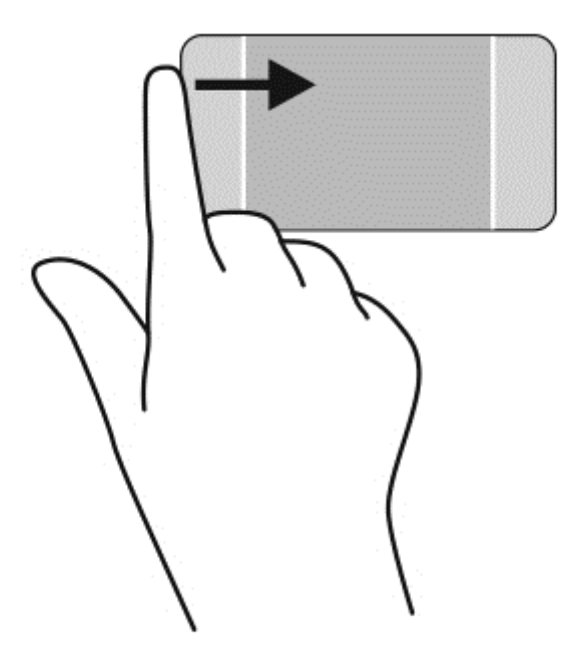

#### **การใช้ รู ปแบบการสั มผ สบนหน าจอส มผ ส** (**ม เฉพาะบางร ่น ้ ั ุ เท่านั้น) ่ ั**

ึ คอมพิวเตอร์หน้าจอสัมผัสช่วยให้คุณสามารถใช้นิ้วในการควบคุมรายการต่างๆ บนหน้าจอได้โดยตรง

<del>.`ฏ่ั ค<mark>ำแนะน</mark>ำ:</del> บนคอมพิวเตอร์หน้าจอสัมผัส คุณสามารถใช้รูปแบบการสัมผัสได้บนหน้าจอหรือบนทัชแพด ้นอกจากนี้ คุณยังสามารถดำเนินการต่างๆ บนหน้าจอได้โดยใช้แป้นพิมพ์และเมาส์

# **การเล่ื อนนิวม้ ื อหน่ึ งนิว้**

ึ การเลื่อนนิ้วมือหนึ่งนิ้วส่วนใหญ่นำมาใช้เพื่อแพนหรือเลื่อนผ่านรายการและหน้าต่างๆ และคุณยังสามารถใช้การ ้ เลื่อนนิ้วมือดังกล่าวเพื่อดำเนินการอื่นๆ ได้อีกด้วย เช่น การย้ายวัตถุ

้ เมื่อต้องการเลื่อนทั่วหน้าจอ ให้ค่อยๆ เลื่อนนิ้วมือหนึ่งนิ้วลากผ่านหน้าจอไปตามทิศทางที่คุณต้องการเลื่อน

**หมายเหต:ุ** เม่ือมีหลายโปรแกรมแสดงข้ึนบนหน้าจอเรมติ่ ้น คุณสามารถขยับนิ้วเพ่ือเล่ือนหน้าจอไปทาง ซ้ายหรือขวาได้

่ หากต้องการลาก ให้กดค้างไว้ที่วัตถุ จากนั้นลากวัตถุเพื่อทำการเลื่อน

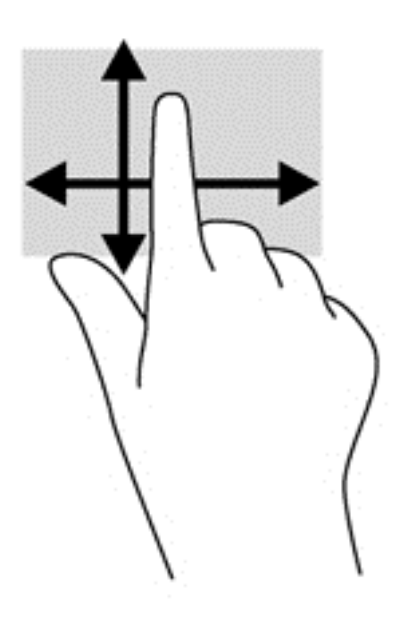

**การแตะ**

ในกรณีที่ต้องการเลือกจากบนหน้าจอ ให้ใช้ฟังก์ชันแตะ

ใช้นิ้วหนึ่งนิ้วแตะวัตถบนหน้าจอเพื่อทำการเลือก แตะที่รายการสองครั้งเพื่อเปิด

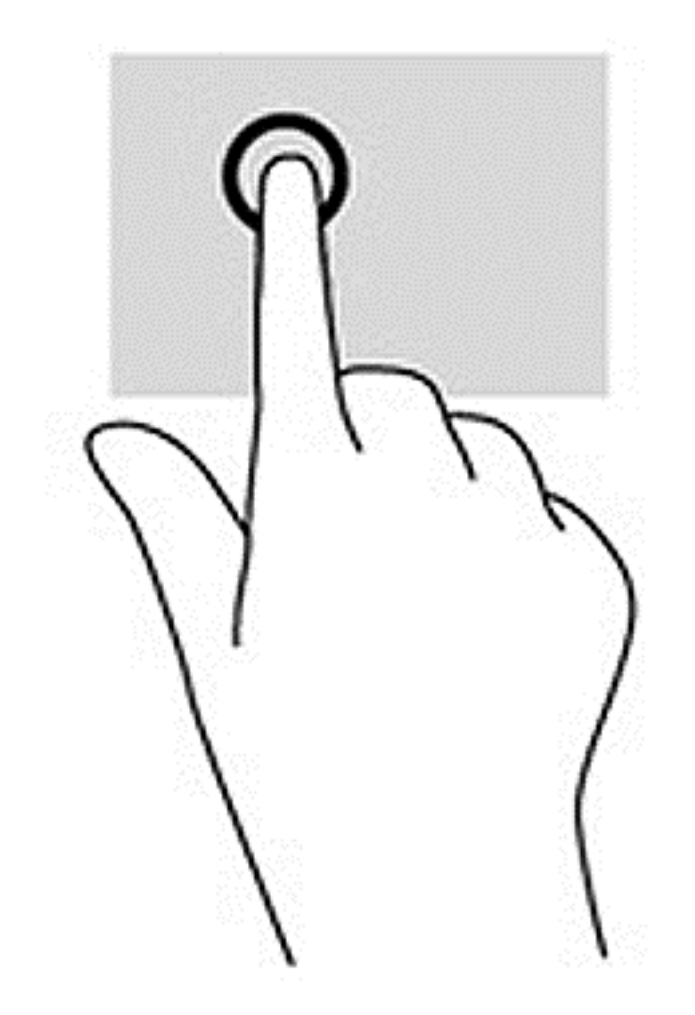

#### **การย่อ**/**ขยาย ด วยการบ บ** 2 **นิว้ ้ ี**

ึการย่อ/ขยายด้วยการบีบ 2 นิ้วช่วยให้คุณขยายหรือย่อขนาดรูปภาพหรือข้อความได้

- ย่อขนาดด้วยการวางสองนิ้วให้แยกห่างจากกันบนหน้าจอ แล้วเลื่อนนิ้วเข้าหากัน
- ่ ขยายขนาดด้วยการวางสองนิ้วติดกันบนหน้าจอ แล้วเลื่อนนิ้วให้แยกห่างจากกัน

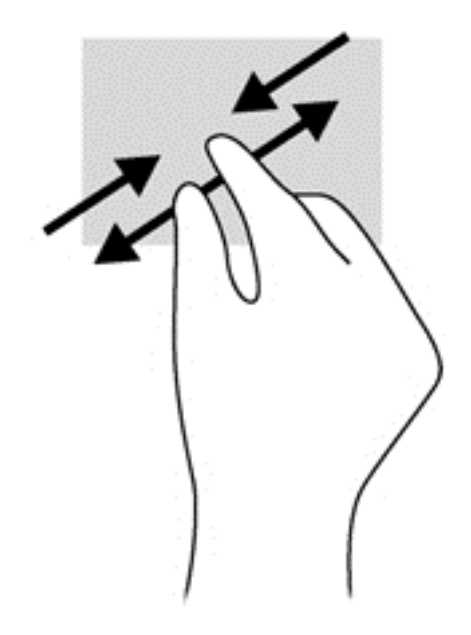

### **การหมุน**

การหมุนช่วยให้คุณสามารถหมุนรายการต่างๆ เช่น ภาพถ่าย

● ใช้นิ้วชี้มือซ้ายยึดไว้บนวัตถุที่คุณต้องการหมุน เลื่อนนิ้วชี้มือขวาแบบกวาดจาก 12 นาฬิกาไปยัง 3 นาฬิกา เมื่อต้องการหมุนย้อนกลับ ให้เลื่อนนิ้วชี้ของคุณจาก 3 นาฬิกาไปยัง 12 นาฬิกา

หมายเหตุ: การหมุนจะเชกบเปรแกรมเฉพาะทคุณสามารถควบคุมวตถุหรอภาพ เดยอาจเมสามารถเชกบบาง โปรแกรมได้

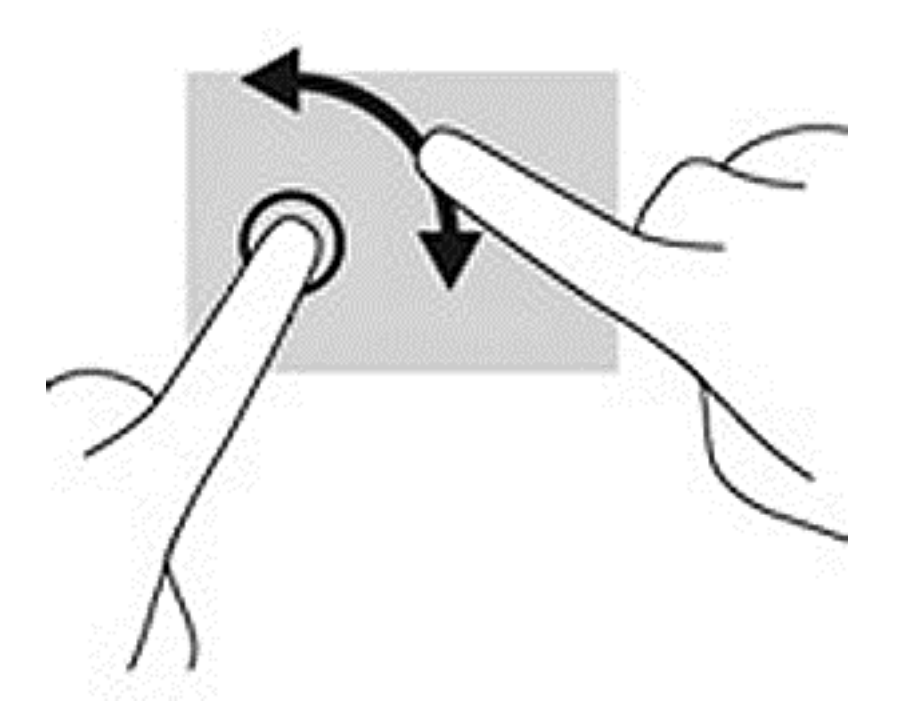

# **การกวาดนิวเข ้ ้ ามาจากขอบ**

ึการปัดนิ้วเข้ามาจากขอบช่วยให้คุณสามารถดำเนินงานต่างๆ เช่น การเปลี่ยนแปลงการตั้งค่าและการค้นหาหรือ การใช้โปรแกรมต่างๆ

### **การปัดนิวเข ้ ้ามาจากขอบด้านขวา**

ึการปัดนิ้วเข้ามาจากขอบด้านขวาจะแสดงชุดทางลัด ซึ่งช่วยให้คุณสามารถค้นหา ใช้ร่วมกัน เปิดใช้โปรแกรม ี่ เข้าถึงอุปกรณ์ หรือเปลี่ยนการตั้งค่าได้

• ค่อย ๆ กวาดนิ้วเข้าจากขอบด้านขวาของจอแสดงผลไปยังหน้าจอเพื่อเปิดดูแถบรายการ

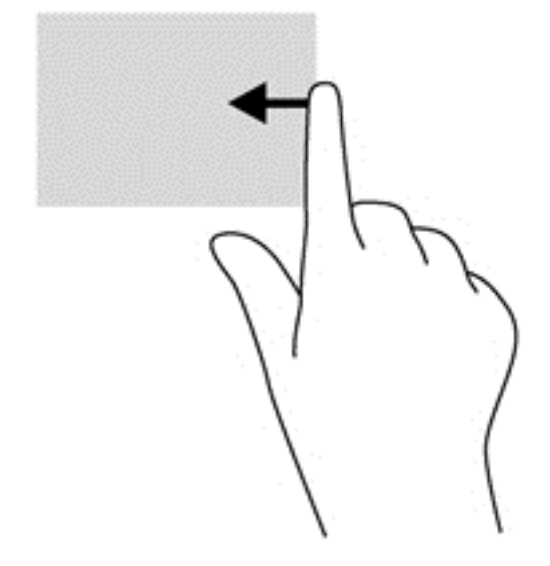

### **การปัดนิวเข ้ ้ามาจากขอบด้านซ้าย**

การปัดนิ้วเข้ามาจากขอบด้านซ้ายจะแสดงโปรแกรมที่คุณเปิดอยู่เพื่อให้คุณสามารถสลับไปยังโปรแกรมนั้นได้ อย่างรวดเรว็

● ค่อย ๆ กวาดนิ้วเข้าจากขอบด้านซ้ายของหน้าจอเพื่อสลับรายการแอพ กวาดนิ้วย้อนกลับไปทางขอบด้าน ซ้ายโดยไม่ต้องยกนิ้วขึ้นเพื่อแสดงโปรแกรมทงหมดที่เปิดอยู่

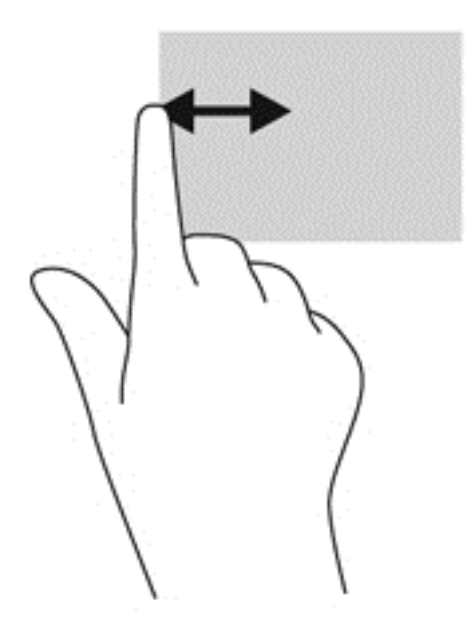

## **การปัดนิวเข ้ ้ามาจากขอบด้านบนและการปัดนิวเข ้ ้ามาจากขอบด้านล่าง**

ึการปัดนิ้วด้านบนหรือด้านล่างจะแสดงผลตัวเลือกคำสั่งแอพที่อนุญาตให้คุณกำหนดค่าแอพ

- **[] <mark>\* สิ่งสำคัญ: ู</mark> ในขณะที่โปรแกรมเปิดอยู่** การปัดนิ้วลงมาจากขอบด้านบนจะให้การทำงานที่แตกต่างกันขึ้นอยู่กับ โปรแกรมนันๆ้
	- ปัดนิ้วจากขอบด้านบนหรือด้านล่างเบาๆ เพื่อแสดงตัวเลือกคำสั่งโปรแกรม

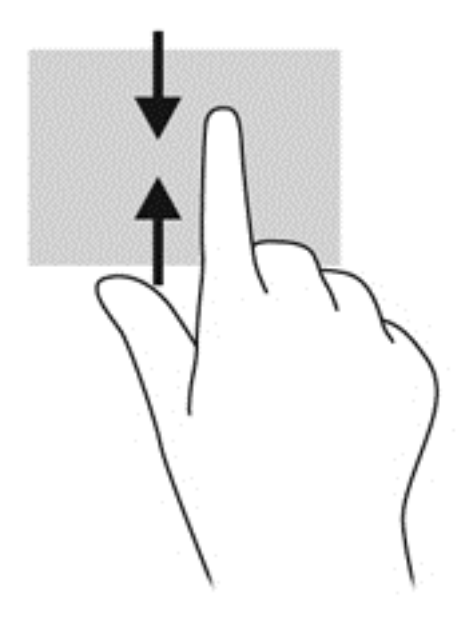

#### **การใช้แป้ นพ มพ และเมาส**

คุณสามารถไช้แป้นพิมพ์และเมาส์เพื่อพิมพ์ เลือกรายการ เลือนดู และดำเนินการฟงก์ชนต่างๆ ได้เช่นเดียวกบ การใช้รูปแบบการสมผส นอกจากนี้คุณสามารถใช้แป้นการดำเนินการและแป้นลดบนแป้นพิมพ์เพื่อดำเนินการ ฟังก์ชันที่เฉพาะเจาะจงต่างๆ ได้

 $\hat{\mathcal{L}}$ ์ ค<mark>ำแนะนำ:</mark> แป้น Windows ■■ บนแป้นพิมพ์จะช่วยให้คุณกลับสู่หน้าจอเริ่มต้น ได้อย่างรวดเร็วจาก

โปรแกรมที่เปิดอยู่หรือเดสก์ท็อปของ Windows การกดแป้น Windows อีกครั้งจะนำคุณย้อนกลับไปยังหน้าจอ ก่อนหน้านี้

**∣๊***" ท***มายเหตุ**: แป้นพิมพ์ของคุณอาจมีแป้นและฟังก์ชันแป้นพิมพ์ที่แตกต่างออกไปจากที่อธิบายไว้ในส่วนนี้ตาม แต่ละประเทศหรือภูมภาค ิ

## **การใช้แป้ นต่างๆ**

้ คุณสามารถเข้าถึงข้อมูลหรือดำเนินการฟังก์ชันบางอย่างได้อย่างรวดเร็ว โดยใช้แป้นบางแป้นและการกดแป้น ต่างๆ พร้อมกัน

### **การใช้แป้นการดําเนินการ**

ี แป้นการดำเนินการจะทำงานฟังก์ชันที่กำหนดไว้ ไอคอนบนแป้น f1 ถึง f4, แป้น f5 (มีเฉพาะบางรุ่นเท่านั้น) และ แป้น f6 ถึง f12 จะแสดงฟังก์ชันที่กำหนดไว้สำหรับแป้นนั้น

ในการใช้แป้นการดําเนินการ ให้กดแป้นค้างไว้

 $\Delta$ ชื่อควรระวัง: โปรดเปลี่ยนการตั้งค่าต่างๆ ใน Setup Utility (BIOS) อย่างรอบคอบ ข้อผิดพลาดต่างๆ จะทำให้ คอมพิวเตอร์ทำงานไม่ถูกต้อง

ิ คุณสมบัติแป้นการดำเนินการถกเปิดใช้งานมาจากโรงงาน คุณสามารถปิดใช้งานคุณสมบัตินี้ได้ที่ Setup Utility (BIOS) โปรดดูการใช้Setup Utility (BIOS) และ [HP PC Hardware Diagnostics \(UEFI\)](#page-80-0) ในหน้า 69 ์ สำหรับคำแนะนำเกี่ยวกับการเปิด Setup Utility (BIOS) แล้วทำตามคำแนะนำที่ด้านล่างของหน้าจอ

หลังจากที่คุณได้ปิดใช้งานคุณสมบัติแป้นการดำเนินการ คุณยังสามารถดำเนินการแต่ละฟังก์ชันได้โดยกดที่แป้น fn พร้อมกับแป้นการดำเนินการที่เหมาะสม

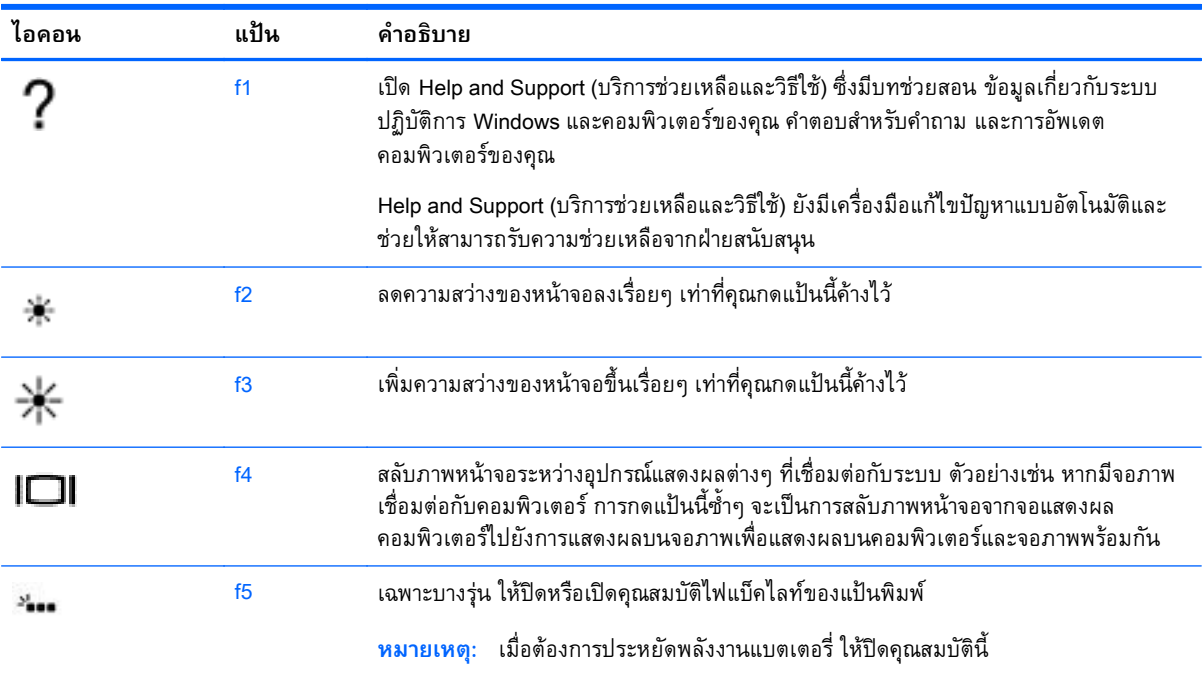

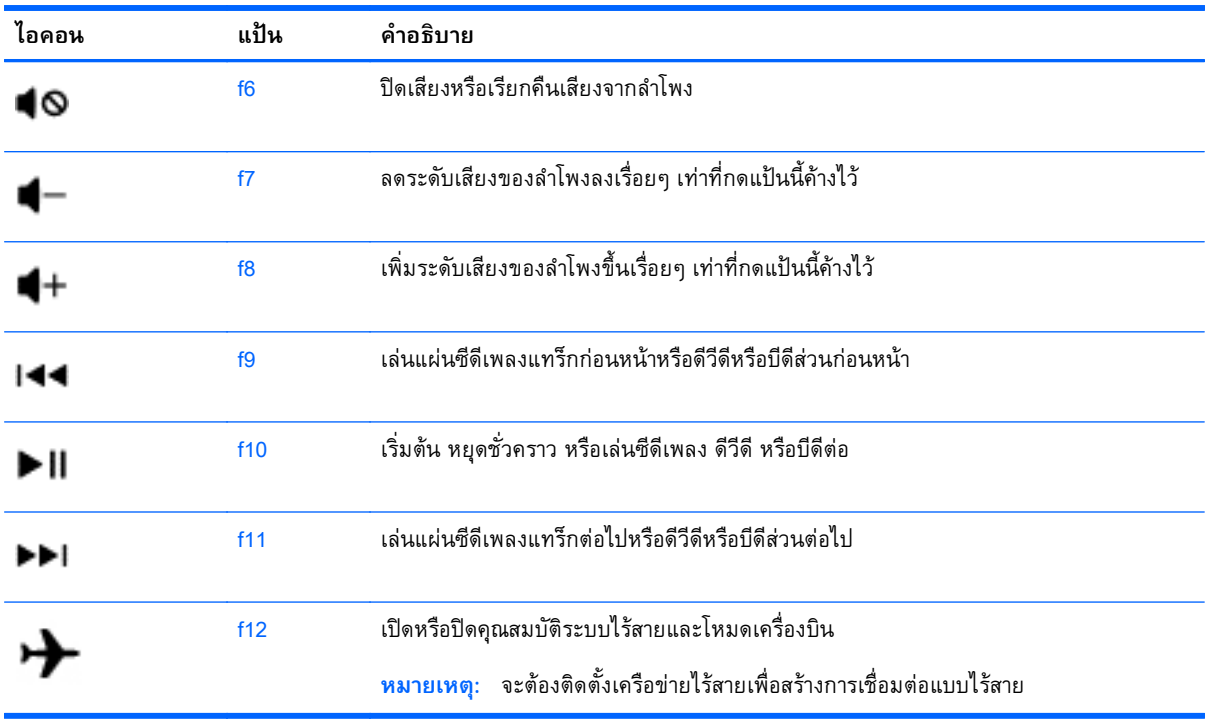

### **การใช้ปุ่มลัด** Windows

Window มีทางลัดที่ช่วยในการดำเนินการต่างๆ ได้อย่างรวดเร็ว กดปุ่ม Windows  $\blacksquare\blacksquare$ อย่างเดียวหรือพร้อม ้กับแป้นพิมพ์ที่เจาะจงเพื่อดำเนินการตามที่ได้กำหนดไว้

### **การใช้แป้นลดั**

แป้นลัดเป็นการใช้แป้น fn และแป้น esc หรือแป้น b ร่วมกัน

วธิีใช้แป้นลัด:

▲ กดแป้น fn เร็วๆ แล้วกดแป้นที่สองที่ใช้ร่วมกันเร็วๆ

## **การใช้ คี ย์ แพดตัวเลขแบบในตัว**

คอมพิวเตอร์เครื่องนี้มีคีย์แพดตวเลขแบบในตว และยงสนบสนุนคีย์แพดตวเลขเสริมภายนอกหรือแป้นพิมพ์ ี่เสริมภายนอกที่มีคีย์แพดตวเลขอีกด้วย สำหรบรายละเอียดเพิ่มเติมเกี่ยวกบคีย์แพดตวเลขแบบในตว โปรดดูที่ แป้น [ในหน้า](#page-27-0) 16

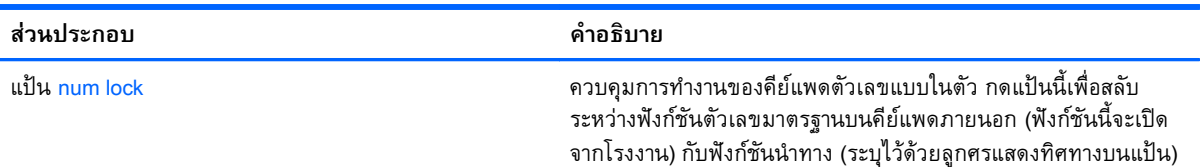

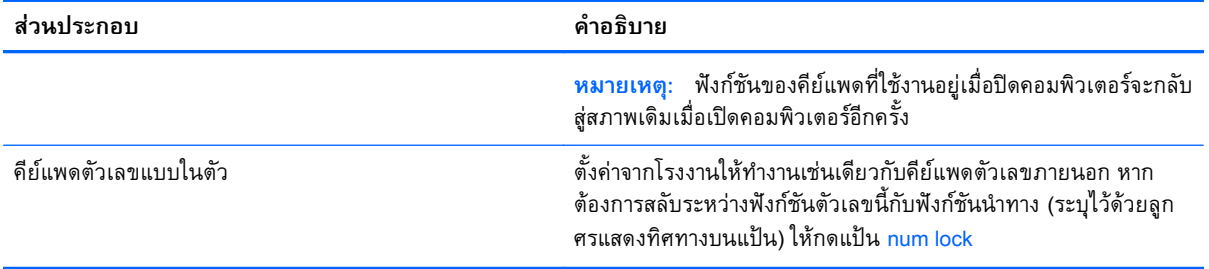

### 6 **การจ ดการพล งงาน ั**

ึ คอมพิวเตอร์สามารถทำงานโดยใช้พลังงานจากแบตเตอรี่หรือใช้กระแสไฟภายนอก เมื่อคอมพิวเตอร์ทำงานโดย ่ ใช้พลังงานจากแบตเตอรี่เท่านั้น และไม่สามารถใช้แหล่งไฟฟ้า AC ในการชาร์จแบตเตอรี่ได้ คุณจำเป็นต้องตรวจ ี สอบการใช้งานและใช้ประจุไฟที่เหลืออยู่ในแบตเตอรี่อย่างคุ้มค่าที่สุด คอมพิวเตอร์ของคุณรองรับระบบจัดการ ้ พลังงานเพื่อให้มีการใช้และสงวนพลังงานอย่างเหมาะสมโดยจะทำให้คอมพิวเตอร์ทำงานมีประสิทธิภาพที่ สอดคล้องกับพลังงานที่ใช้

#### **การเข าส ่โหมดสลีปหรือไฮเบอร์ เนต ้**

Microsoft® Windows® มีสถานะการประหยัดพลังงานสองสถานะ คือ สลีปและไฮเบอร์เนต

- ิ สลีป–จะมีการเข้าส่สถานะสลีปโดยอัตโนมัติหลังจากที่ไม่มีการใช้งานเป็นระยะเวลาหนึ่งเมื่อใช้พลังงานจาก ้ แบตเตอรี่หรือใช้กระแสไฟจากภายนอก งานของคุณจะถูกบันทึกลงในหน่วยความจำให้คุณสามารถทำงาน ี่ ต่อได้อย่างรวดเร็ว คุณยังสามารถเริ่มโหมดสลีปด้วยตนเองได้อีกด้วย สำหรับข้อมูลเพิ่มเติม โปรดดู <u>เริ่ม</u> และออกจากโหมดสลปดี ้วยตัวเอง ในหน้า 49
- ไฮเบอร์เนต–จะมีการเข้าสู่สถานะไฮเบอร์เนตโดยอัตโนมัติหากระดับแบตเตอรี่ถึงขั้นวิกฤต ในสถานะไฮ ี เบอร์เนต งานของคุณจะถูกบันทึกไว้ในไฟล์ไฮเบอร์เนตและคอมพิวเตอร์จะปิดลง

**ู่<sup>หม</sup>ัดหมายเหตุ**: สามารถเข้าสู่โหมดไฮเบอร์เนตได้หากต้องการ โปรดดู <u>เริ่มและออกจากโหมดสลีปด้วยตัวเอง</u> ในหน้า 49 และ การเริ่มและออกจากโหมดไฮเบอร์เนตด้วยตัวเอง (เฉพาะบางรุ่น) ในหน้า 50

<u> $\Delta$  ข้อควรระวัง:</u> เพื่อป้องกันความเสียหายที่อาจเกิดกับระบบเสียงและวิดีโอ การสูญเสียฟังก์ชันการเล่นเสียงและ ้วิดีโอ หรือการสูญเสียข้อมูล ห้ามเข้าสู่สถานะสลีปในขณะที่กำลังอ่านจากหรือเขียนดิสก์หรือการ์ดสื่อบันทึก ภายนอก

**|***₩***} หมายเหตุ**: คุณไม่สามารถทำการเชื่อมต่อเครือข่ายใดๆ หรือเรียกใช้ฟังก์ชันใดๆ ของคอมพิวเตอร์ในขณะที่ คอมพิวเตอร์อยู่ในโหมดสลีปหรือไฮเบอร์เนตได้

## **เริ่มและออกจากโหมดสลีปด้ วยตัวเอง**

้ คุณสามารถออกจากโหมดสลีปด้วยวิธีการดังต่อไปนี้

- ปิดจอแสดงผล
- ิ จากหน้าจอเริ่ม ชี้ไปยังมุมบนขวาหรือมุมล่างขวาของหน้าจอเพื่อให้ชุดทางลัดปรากฏ คลิก **ค่าปรับตั้ง** คลิกเลอกไอคอน ื **พลังงาน** จากนันคล ้ ิกเลอกื **สลีป**

วิธีออกจากโหมดสลีป :

- กดปุ่มเปิด/ปิดเร็วๆ
- หากจอแสดงผลปิดอยู่ ให้เปิดจอแสดงผล
- กดแป้นใดก็ได้บนแป้นพิมพ์
- <u> แตะหรือปัดนิ้</u>าที่ทัชแพด

<span id="page-61-0"></span>หลังจากคอมพิวเตอร์ออกจากโหมดสลีป ไฟแสดงการทำงานจะติดสว่างและงานของคุณจะกลับมาที่หน้าจออีก ิ์<br>ครั้ง

 $\mathbb{H}$ ัชิ หมายเหตุ: หากคุณตั้งค่าให้ใส่รหัสผ่านเมื่อคอมพิวเตอร์กลับมาทำงานอีกครั้ง คุณจะต้องป้อนรหัสผ่าน Windows เสียก่อน คอมพิวเตอร์จึงจะกลับมาที่หน้าจอนั้น

#### **การเริ่มและออกจากโหมดไฮเบอร์ เนตด วยตัวเอง** (**เฉพาะบางรุ่น**) **้**

้ คุณสามารถเปิดใช้งานสถานะไฮเบอร์เนตโดยผู้ใช้และเปลี่ยนการตั้งค่าพลังงานอื่น ๆ และเวลาสิ้นสุดได้โดยใช้ตัว เลือกการใช้พลังงาน

- **1. จากหน้าจอเริ่ม ให้พิมพ์ ตั**วเลือกการใช้พลังงาน และเลือก **ตัวเลือกการใช้พลังงาน**
- 2**.** ในบานหน้าตางซ ่ ้าย ให้คลิก **เลือกการทํางานของปุ่มเปิด**/**ปิดเคร่อง ื**
- 3**.** คลิก **เปล่ียนแปลงการตังค้ ่าท่ีไม่พร้อมใช้งานในขณะนี้**
- 4**.** ในพ้นทื ี่ **เม่อฉื ันกดปุ่มเปิด**/**ปิดเคร่ือง** ให้เลือก **ไฮเบอร์เนต**
- 5**.** คลิก **บันทึกการเปลี่ยนแปลง**

ี เมื่อคอมพิวเตอร์ออกจากโหมดไฮเบอร์เนต ไฟสถานะเปิด/ปิดจะสว่างขึ้น และงานของคุณจะกลับมาที่หน้าจอ

 $\mathbb{F}^n$  หมายเหตุ: หากคุณตั้งค่าให้ใส่รหัสผ่านเมื่อคอมพิวเตอร์กลับมาทำงานอีกครั้ง คุณจะต้องป้อนรหัสผ่าน Windows เสียก่อน งานของคุณจึงจะกลับมาที่หน้าจอ

#### **การตังค้ ่าการป้ องกันด วยรหัสผ่านเม่ื อกลับมาทํางานอ กครัง้ ้**

ี เมื่อต้องการตั้งค่าคอมพิวเตอร์ให้เรียกหารหัสผ่านเมื่อออกจากสถานะสลีปหรือไฮเบอร์เนต ให้ปฏิบัติตามขั้นตอน ต่อไปนี้:

- **1.** จากหน้าจอเริ่ม ให้พิมพ์ ตัวเลือกการใช้พลังงาน และเลือก **ตัวเลือกการใช้พลังงาน**
- 2**.** ในบานหน้าตางซ ่ ้าย ให้คลิก **ต้องใส่รหัสผ่านเม่ือกลับมาทํางานอกคร ี งั้**
- 3**.** คลิก **เปล่ียนแปลงการตังค้ ่าท่ีไม่พร้อมใช้งานในขณะนี้**
- 4**.** คลิก **ต้องการรหัสผ่าน** (แนะนํา)

**ู่** *ห***ี หมายเหตุ**: หากคุณต้องการสร้างรหัสผ่านบัญชีผู้ใช้หรือเปลี่ยนรหัสผ่านบัญชีผู้ใช้ปัจจุบัน ให้คลิก **สร้าง หรือเปลี่ยนรหัสผ่านผู้ใช้ของคุณ** แล้วปฏิบัติตามคำแนะนำบนหน้าจอ หากคุณไม่ต้องการสร้างหรือ เปลี่ยนรหัสผ่านบัญชผี ู้ใช้ให้ไปยงขั ันตอนท ้ ี่ 5

5**.** คลิก **บันทึกการเปลี่ยนแปลง**

#### **การใช้ ม เตอร พล งงานและการต งค าพล งงาน ์ ั ั ้ ่ ั**

้มิเตอร์พลังงานอยู่บนเดสก์ท็อปของ Windows ให้คุณเข้าถึงการตั้งค่าพลังงานและดูประจุไฟฟ้าที่เหลืออยู่ใน แบตเตอรไดี่ ้อย่างรวดเรว็

- ้ เมื่อต้องการแสดงเปอร์เซ็นต์ของประจุไฟฟ้าที่เหลืออยู่ในแบตเตอรี่และแผนการใช้พลังงานปัจจุบัน บนเด ี่ สก์ท็อปของ Windows ให้ชี้ไปที่ไอคอนมิเตอร์พลังงาน
- ี เมื่อต้องการใช้ Power Options (ตัวเลือกการใช้พลังงาน) ให้คลิกไอคอนมิเตอร์พลังงานและเลือกตัวเลือก ิ จากรายการจากนั้นเลือกรายการที่ต้องการ จากหน้าจอเริ่มต้น คุณยังสามารถพิมพ์ ตัวเลือกพลังงาน จากนั้น เลือก **ตัวเลือกพลังงาน**

ี่ ไอคอนตัววัดพลังงานที่แตกต่างกันบ่งชี้ว่าคอมพิวเตอร์กำลังทำงานโดยใช้แบตเตอรี่หรือกระแสไฟภายนอก ้นอกจากนี้ไอคอนดังกล่าวยังแสดงข้อความว่าแบตเตอรี่อยู่ในระดับต่ำหรือถึงขั้นวิกฤตหรือไม่

#### **การท ํางานโดยใช้ พล งงานจากแบตเตอร่ี ั**

เมื่อติดตั้งแบตเตอรี่ที่ชาร์จไฟไว้ในคอมพิวเตอร์และคอมพิวเตอร์ไม่ได้เสียบปลั๊กเข้ากับแหล่งจ่ายไฟภายนอก ้ คอมพิวเตอร์ก็จะทำงานโดยใช้พลังงานจากแบตเตอรี่ หากคอมพิวเตอร์มีแบตเตอรี่ชาร์จไฟใส่ไว้ในเครื่องอยู่แล้ว และอะแดปเตอร์ AC ถูกถอดออกจากคอมพิวเตอร์ คอมพิวเตอร์จะเปลี่ยนไปใช้พลังงานจากแบตเตอรี่โดย ้อัตโนมัติ และความสว่างของหน้าจอจะลดลงเพื่อช่วยประหยัดแบตเตอรี่ แบตเตอรี่ในคอมพิวเตอร์จะคายประจุ ้อย่างช้าๆ เมื่อปิดเครื่องคอมพิวเตอร์และถอดปลั๊กไฟ

้อายุการใช้งานแบตเตอรี่ของคอมพิวเตอร์จะแตกต่างกันไป ขึ้นอยู่กับการตั้งค่าการจัดการพลังงาน การเรียกใช้ โปรแกรมบนคอมพิวเตอร์ ความสว่างของจอแสดงผล อุปกรณ์ภายนอกที่เชื่อมต่อกับคอมพิวเตอร์ และปัจจัย อ่นๆื

# **การถอดแบตเตอร ี่ท ี่ผู้ใช้สามารถเปลี่ยนเองได้**

- $\Delta$  <mark>คำเตือน!</mark> เพื่อลดปัญหาด้านความปลอดภัยที่อาจเกิดขึ้น ให้ใช้เฉพาะแบตเตอรี่ที่ผู้ใช้สามารถเปลี่ยนเองได้ที่ให้ ี มาพร้อมกับคอมพิวเตอร์ แบตเตอรี่สำรองที่มาจาก HP หรือแบตเตอรี่ที่ใช้งานร่วมกันได้ซึ่งซื้อมาจาก HP
- **่ ⁄\ ข้อควรระวัง**: การถอดแบตเตอรี่ที่ผู้ใช้สามารถเปลี่ยนเองได้ที่เป็นแหล่งพลังงานเพียงแหล่งเดียวสำหรับ ์ คอมพิวเตอร์อาจทำให้ข้อมูลสูญหายได้ เพื่อป้องกันไม่ให้ข้อมูลสูญหาย ให้บันทึกงานของคุณ หรือปิดระบบ คอมพิวเตอร์ผ่านทาง Windows ก่อนที่จะถอดแบตเตอรี่
	- ิ พลิกด้านล่างคอมพิวเตอร์ขึ้นโดยวางบนพื้นเรียบ
	- ี **2. แล**ื่อนสลักล็อกแบตเตอรี่ **(1) เพื่อปลดล็อกแบตเตอรี่ แล้วเลื่อนสลั**กปลดแบตเตอรี่ (2) เพื่อปลดแบตเตอรี่ ออก

*หี ิ ห***มายเหตุ**: สลักปลดแบตเตอรี่จะกลับสู่ตำแหน่งเดิมโดยอัตโนมัติ

3**.** พลิกแบตเตอรี่ข้ึน (3) และนําออกจากคอมพิวเตอร์(4)

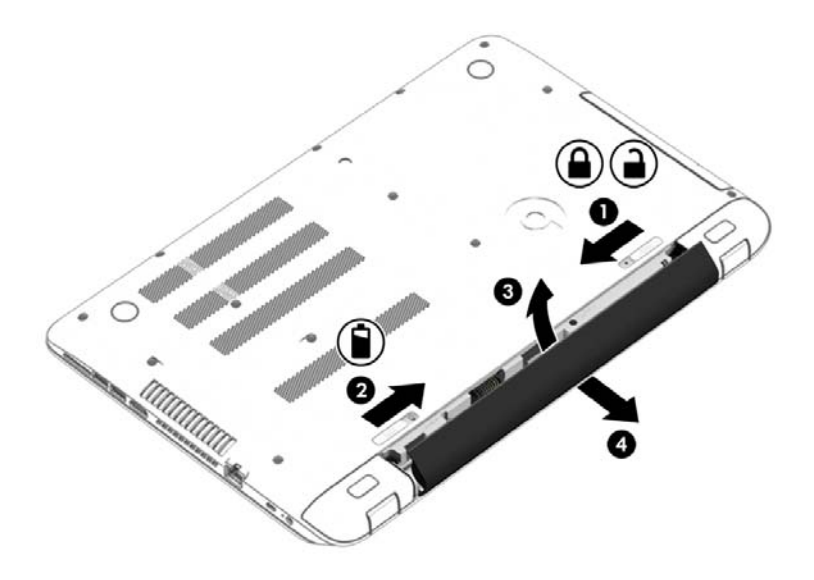

#### **การค นหาข อมูลแบตเตอร ้**

เมื่อต้องการตรวจสอบสถานะของแบตเตอรี่หรือหากแบตเตอรี่ไม่สามารถเก็บประจุไฟได้ ให้เรียกใช้ Battery Check (การตรวจสอบแบตเตอร) ี่ ใน HP Support Assistant หากต้องการเข้าถึงข้อมูลแบตเตอรี่ จากหน้าจอ เริ่ม พิมพ์ support เลือกโปรแกรม HP Support Assistant จากนั้นเลือก Battery and performance (แบตเตอรี่และประสิทธิภาพ)

HP Support Assistant มีเครื่องมือและข้อมูลเกี่ยวกับแบตเตอรี่ต่อไปนี้:

- การทดสอบแบตเตอรี่
- ข้อมูลเกี่ยวกับชนิดของแบตเตอรี่ คุณลกษณะเฉพาะ ั วงจรการใช้งาน และความจุ

## **การประหยัดพลังงานแบตเตอร**

้ คำแนะนำเพื่อประหยัดพลังงานจากแบตเตอรี่และการยืดอายุการใช้งานของแบตเตอรี่ให้นานที่สุด:

- ปรับลดความสว่างของจอแสดงผล
- ี เลือกการตั้งค่า **ประหยัดพลังงาน** ใน ตัวเลือกการใช้พลังงาน
- ้ ถอดแบตเตอรี่ที่ผู้ใช้สามารถเปลี่ยนเองได้ออกจากคอมพิวเตอร์เมื่อไม่ได้ใช้งานหรือไม่ได้ชาร์จไฟเป็นเวลา นานกว่า 2 สัปดาห์
- ปิดอุปกรณ์ไร้สายเมื่อคุณไม่ได้ใช้
- ุ ยกเลิกการเชื่อมต่ออุปกรณ์ภายนอกที่ไม่ได้ใช้งาน ซึ่งไม่ได้เสียบปลั๊กเข้ากับแหล่งจ่ายไฟภายนอก เช่น ฮาร์ดไดรฟ์ภายนอกที่เชื่อมต่อกับพอร์ต USB
- หยุด ปิดการใช้งาน หรือถอดการ์ดสื่อบันทึกภายนอกใดๆ ที่คุณไม่ได้ใช้งาน
- ึ ก่อนที่คุณจะหยุดทำงาน ให้เริ่มสถานะสลีป หรือปิดเครื่องคอมพิวเตอร์

#### **รู้ จักระดับแบตเตอร ี่เหล อน อย ื ้**

ี เมื่อแบตเตอรี่ที่เป็นแหล่งพลังงานเดียวสำหรับคอมพิวเตอร์เหลืออยู่น้อยหรือถึงขั้นวิกฤต คุณจะสังเกตเห็น ้ลักษณะการทำงานต่อไปนี้:

ไฟแบตเตอรี่ (มีเฉพาะบางรุ่นเท่านั้น) จะแสดงระดับแบตเตอรี่ต่ำหรือถึงขั้นวิกฤต

– หรือ –

- ี ไอคอนมิเตอร์พลังงานในพื้นที่แจ้งเตือนจะแสดงการแจ้งเตือนระดับแบตเตอรี่ต่ำหรือถึงขั้นวิกถต
- $\mathbb{R}^n$  <mark>หมายเหตุ</mark>: สำหรับข้อมูลเพิ่มเติมเกี่ยวกับการใช้มิเตอร์พลังงาน โปรดดู <u>[การใช้มิเตอร์พลังงานและการ](#page-61-0)</u> ้ตั้งค่าพลังงาน ในหน้า 50

้ คอมพิวเตอร์จะดำเนินการต่อไปนี้ในกรณีที่ระดับแบตเตอรี่ถึงขั้นวิกฤต

- หากสถานะไฮเบอร์เนตถูกปิดการใช้งานและคอมพิวเตอร์เปิดอยู่หรืออยู่ในสถานะสลีป คอมพิวเตอร์จะยัง ้ คงอยู่ในสถานะสลีปในช่วงสั้นๆ จากนั้นจะปิดการทำงานและสูญเสียข้อมูลใดๆ ที่ไม่ได้บันทึกไว้
- หากสถานะไฮเบอร์เนตถูกเปิดใช้งาน และคอมพิวเตอร์เปิดอยู่หรืออยู่ในสถานะสลีป คอมพิวเตอร์จะเข้าสู่ สถานะไฮเบอร์เนต

#### **การแก ้ไขปัญหาระดับแบตเตอร ี่เหล อน อย ื ้**

### **การแก้ไขปัญหาระดับแบตเตอรี่เหลือน้อยเม่อแหล ื ่งจ่ายไฟภายนอกพร้อมใช้งาน**

- ่ เชื่อมต่ออะแดปเตอร์ AC
- $\bullet$  เชื่อมต่อแท่นเชื่อมต่อหรืออุปกรณ์ต่อขยาย
- $\bullet$  เชื่อมต่ออะแดปเตอร์ไฟฟ้าสำรองที่ซื้อเป็นอุปกรณ์เสริมจาก HP

## **การแก้ไขปัญหาระดับแบตเตอรี่เหลือน้อยเม่อไม ื ่มแหล ี ่งจ่ายไฟที่พร้อมใช้งาน**

บันทึกงานของคุณและปิดระบบคอมพิวเตอร์

### **การแก้ไขปัญหาระดับแบตเตอรี่เหลือน้อยเม่อคอมพ ื ิวเตอร ์ไม่สามารถออกจากสถานะไฮเบอร์ เนต**

ี เมื่อคอมพิวเตอร์ไม่มีพลังงานเพียงพอสำหรับการออกจากสถานะไฮเบอร์เนต ให้ปฏิบัติตามขั้นตอนต่อไปนี้:

- ี**่ 1.** ใส่แบตเตอรี่ที่ชาร์จไฟแล้วแทนที่แบตเตอรี่ที่ผู้ใช้เปลี่ยนได้ที่ไม่มีประจุไฟเหลืออยู่ หรือเชื่อมต่ออะแดป ี เตอร์ AC เข้ากับคอมพิวเตอร์และแหล่งจ่ายไฟภายนอก
- 2**.** ออกจากสถานะไฮเบอร์เนต โดยกดปุ่มเปิด/ปิด

#### **การจัดเก บแบตเตอร ี่ท ี่ผู้ใช้สามารถเปลี่ยนเองได้ ็**

<u> $\Lambda$  ข้อควรระวัง:</u> เพื่อป้องกันไม่ให้แบตเตอรี่ได้รับความเสียหาย อย่าวางไว้ในที่ที่มีอุณหภูมิสูงเป็นเวลานาน

หากจะไม่ใช้งานคอมพิวเตอร์และถอดปลั๊กจากแหล่งจ่ายไฟภายนอกมากกว่า 2 สัปดาห์ ให้นำแบตเตอรี่ออกและ ้จัดเก็บไว้ต่างหากในที่ที่เย็นและแห้งเพื่อยืดอายุการใช้งานแบตเตอรี่

้ แบตเตอรี่ที่จัดเก็บไว้ควรจะได้รับการตรวจสอบทุกๆ 6 เดือน หากมีประจุไฟฟ้าเหลืออยู่ไม่ถึง 50 เปอร์เซ็นต์ ให้ ี ชาร์จแบตเตอรี่ก่อนที่จะนำกลับมาจัดเก็บอีกครั้ง

# **การทิงแบตเตอร ้ ี่ทผ ี่ ู้ใช้สามารถเปลี่ยนเองได้**

 $\bigwedge$  คำเตือน! เพื่อลดความเสี่ยงต่อการเกิดไฟไหม้หรือการถูกเผาไหม้ ห้ามถอดชิ้นส่วน บีบให้แตก หรือเจาะ ี แบตเตอรี่ ควรระวังไฟฟ้าลัดวงจรอันเกิดจากการสัมผัสโดนกับด้านนอก อย่าให้โดนเปลวไฟหรือน้ำ

ี่ สำหรับข้อมูลเพิ่มเติมเกี่ยวกับการทิ้งแบตเตอรี่ด้วยวิธีที่เหมาะสม โปรดดู *ประกาศข้อกำหนด ความปลอดภัย และสงแวดล ิ่ ้อม* ในการเข้าถึงคู่มือนี้จากหน้าจอเรมติ่ ้นให้พมพิ ์support แล้วเลอกโปรแกรม ื HP Support Assistant

# **การเปลี่ยนแบตเตอร ี่ท ี่ผู้ใช้สามารถเปลี่ยนเองได้**

การตรวจสอบแบตเตอรี่ใน HP Support Assistant จะแจ้งเตอนให ื ้คุณเปลี่ยนแบตเตอรี่เม่ือเซลล์ภายในไม่ สามารถชาร์จไฟได้อย่างเหมาะสม หรือเม่ือความจุของแบตเตอรี่อยู่ในระดับต่ํา หากแบตเตอรี่อยู่ภายใต้การรับ ี ประกันของ HP คำแนะนำจะระบุรหัสการรับประกั่น พร้อมข้อความแนะนำให้คุณไปที่เว็บไซต์ของ HP เพื่อดู ้ ข้อมูลเพิ่มเติมเกี่ยวกับการสั่งซื้อแบตเตอรี่สำหรับเปลี่ยนทดแทน

# **การใช้กระแสไฟ** AC **ภายนอก**

ี สำหรับข้อมูลการเชื่อมต่อกับแหล่งจ่ายไฟ AC โปรดดูโปสเตอร์ *คำแนะนำในการติดตั้ง* ในกล่องบรรจุ คอมพิวเตอร์

ึ คอมพิวเตอร์จะไม่ใช้พลังงานแบตเตอรี่เมื่อเชื่อมต่อคอมพิวเตอร์เข้ากับแหล่งจ่ายไฟ AC ภายนอกโดยใช้อะแดป ี เตอร์ AC ที่ผ่านการรับรองหรือแท่นเชื่อมต่อ/อุปกรณ์ต่อขยายที่เป็นอุปกรณ์เสริม

 $\bigwedge$  คำเตือน! เพื่อลดปัญหาด้านความปลอดภัยที่อาจเกิดขึ้น ให้ใช้อะแดปเตอร์ AC ที่ได้รับมาพร้อมกับ ี คอมพิวเตอร์ อะแดปเตอร์ AC ที่เปลี่ยนทดแทนจาก HP หรืออะแดปเตอร์ AC ที่ใช้งานร่วมกันได้ซึ่งซื้อจาก HP เท่านัน้

ให้เชื่อมต่อคอมพิวเตอร์เข้ากับกระแสไฟ AC ภายนอกภายใต้สภาวะต่อไปนี้:

### $\Delta$  คำเตือน! อย่าชาร์จแบตเตอรี่คอมพิวเตอร์ขณะที่คุณกำลังโดยสารเครื่องบิน

- $\bullet$  เมื่อคุณกำลังชาร์จหรือปรับเทียบแบตเตอรี่
- เมื่อคุณกำลังติดตั้งหรือปรับเปลี่ยนซอฟต์แวร์ระบบ
- เม่ือเขียนข้อมูลลงแผ่นดสกิ ์(มีเฉพาะบางรุ่นเท่านัน้ )
- เม่ือเรยกใช ี ้ตัวจดเร ั ียงข้อมูลบนดิสก์บนคอมพวเตอร ิ ์ที่มีฮาร์ดไดรฟ์ภายในเคร่ือง
- เม่ือดําเนินการสํารองข้อมูลและกู้คืนข้อมูล

ี เมื่อคุณเชื่อมต่อคอมพิวเตอร์กับแหล่งจ่ายไฟ AC ภายนอก:

- ี แบตเตอรี่จะเริ่มชาร์จไฟ
- ความสว่างของจอภาพจะเพมขิ่ ้ึน
- ี ลักษณะของไอคอนมิเตอร์พลังงานบนเดสก์ท็อปของ Windows จะเปลี่ยนไป

ี เมื่อคุณยกเลิกการเชื่อมต่อกับกระแสไฟ AC ภายนอก เหตุการณ์ต่อไปนี้จะเกิดขึ้น:

- คอมพวเตอร ิ ์จะเปลี่ยนไปใช้พลังงานจากแบตเตอรี่
- ้ ความสว่างของจอแสดงผลจะลดลงโดยอัตโนมัติเพื่อช่วยประหยัดแบตเตอรี่
- ี ลักษณะของไอคอนมิเตอร์พลังงานบนเดสก์ท็อปของ Windows จะเปลี่ยนไป

# **การแก ้ไขปัญหาปัญหาเก ี่ยวกับพลังงาน**

ทดสอบอะแดปเตอร์ AC หากคอมพิวเตอร์แสดงอาการต่อไปนี้เมื่อเชื่อมต่อกับแหล่งจ่ายไฟ AC:

- คอมพิวเตอร์ไม่เปิด
- จอแสดงผลไม่เปิด
- ี ไฟสถานะเปิด/ปิดดับอยู่

วธิีการทดสอบอะแดปเตอร์AC:

- 1**.** ปิดเคร่ืองคอมพวเตอร ิ ์
- **2.** เชื่อมต่ออะแดปเตอร์ AC เข้ากับคอมพิวเตอร์ แล้วเสียบปลั๊กไฟเข้ากับเต้าเสียบ AC
- 3**.** เปิดเคร่ืองคอมพวเตอร ิ ์
	- หากไฟสถานะเปิด/ปิด*สว่าง* แสดงว่าอะแดปเตอร์AC ทํางานอย่างเหมาะสม
	- $\bullet$  หากไฟเปิดปิด*ดับอยู่* ให้ตรวจสอบการเชื่อมต่อกับอะแดปเตอร์ AC และคอมพิวเตอร์ และการเชื่อม าการกระบริการกระจุจากการกระบรรยาการ อาการกรรมราช จากการเทราการกร
	- ี หากเชื่อมต่อแน่นแล้ว แต่ไฟสถานะเปิด/ปิดยังคง*ดับ*อยู่ แสดงว่าอะแดปเตอร์ AC ทำงานไม่ถูกต้อง และควรเปลี่ยน

์ติดต่อฝ่ายสนับสนุนสำหรับข้อมูลเกี่ยวกับการขอรับอะแดปเตอร์ไฟฟ้า AC สำหรับเปลี่ยนทดแทน

## HP CoolSense

HP CoolSense  $\blacktriangleright$  จะทำการตรวจจับโดยอัตโนมัติเมื่อคอมพิวเตอร์ของคุณไม่อยู่บนระนาบแนวนอน และ ปรบแต่งการทำงานและการตงคาของพดลมเพมเตมเพอรกษาอุณหภูมพนผวของคอมพวเตอร์ของคุณไหอยู่ใน ระดับที่เหมาะสมและสบายที่สดุ

หากปิด HP CoolSense จะไม่มีการตรวจจับตำแหน่งของคอมพิวเตอร์และการทำงานและตัวเลือกพัดลมจะ ี ทำงานตามการตั้งค่าจากโรงงาน ดังนั้น อุณหภูมิพื้นผิวของคอมพิวเตอร์อาจสูงกว่าการเปิดใช้ HP CoolSense

เมื่อต้องการเปิดหรือปิด CoolSense ให้ปฏิบัติตามขั้นตอนเหล่านี้:

ิจากหน้าจอเริ่ม ให้พิมพ์ coolsense จากนั้นเลือก HP CoolSense

#### **การร ีเฟรชข้ อม ลซอฟต์ แวร ของคณด วย** Intel Smart Connect **์ ุ ้** Technology (**ม เฉพาะบางร ่นเท าน น ้**) **ุ ่ ั**

ู้เมื่อคอมพิวเตอร์อยู่ในสถานะสลีป Intel® Smart Connect Technology จะปลุกให้คอมพิวเตอร์ออกจากสถานะ ี สลีปเป็นระยะๆ หากมีการเชื่อมต่อเครือข่าย Smart Connect จะอัพเดตแอพที่เปิดอยู่ เช่น กล่องจดหมาย ี เว็บไซต์สังคมออนไลน์ หรือหน้าเอกสารใหม่ ๆ จากนั้นจึงให้คอมพิวเตอร์เข้าสู่โหมดสลีปอีกครั้ง Smart Connect ยงทั ําหน้าที่ซิงค์ข้อมูลที่คุณจดทั ําไว้ขณะออฟไลน์เช่น อเมล ี เม่ือคอมพิวเตอร์ออกจากโหมดสลีป คุณ ่ จะสามารถเรียกค้นข้อมูลอัพเดตล่าสุดของคุณได้ทันที

่ หากต้องการเปิดใช้งานคุณสมบัตินี้หรือปรับการตั้งค่าด้วยตนเอง จากหน้าจอเริ่มต้น ให้พิมพ์  ${\tt smart}$ จาก นั้นเลือก Intel® Smart Connect Technology

# **การปิ ดเคร่ื องคอมพวเตอร ิ ์**

2 ข้อควรระวัง: ข้อมูลที่ไม่ได้บันทึกไว้จะสูญหายเมื่อปิดเครื่องคอมพิวเตอร์ โปรดตรวจสอบให้แน่ใจว่าได้บันทึก งานของคุณแล้วก่อนปิดเครื่องคอมพิวเตอร์

้ คำสั่งปิดเครื่องจะปิดโปรแกรมทั้งหมดที่เปิดอยู่ รวมถึงระบบปฏิบัติการ แล้วปิดจอแสดงผลและคอมพิวเตอร์ ้ปิดเครื่องคอมพิวเตอร์ภายใต้สภาวะต่อไปนี้:

- ่ เมื่อคุณจำเป็นที่จะต้องเปลี่ยนแบตเตอรี่หรือเข้าถึงส่วนประกอบภายในคอมพิวเตอร์
- $\bullet$  เมื่อคุณเชื่อมต่ออุปกรณ์ฮาร์ดแวร์ภายนอกที่ไม่ได้เชื่อมต่อกับพอร์ต USB หรือวิดีโอ
- เมื่อคอมพิวเตอร์จะไม่ได้ใช้งานและไม่ได้เชื่อมต่อกับแหล่งจ่ายไฟภายนอกเป็นเวลานาน

แม้ว่าคุณจะสามารถปิดเครื่องคอมพิวเตอร์โดยใช้ปุ่มเปิด/ปิดได้ แต่ขั้นตอนที่แนะนำคือ ให้ใช้คำสั่งปิดเครื่องใน Windows:

 $\mathbb{H}$ ั $\mathscr{C}$  **หมายเหตุ**: หากคอมพิวเตอร์อยู่ในสถานะสลีปหรือไฮเบอร์เนต คุณจะต้องออกจากสถานะดังกล่าวเสียก่อน จึง ้จะสามารถทำการปิดเครื่องได้โดยกดปุ่มเปิด/ปิดสั้นๆ

- 1**.** บันทึกงานของคุณและปิดโปรแกรมทังหมดท ้ ี่เปิดไว้
- ี **2.** จากหน้าจอเริ่ม ชี้ไปยังมุมบนขวาหรือมุมล่างขวาของหน้าจอเพื่อให้ชุดทางลัดปรากฏ
- 3**.** คลิก **การตงคั้ ่า** คลิกไอคอน **เปิด**/**ปิด** จากนันคล ้ ิก **ปิดเคร่อง ื**

หรือ

คลิกขวาที่ปุ่ม **เร่ิมต้น** ที่มุมด้านซ้ายล่างของหน้าจอ เลือก **ปิดเคร่องหร ื อออกจากระบบ ื** แล้วเลอกื **ปิด เคร่ือง**

หากคอมพิวเตอร์ไม่ตอบสนองและคุณไม่สามารถปิดคอมพิวเตอร์ด้วยขั้นตอนดังกล่าว ให้ลองทำตามขั้นตอน ิ การปิดเครื่องฉุกเฉิน ตามลำดับที่ให้ไว้:

- กด ctrl+alt+delete คลิกไอคอน **พลังงาน** แล้วเลอกื **ปิดเคร่ือง**
- กดปุ่มเปิด/ปิดค้างไว้อย่างน้อย 5 วินาที
- ้ ถอดปลั๊กคอมพิวเตอร์ออกจากแหล่งจ่ายไฟภายนอก
- ในรุ่นที่มีแบตเตอรี่ที่ผู้ใช้เปลี่ยนได้ให้ถอดแบตเตอรี่

### **กราฟิกไฮบริดและกราฟิ กค ่** AMD (**เฉพาะบางร ่น**) **ุ**

ิ คอมพิวเตอร์บางรุ่นจะมีคุณสมบัติกราฟิกไฮบริดหรือกราฟิกคู่ AMD อย่างใดอย่างหนึ่ง

 $\mathbb{R}^n$  **หมายเหตุ**: ในการตรวจดูว่าได้ติดตั้งกราฟิกไฮบริดหรือกราฟิกคู่ AMD บนคอมพิวเตอร์ของคุณหรือไม่ โปรดดู การกําหนดค่าโปรเซสเซอร์กราฟิกบนคอมพิวเตอร์และวธิใชี ้ซอฟต์แวร์

้ทั้งระบบกราฟิกไฮบริดและกราฟิกค่มีสองโหมดสำหรับการประมวลผลกราฟิก:

- โหมดประสิทธิภาพสูง–โหมดนี้จะทำงานบนหน่วยประมวลผลกราฟิกประสิทธิภาพสูง (GPU) สำหรับ ประสิทธิภาพการทำงานที่ดีที่สุดได้
- โหมดประหยัดพลังงาน–แอพที่กำหนดให้กับโหมดนี้จะทำงานกับ GPU ที่มีประสิทธิภาพต่ำเพื่อประหยัด พลังงานแบตเตอรี่

# **การใช้กราฟิกไฮบรดิ** (**ม เฉพาะบางรุ่นเท่านัน้** )

คุณลักษณะกราฟิกไฮบริดช่วยให้แอพพลิเคชันเรียกใช้ได้ทั้งโหมดประสิทธิภาพสูงหรือโหมดการประหยัด พลังงาน โดยข้ึนอยกู่ ับความต้องการในการประมวลผลกราฟิกของโปรแกรม โดยปกติแล้ว โปรแกรม 3D และ ี เกมส์จะทำงานด้วย GPU ประสิทธิภาพสูง และโปรแกรมที่มีการประมวลผลกราฟิกต่ำจะทำงานด้วย GPU ประสิทธิภาพต่ำ คุณสามารถเปลี่ยนโหมดที่โปรแกรมจะใช้ (ประสิทธิภาพสูงหรือการประหยัดพลังงาน) ผ่านแผง ควบคุมไฮบริดกราฟิก

 $\frac{m}{2}$  หมายเหตุ: เนื่องจากข้อจำกัดทางฮาร์ดแวร์ บางโปรแกรมก็สามารถทำงานได้เฉพาะในโหมดเดียวเท่านั้น

้ หากต้องการข้อมูลเพิ่มเติม โปรดดูวิธีใช้ของซอฟต์แวร์กราฟิกไฮบริด

## **การใช้กราฟิกคู่** AMD (**เฉพาะบางรุ่น**)

ี คุณสมบัติกราฟิกคู่ AMD ทำให้ AMD เร่งความเร็วหน่วยโปรเซสเซอร์ (APU) และดำเนินการการ์ดแสดงผล AMD เพื่อทำงานร่วมกันได้ เมื่อเปิดการใช้งานกราฟิกคู่ AMD ประสิทธิภาพของกราฟิกจะปรับปรุงขึ้นจาก ี่ ประสิทธิภาพที่มีอยู่โดยใช้เพียงอุปกรณ์กราฟิกเพียงอุปกรณ์เดียวเท่านั้น การปรับปรุงนี้ใช้ได้กับโปรแกรม DirectX เวอร์ชนั 10 หรอื 11 (DX10 and DX11) ที่ทํางานในโหมดเต็มหน้าจอ ในโหมดหน้าต่าง หรือเม่ือเรียก ใช้งานโปรแกรมที่ไม่ใช่ DX10/11 ระบบจะทำงานในลักษณะเดียวกันกับกราฟิกไฮบริด

ี สำหรับข้อมูลเพิ่มเติม โปรดดูวิธีใช้ซอฟต์แวร์ กราฟิกคู่ AMD

#### 7 **การบ าร งร กษาคอมพ วเตอร ของคณ ํ ุ ิ ์**

้ คุณควรทำการบำรุงรักษาคอมพิวเตอร์อยู่เป็นประจำเพื่อดูแลให้เครื่องของคุณอยู่ในสภาพเหมาะสมสำหรับการใช้ ึ่งาน ในบทนี้ประกอบด้วยข้อมูลเกี่ยวกับการปรับปรุงประสิทธิภาพคอมพิวเตอร์ของคุณโดยการเรียกใช้เครื่องมือ ี เช่น ตัวจัดเรียงข้อมูลบนดิสก์ ์และ ตัวจัดเรียงข้อมู<sup>่</sup>ลบนดิสก์ และโดยการเปลี่ยนฮาร์่ดไดรฟ์หรือการเพิ่มหน่วย ้ ความจำ นอกจากนี้ยังมีข้อมูลเกี่ยวกับการอัพเดตโปรแกรมและไดรเวอร์ คำแนะนำในการทำความสะอาด คอมพิวเตอร์ของคุณ และคำแนะนำสำหรับการเดินทางโดยนำคอมพิวเตอร์ไปด้วย

#### **การปรับปร งประสิ ทธ ภาพ ุ ิ**

ทุกคนต่างก็ต้องการคอมพิวเตอร์ที่ทำงานรวดเร็ว และคุณก็สามารถปรับปรุงประสิทธิภาพคอมพิวเตอร์ให้ดีขึ้น ้อย่างเห็นได้ด้วยการบำรุงรักษาเครื่องอยู่เป็นประจำด้วยเครื่องมือต่างๆ เช่น ตัวจัดเรียงข้อมูลบนดิสก์ และการ ล้างข้อมูลบนดิสก์ นอกจากนี้ ในขณะที่คอมพิวเตอร์ของคุณมีอายุการใช้งานมากขึ้น คุณอาจพิจารณาติดตั้งไดรฟ์ ้ ที่มีความจุมากขึ้นและเพิ่มหน่วยความจำให้มากขึ้น

# **การเคล่ื อนย ้ายไดรฟ์**

้ ปฏิบัติตามข้อควรระวังต่อไปนี้ขณะเคลื่อนย้ายไดรฟ์

- ก่อนที่จะถอดหรือติดตั้งไดรฟ์ ให้ปิดเครื่องคอมพิวเตอร์ หากคุณไม่แน่ใจว่าคอมพิวเตอร์ของคุณอยู่ใน สถานะปิด สลีป หรือไฮเบอร์เนต ให้เปิดเครื่องคอมพิวเตอร์แล้วปิดใหม่
- ก่อนที่จะเคลื่อนย้ายไดรฟ์ให้คายประจุไฟฟ้าสถิตด้วยการแตะที่พื้นผิวที่เชื่อมต่อลงกราวด์
- ้อย่าแตะพินขั้วต่อบนไดรฟ์ที่ถอดออกได้หรือบนคอมพิวเตอร์
- อย่าออกแรงมากเกินไปในขณะที่ใส่ไดรฟ์เข้าในช่องใส่
- ่ หากคุณต้องการจัดส่งไดรฟ์ทางไปรษณีย์ ให้จัดส่งในกล่องบรรจุกันกระแทก หรือบรรจุภัณฑ์ที่เหมาะสมอื่น และมีข้อความกํากับที่กล่องด้วยว่า "FRAGILE" (แตกหักง่าย)
- อย่าให้ไดรฟ์สัมผัสกับสนามแม่เหล็ก อุปกรณ์รักษาความปลอดภัยที่มีสนามแม่เหล็กรวมถึงเครื่องตรวจ ี ความปลอดภัยในสนามบินโดยให้เดินผ่าน และเครื่องตรวจความปลอดภัยตามตัว สายพานลำเลียงใน สนามบินและอุปกรณ์รักษาความปลอดภัยที่คล้ายคลึงกันซึ่งใช้ตรวจสอบกระเป๋าถือขึ้นเครื่องจะใช้เครื่อง ี เอกซ์เรย์แทนแม่เหล็กและไม่เป็นอันตรายกับไดรฟ์
- ถอดสื่อบันทึกออกจากไดรฟ์ก่อนที่จะถอดไดรฟ์ออกจากช่องใส่ หรือพกพา ขนส่ง หรือจัดเก็บไดรฟ์
- ้ อย่าพิมพ์บนแป้นพิมพ์หรือเคลื่อนย้ายคอมพิวเตอร์ขณะที่ไดรฟ์แบบออปติคอลกำลังเขียนข้อมูลลงดิสก์ เนื่องจากกระบวนการเขียนข้อมูลมีความไวต่อแรงสั่นสะเทือน
- ก่อนที่คุณจะย้ายคอมพิวเตอร์ที่เชื่อมต่อกับฮาร์ดไดรฟ์ภายนอก ให้เริ่มสถานะพักและปล่อยให้หน้าจอว่าง ี เปล่า หรือยกเลิกการเชื่อมต่อจากฮาร์ดไดรฟ์ภายนอกอย่างเหมาะสม

## **การใช้**HP 3D DriveGuard

HP 3D DriveGuard จะปกป้องฮาร์ดไดรฟ์ด้วยการหยุดการทำงานของไดรฟ์และระงับการร้องขอข้อมูลภายใต้ สภาวะต่อไปนี้

- ้ คุณทำคอมพิวเตอร์ตกหล่น
- ่ คุณย้ายคอมพิวเตอร์ในขณะที่จอแสดงผลปิดอยู่และคอมพิวเตอร์กำลังทำงานด้วยพลังงานจากแบตเตอรี่

ไม่นานนักหลังจากที่เหตุการณ์ดังกล่าวจบลง HP 3D DriveGuard จะทำให้ฮาร์ดไดรฟ์กลับสู่การทำงานตามปกติ

**หมายเหตุ:** เน่ืองจากไดร์ฟ Solidstate (SSD) ไม่มีชนสิ้ ่วนที่เคล่ือนที่ ทําให้ไม่ต้องมีระบบป้องกนั HD 3D **DriveGuard** 

**(ซี) หมายเหตุ**: ฮาร์ดไดรฟ์ในช่องใส่ฮาร์ดไดรฟ์หลักหรือในช่องใส่ฮาร์ดไดรฟ์รองจะได้รับการปกป้องโดย HP 3D DriveGuard ฮาร์ดไดรฟ์ที่ติดตั้งไว้ในอุปกรณ์เชื่อมต่อเสริมหรือเชื่อมต่อเข้ากับพอร์ต USB จะไม่ได้รับการ ปกป้องโดย HP 3D DriveGuard

โปรดดข้อมลเพิ่มเติมในวิธีใช้ซอฟต์แวร์ 3D DriveGuard

### **การระบสถานะของ ุ** HP 3D DriveGuard

ไฟแสดงสถานะฮาร์ดไดรฟ์บนคอมพิวเตอร์จะเปลี่ยนสีเพื่อแสดงว่าไดรฟ์ที่อยู่ในช่องใส่ฮาร์ดไดรฟ์หลักหรือไดรฟ์ ในช่องใส่ฮาร์ดไดรฟ์รอง (มีเฉพาะบางรุ่นเท่านั้น) หยุดทำงาน เมื่อต้องการระบุว่าไดรฟ์ได้รับการปกป้องหรือหยุด ี ทำงานหรือไม่นั้น ให้ใช้ไอคอนบนเดสก์ท็อป Windows ในส่วนของการแจ้งเตือนทางด้านขวาสุดของทาสก์บาร์ หรือดูจาก Mobility Center

## **การใช้ ตัวจัดเร ยงข อมูลบนดิสก**

ขณะที่คุณใช้คอมพวเตอร ิ ์ไฟล์ต่างๆ บนฮาร์ดไดรฟ์จะกระจัดกระจาย ไดรฟ์ที่กระจัดกระจายหมายความว่า ี ข้อมูลในไดรฟ์ของคุณไม่ได้อยู่ติดกัน (ต่อเนื่องกัน) และด้วยเหตุนี้ ฮาร์ดไดรฟ์จึงทำงานหนักขึ้นในการค้นหา ี่ ตำแหน่งของไฟล์ต่างๆ และเป็นผลทำให้คอมพิวเตอร์ทำงานช้าลง ตัวจัดเรียงข้อมูลบนดิสก์จะรวบรวม (หรือจัด ้ระเบียบใหม่) ไฟล์และโฟลเดอร์ที่กระจัดกระจายบนไดรฟ์ เพื่อให้ระบบทำงานได้อย่างมีประสิทธิภาพมากขึ้น

้*∣ซี <mark>หมายเหตุ</mark>:* ไม่จำเป็นที่จะต้องใช้งานตัวจัดเรียงข้อมูลบนดิสก์บนไดรฟ์ solid-state

หลังจากที่คุณเริ่มตัวจัดเรียงข้อมูลบนดิสก์ เครื่องมือดังกล่าวก็จะทำงานโดยอัตโนมัติ อย่างไรก็ตาม ตัวจัดเรียง ้ข้อมูลบนดิสก์อาจใช้เวลานานกว่าหนึ่งชั่วโมงในการดำเนินการ ทั้งนี้ขึ้นอยู่กับขนาดของฮาร์ดไดรฟ์และจำนวน ไฟล์ที่กระจัดกระจาย

HP ขอแนะนำให้จัดเรียงข้อมูลบนฮาร์ดไดรฟ์อย่างน้อยเดือนละครั้ง คุณอาจตั้งค่าตัวจัดเรียงข้อมูลบนดิสก์ให้ ี ทำงานทุกเดือน แต่คุณอาจทำการจัดเรียงข้อมูลบนดิสก์ด้วยตนเองได้ทุกเมื่อ

การเรียกใช้ตัวจัดเรียงข้อมูลบนดิสก์:

- 1**.** ต่อคอมพวเตอร ิ ์เข้ากับแหล่งจ่ายไฟ AC
- 2**.** จากหนาจอเร ้ มติ่ ้น ให้พมพิ ์จดเร ั ียงขอม ูล จากนันเล ้ อกื **จัดเรยงข ี ้อมูลและปรับไดรฟ์ของคุณให้เหมาะ สมท่ีสดุ**
- **3. ปฏิบัติตามคำแนะนำบนหน้าจอ**

สำหรับข้อมูลเพิ่มเติม โปรดดูวิธีใช้ซอฟต์แวร์ตัวจัดเรียงข้อมูลบนดิสก์

#### **การใช้ การล างข อมูลดิสก ้ ้**

ึ การล้างข้อมูลดิสก์จะค้นหาไฟล์ที่ไม่จำเป็นบนฮาร์ดไดรฟ์ ซึ่งคุณจะสามารถลบได้อย่างปลอดภัยเพื่อเพิ่มพื้นที่ว่าง ำเนดิสก์ และช่วยให้คอมพิวเตอร์ทำงานได้อย่างมีประสิทธิภาพมากขึ้น

การเรียกใช้การล้างข้อมูลดิสก์:

- 1**.** จากหน้าจอเรมิ่ ให้พมพิ ์เพมพิ่ ื้นทวี่ างบนด สกิ จากนันเล ้ อกื **เพ่มพิ ืนท้ ่ีว่างบนดิสก์ด้วยการลบไฟล์ที่ไม่ จําเป็น**
- 2. ปฏิบัติตามคำแนะนำบนหน้าจอ

# **การอ ัพเกรดโปรแกรมและไดรเวอร์**

HP ขอแนะนำให้คุณอัพเดตโปรแกรมและไดรเวอร์ให้เป็นเวอร์ชันล่าสุดอยู่เสมอ โปรแกรมอัพเดตสามารถแก้ไข ้ ปัญหาต่างๆ ได้ รวมทั้งนำคุณสมบัติและตัวเลือกใหม่ๆ มายังคอมพิวเตอร์์ของคุณ เทคโนโลยีมีการเปลี่ยนแปลง ้อยู่ตลอดเวลา และการอัพเดตโปรแกรมและไดรเวอร์จะช่วยให้คอมพิวเตอร์ของคุณได้ใช้เทคโนโลยีล่าสุดที่มีให้ ึ บริ์การ ตัวอย่างเช่น ส่วนประกอบกราฟิกรุ่นที่เก่ากว่าอาจทำงานร่วมกับซอฟต์แวร์เกมใหม่ล่าสุดได้ไม่ดีนัก หาก ไม่มีไดรเวอร์รุ่นล่าสุด คุณก็จะใช้ประโยชน์จากอุปกรณ์ของคุณได้ไม่เต็มประสิทธิภาพ

ไปที่ <u><http://www.hp.com/support></u> เพื่อดาวน์โหลดโปรแกรมและไดรเวอร์เวอร์ชันล่าสุดจาก HP นอกจากนี้คุณ ้ยังสามารถขอรับการแจ้งเตือนเกี่ยวกับการอัพเดตอัตโนมัติเมื่อโปรแกรมอัพเดตพร้อมใช้งาน

#### **การท าความสะอาดคอมพวเตอร ิ ์ ของค ณ ํ**

ใช้ผลิตภัณฑ์ต่อไปนี้เพื่อทำความสะอาดคอมพิวเตอร์อย่างปลอดภัย

- ู่ ไดเมทธิลเบนซินแอมโมเนียมคลอไรด์ 0.3 เปอร์เซ็นต์ ความเข้มข้นสูงสุด (ตัวอย่างเช่น ผ้าเช็ดทำความ ี สะอาดแบบใช้แล้วทิ้งซึ่งมีอยู่ด้วยกันหลายยี่ห้อ)
- น้ำยาเช็ดกระจกที่ปราศจากแอลกอฮอล์
- ี น้ำสบู่อย่างอ่อน
- ้ผ้าเช็ดไมโครไฟเบอร์แห้งหรือผ้าชามัวร์ (ผ้าที่ไม่มีไฟฟ้าสถิตและไม่มีน้ำมัน)
- ผ้าเช็ดที่ไม่มีไฟฟ้าสถิต

<u>่ ∆ิ ข้อควรระวัง:</u> หลีกเลี่ยงการใช้น้ำยาทำความสะอาดฤทธิ์รุนแรงซึ่งอาจทำให้คอมพิวเตอร์ได้รับความเสียหาย ้อย่างถาวร หากไม่แน่ใจว่าผลิตภัณฑ์ทำความสะอาดปลอดภัยสำหรับคอมพิวเตอร์หรือไม่ ให้ตรวจสอบส่วน ประกอบของผลิตภัณฑ์เพื่อให้แน่ใจว่าส่วนประกอบต่าง ๆ เช่น แอลกอฮอล์ อะซิโตน แอมโมเนียมคลอไรด์ เมธิ ลีนคลอไลด์และไฮโดรคาร์บอนจะต้องไม่เป็นส่วนประกอบในผลิตภัณฑ์ของคุณ

้วัสดุที่มีเส้นใย เช่น กระดาษชำระเอนกประสงค์ อาจทำให้เกิดรอยขูดขีดที่คอมพิวเตอร์ เมื่อเวลาผ่านไป สิ่ง สกปรกและน้ํายาทําความสะอาดอาจตกค้างอยู่ในรอยขูดขีดนัน้

# **ขันตอนการท ้ ําความสะอาด**

้ ทำตามขั้นตอนในส่วนนี้เพื่อทำความสะอาดคอมพิวเตอร์ของคุณอย่างปลอดภัย

<u>่ / โด้วเตือน!</u> หากต้องการป้องกันไฟดูดหรือความเสียหายกับส่วนประกอบต่าง ๆ อย่าพยายามทำความสะอาด คอมพิวเตอร์ของคุณขณะเปิดเคร่ือง

- ปิดคอมพวเตอร ิ ์
- ถอดแหล่งจ่ายไฟ AC ออก
- ถอดอปกรณ ุ ์ภายนอกที่มีกระแสไฟทังหมดออก ้
<span id="page-72-0"></span>**ข้อควรระวงั:** เพ่ือป้องกันความเสียหายต่อส่วนประกอบภายใน อย่าพ่นน้ํายาทําความสะอาดหรอของเหลว ื ี โดยตรงที่พื้นผิวคอมพิวเตอร์ น้ำยาที่หยดลงบนพื้นผิวสามารถทำให้ส่วนประกอบภายในเสียหายถาวรได้

# **การทําความสะอาดจอแสดงผล** (All-in-One **หรือโน้ตบุ๊ก**)

้ ค่อยๆ เช็ดจอแสดงผลด้วยผ้าน่มไม่มีเศษเส้นใยชบน้ำยาเช็ดกระจกที่ไม่มีส่วนผสมของแอลกอฮอล์ ตรวจดให้ แน่ใจว่าจอแสดงผลแห้งก่อนปิดจอ

# **การทําความสะอาดด้านข้างและฝาปิด**

ทำความสะอาดด้านข้างและฝาปิดโดยใช้ผ้าไมโครไฟเบอร์หรือผ้าชามัวร์ชุบน้ำยาทำความสะอาดที่แจ้งไปก่อน หน้านี้หรอใช ื ้แผ่นเช็ดทําความสะอาดที่เหมาะสม

**หมายเหตุ:** เม่ือทําความสะอาดฝาปิดของคอมพวเตอร ิ ์ให้ถูเป็นวงกลมเพ่อชื ่วยขจัดสิ่งสกปรกและฝุ่นละออง

#### **การทําความสะอาดทัชแพด แป้นพิมพ หรือเมาส ์**

 $\Delta$  <mark>คำเตือน!</mark> เพื่อป้องกันไฟฟ้าช็อตหรือความเสียหายต่อส่วนประกอบภายใน อย่าใช้เครื่องดูดฝู่นเพื่อทำความ ี่สะอาดแป้นพิมพ์ เครื่องดูดฝุ่นอาจทำให้มีฝุ่นผงจากข้าวของเครื่องใช้ภายในบ้านสะสมอยู่บ<sup>ั</sup>นพื้นผิวแป้นพิมพ์

**ข้อควรระวงั:** เพ่ือป้องกันความเสียหายต่อส่วนประกอบภายใน อย่าให้ของเหลวหยดระหว่างปุ่มกด

- ่ ในการทำความสะอาดทัชแพด แป้นพิมพ์หรือเมาส์ ให้ใช้ผ้าไมโครไฟเบอร์หรือผ้าชามัวร์เนื้อนุ่มชุบกับน้ำยา ้ ทำความสะอาดชนิดใดชนิดหนึ่งที่ระบุไปก่อนหน้า หรือใช้แผ่นเช็ดทำความสะอาดแบบใช้แล้วทิ้งที่เหมาะสม
- เพื่อป้องกันแป้นพิมพ์ติดและขจัดฝุ่น เส้นใย และอนุภาคเล็กๆ ออกจากแป้นพิมพ์ ให้ใช้ตัวเป่าลมที่มีหลอด ฉีดพ่นลม

#### **การเด ินทางโดยนํ าคอมพ วเตอรไปด ์ ้ วยหร ือการขนส ง** ли и суродили суродили суродили суродили суродили суродили суродили суродили суродили суродили суродили суродили с<br>Суродились суродились суродились суродились суродились суродились суродились суродились суродились сурод **่ คอมพ วเตอร** ли и суродили суродили суродили суродили суродили суродили суродили суродили суродили суродили суродили суродили с<br>Суродились суродились суродились суродились суродились суродились суродились суродились суродились сурод

หากคุณจำเป็นต้องเดินทางโดยนำคอมพิวเตอร์ไปด้วยหรือต้องขนส่งคอมพิวเตอร์ คุณควรคำนึงถึงคำแนะนำต่อ ไปนี้เพื่อความปลอดภัยในอุปกรณ์ของคุณ

- ้ เตรียมคอมพิวเตอร์ให้พร้อมสำหรับการเดินทางหรือขนส่ง
	- สํารองข้อมูลของคุณลงในไดรฟ์ภายนอก
	- ∘ นำดิสก์และการ์ดข้อมูลต่อพ่วงทั้งหมด เช่น เมมโมรี่การ์ด ออก
	- ปิดอุปกรณ์ภายนอกทังหมดและถอดสายออก ้
	- ปิดคอมพวเตอร ิ ์
- ี เก็บข้อมูลสำรองไว้กับตัว แยกเก็บข้อมูลสำรองจากคอมพิวเตอร์
- เมื่อเดินทางโดยเครื่องบิน ให้ถือคอมพิวเตอร์ขึ้นเครื่องเป็นกระเป๋าถือ อย่าเช็คอินคอมพิวเตอร์พร้อมกับ สัมภาระที่เหลือของคุณ
- <u> $\Lambda$  ข้อควรระวัง:</u> อย่าให้ไดรฟ์สัมผัสกับสนามแม่เหล็ก อุปกรณ์รักษาความปลอดภัยที่มีสนามแม่เหล็กรวม ถึงเครื่องตรวจความปลอดภัยในสนามบินโดยให้เดินผ่าน และเครื่องตรวจความปลอดภัยตามตัว สายพาน ลำเลียงในสนามบินและอปกรณ์รักษาความปลอดภัยที่คล้ายคลึงกันซึ่งใช้ตรวจสอบกระเป๋าถือขึ้นเครื่องจะ ใช้เครื่องเอกซ์เรย์แทนแม่เหล็กและไม่เป็นอันตรายกับไดรฟ์
- หากคุณต้องการใช้คอมพิวเตอร์ขณะโดยสารเครื่องบิน ให้ฟังประกาศบนเครื่องที่จะแจ้งให้ทราบว่าเมื่อใดที่ ้ คุณจะได้รับอนุญาตให้ใช้คอมพิวเตอร์ การใช้คอมพิวเตอร์ขณะโดยสารเครื่องบินจะขึ้นอยู่กับดุลพินิจของ แต่ละสายการบิน
- หากคุณต้องการขนส่งคอมพิวเตอร์หรือไดรฟ์ ให้ใช้บรรจุภัณฑ์ห่อหุ้มที่เหมาะสม และติดป้ายกำกับว่า "FRAGILE" (แตกหักงาย่ )
- หากคอมพิวเตอร์มีอุปกรณ์ไร้สายติดตั้งอยู่ อาจมีการห้ามใช้อุปกรณ์เหล่านี้ในสถานที่บางแห่ง ข้อจำกัดดัง ึ กล่าวอาจบังคับใช้ในขณะอยู่บนเครื่องบิน ในโรงพยาบาล เมื่ออยู่ใกล้กับวัตถุที่มีโอกาสระเบิด และใน ี่ บริเวณที่อาจเกิดอันตราย หากคุณมีข้อสงสัยเกี่ยวกับนโยบายที่บั้งคับใช้สำหรับการใช้งานแต่ละอุปกรณ์ ให้ ้ติดต่อเพื่อขออนุญาตใช้งานคอมพิวเตอร์ของคุณก่อนที่จะเปิดเครื่อง
- หากคุณกำลังเดินทางไปต่างประเทศ โปรดปฏิบัติตามคำแนะนำต่อไปนี้
	- ็ตรวจสอบข้อบังคับของศุลกากรที่เกี่ยวข้องกับคอมพิวเตอร์สำหรับแต่ละประเทศหรือภูมิภาคใน แผนการเดินทางของคณ
	- ็ตรวจสอบข้อกำหนดเกี่ยวกับสายไฟและอะแดปเตอร์สำหรับแต่ละพื้นที่ที่คุณต้องการใช้คอมพิวเตอร์ ้ แรงดันไฟ ความถี่ และรูปแบบของปลั๊กอาจแตกต่างกัน
	- <u>่ ⁄ โด้าเตือน!</u> เพื่อลดความเสี่ยงจากไฟฟ้าช็อต การเกิดไฟไหม้ ความเสียหายต่ออุปกรณ์ อย่าพยายาม ้จ่ายกำลังไฟไปยังคอมพิวเตอร์ด้วยชุดอุปกรณ์แปลงแรงดันไฟที่มีจำหน่ายสำหรั่บอุปกรณ์ไฟฟ้าทั่วไป

# <span id="page-74-0"></span>8 **การร ักษาความปลอดภั ยคอมพ วเตอร และ ิ ข อม ลของค ณ**

้ ความปลอดภัยของเครื่องคอมพิวเตอร์เป็นสิ่งจำเป็นในการป้องกันการรักษาความลับ ความสมบูรณ์ และความ พร้อมของข้อมูลของคุณ โซลูชันด้านความปลอดภัยมาตรฐานที่มาจากระบบปฏิบัติการ Windows,โปรแกรมของ HP, Setup Utility (BIOS) ที่ไม่ใช่ของ Windows และซอฟต์แวร์อื่นๆ สามารถช่วยปกป้องคอมพิวเตอร์ของคุณ ให้ปลอดภัยจากความเสี่ยงต่างๆ เช่น ไวรัส หนอนไวรัส และรหัสที่เป็นอันตรายประเภทอื่นๆ ได้

 $|$ ີ່ ∕<mark>ี สิ่งสำคัญ</mark>: คุณลักษณะด้านความปลอดภัยบางอย่างที่ระบุไว้ในบทนี้อาจไม่มีอยู่ในคอมพิวเตอร์ของคุณ

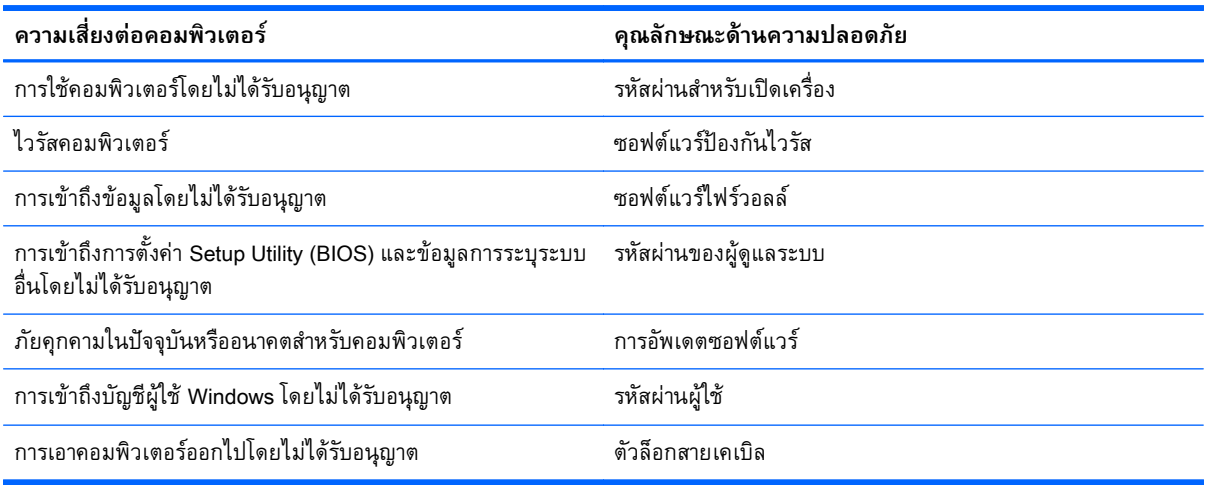

### **การใช้ รห สผ าน ่**

้รหัสผ่านเป็นกลุ่มอักขระที่คุณเลือกใช้เพื่อคุ้มครองข้อมูลในคอมพิวเตอร์ของคุณและช่วยให้คุณทำธุรกรรม ้ ออนไลน์ได้อย่างปลอดภัย สามารถตั้งรหัสผ่านได้หลายชนิด ตัวอย่างเช่น เมื่อคุณตั้งค่าคอมพิวเตอร์เป็นครั้งแรก ้ ระบบจะขอให้คุณสร้างรหัสผ่านผู้ใช้เพื่อคุ้มครองคอมพิวเตอร์ของคุณ สามารถตั้งรหัสผ่านเพิ่มเติมได้ใน ้ Windows หรือใน HP Setup Utility (BIOS) ที่ติดตั้งไว้แล้วในคอมพิวเตอร์ของคุณ

คุณอาจเห็นว่ามีประโยชน์กว่าถ้าใช้รหัสผ่านเดียวกันสำหรับคุณลักษณะ Setup Utility (BIOS) และคุณลักษณะ ด้านความปลอดภัยของ Windows

่ใช้เคล็ดลับต่อไปนี้สำหรับการสร้างและบันทึกรหัสผ่าน:

- ้ เพื่อลดความเสี่ยงในการถูกล็อกจนไม่สามารถเข้าใช้คอมพิวเตอร์ได้ ให้บันทึกรหัสผ่านแต่ละชุดและเก็บไว้ ในที่ที่ปลอดภัยห่างจากคอมพิวเตอร์ อย่าเก็บรหัสผ่านไว้ในไฟล์บนคอมพิวเตอร์
- ้ เมื่อสร้างรหัสผ่าน ให้ปฏิบัติตามข้อกำหนดของโปรแกรม
- ควรเปลยนรห ี่ สผั ่านของคุณอย่างน้อยทุกสามเดือน
- <span id="page-75-0"></span>้รหัสผ่านที่เหมาะสมที่สุดต้องยาวและประกอบตัวอักษร เครื่องหมายวรรคตอน สัญลักษณ์ และตัวเลข
- ก่อนที่คุณจะส่งคอมพิวเตอร์ไปเข้ารับบริการ ให้สำรองไฟล์ของคุณ ลบไฟล์ที่เป็นความลับ และลบการตั้งค่า รหัสผ่านทังหมด ้

หากต้องการข้อมูลเพิ่มเติมเกี่ยวกับรหัสผ่านของ Windows เช่น รหัสผ่านภาพพักหน้าจอ จากหน้าจอเริ่ม ให้ พมพิ ์support แล้วเลอกโปรแกรม ื HP Support Assistant

# **การตังรห ้ ัสผ่าน** Windows

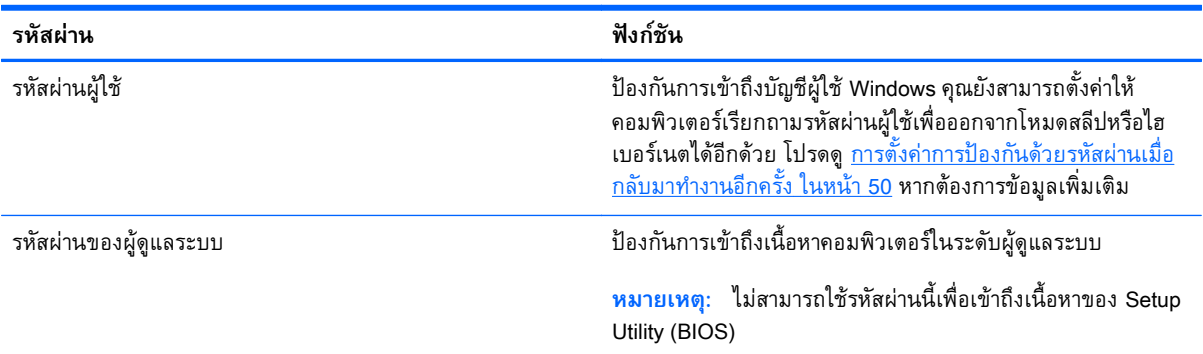

# **การตังรห ้ ัสผ่านใน** Setup Utility (BIOS)

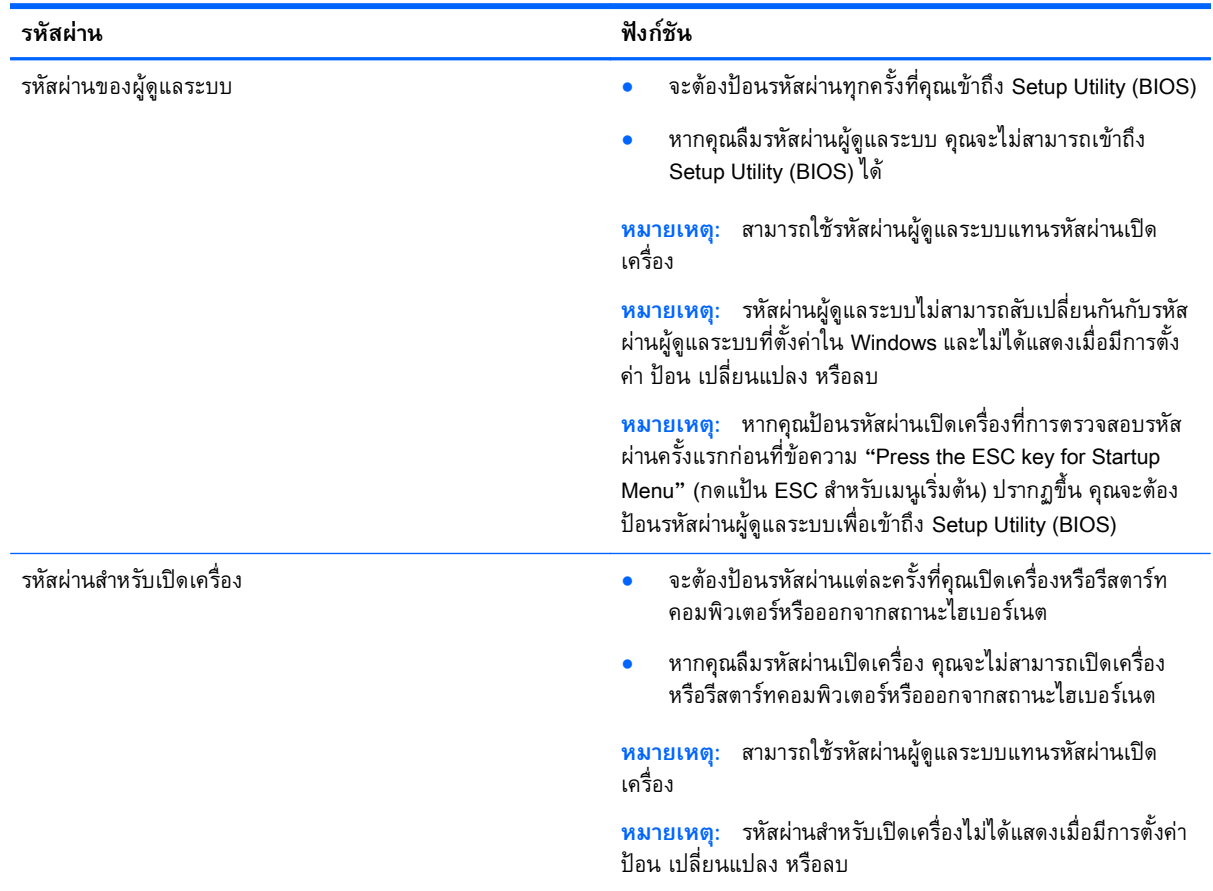

<span id="page-76-0"></span>ี่ เมื่อต้องการตั้ง เปลี่ยน หรือลบรหัสผ่านของผู้ดูแลระบบหรือรหัสผ่านสำหรับเปิดเครื่องใน Setup Utility (BIOS) <u>ให้</u>ดำเนินการดังนี้

- 1**.** เปิด Setup Utility (BIOS) ด้วยการเปิดเคร่ืองหรือรสตาร ี ์ทคอมพวเตอร ิ ์ในขณะที่ข้อความ "Press the ESC key for Startup Menu" (กดแป้น ESC เพื่อเข้าส่เมนเริ่มต้น) ปรากฏขึ้นที่มมซ้ายล่างของหน้าจอ ให้ กด esc
- <mark>2. ใ</mark>ช้แป้นลูกศรเพื่อเลือก **ความปลอดภัย** จากนั้นทำตามคำแนะนำบนหน้าจอ

ึ การเปลี่ยนแปลงของคุณจะมีผลเมื่อคอมพิวเตอร์เริ่มทำงานอีกครั้ง

#### **การใช้ ต วอ านลายน วม อั ่ ิ ้**

ตัวอ่านลายนิ้วมือในตัวจะมีให้ใช้งานในคอมพิวเตอร์บางรุ่นเท่านั้น หากต้องการใช้ตัวอ่านลายนิ้วมือ คุณจะต้อง ้ตั้งค่าบัญชีผู้ใช้และรหัสผ่านบนคอมพิวเตอร์ จากนั้นจึงลงทะเบียนลายนิ้วมืออย่างน้อยหนึ่งแบบโดยใช้ ซอฟต์แวร์HP SimplePass

ี สำหรับตำแหน่งของตัวอ[่านลายนิ้วมือ](#page-26-0)บนคอมพิวเตอร์ของคุณ โปรดดูที่ <u>ปุ่มต่างๆ ลำโพง และตัวอ่านลายนิ้วมือ</u> [ในหน้า](#page-26-0) 15

# **การใช้**HP SimplePass

HP SimplePass เป็นอินเทอร์เฟซที่ใช้งานง่ายซึ่งช่วยคุ้มครองคอมพิวเตอร์ของคุณ และช่วยให้คุณเข้าสู่ระบบ ้ คอมพิวเตอร์และเว็บไซต์ที่ใช้การป้องกันด้วยรหัสผ่านได้ง่ายขึ้น ใช้ลายนิ้วมือที่ลงหะเบียนเพื่อดำเนินการต่อไป นี้

- เข้าสู่ระบบ Windows
- เข้าใช้เว็บไซต์และโปรแกรมอ่ืนๆ ที่ต้องใช้การเข้าสู่ระบบ
- ตงคั้ ่าบริการเข้าสู่ระบบในครังเด ้ ียว (Single Sign On) ที่ช่วยให้คุณสามารถใช้ลายนิ้วมือที่ลงทะเบียนใน ึ การสร้างข้อมูลประจำตัวสำหรับแอพพลิเคชันที่ต้องการชื่อผู้ใช้และรหัสผ่าน
- ้ตั้งค่าบัญชีที่มีการป้องกันในคอมพิวเตอร์ให้กับผู้ให้หลายคน

โปรดดูข้อมูลเพิ่มเติมในวิธีใช้ของซอฟต์แวร์ HP SimplePass

# **การลงทะเบยนลายน ี ิวม้ ือ**

วธิีลงทะเบียนลายนิ้วมืออย่างน้อยหน่ึงแบบโดยใช้HP SimplePass

1**.** เลือก **เร่ิม** > **โปรแกรมทังหมด ้** > **ความปลอดภัยและการป้องกนั** > HP SimplePass – หรือ –

จากหน้าจอเริ่ม ให้พิมพ์  $\texttt{simple}$  จากนั้นเลือก HP SimplePass

- ี **2.** เมื่อหน้าจอต้อนรับของ HP SimplePass แสดงขึ้น ให้คลิก **Get Started**(เริ่มต้นใช้งาน)
- ี**3. HP SimplePass จะแสดงข้อความให้คุณปัดนิ้วชี้ข้างขวาบนเซ็นเซอร์**
- <span id="page-77-0"></span>4**. สร้างรหัสผ่าน** Windows—ให้พมพิ ์และยนยื นรห ั ัสผ่านของคุณ วงกลมสีเขียวจะปรากฏขึ้นบนนิ้วมือหากการลงทะเบียนเสร็จสมบรณ์
- ี<mark>5. ในการตั้งค่ารหัสผ่าน Windows ให้เลือก **Set up Windows logon** (ตั้งค่าการเข้าสู่ระบบ Windows)</mark>

# **การใช้ลายนิวม้ อทื ี่ลงทะเบยนเพ ี ่ือลอกออนเข ็ ้าสู่** Windows

วธิีเข้าสู่ระบบ Windows โดยใช้ลายนิ้วมือ

- <mark>1</mark>. หลังจากคุณลงทะเบียนลายนิ้วมือของคุณ ให้รีสตาร์ท Windows
- 2. ลากลายนิ้วมือที่ลงทะเบียนเพื่อเข้าสู่ระบบ Windows

## **การใช้ซอฟต์ แวร ์ความปลอดภยทางอ ั ิ นเทอร เน ต ็**

ี เมื่อใช้คอมพิวเตอร์ของคุณในการเข้าถึงอีเมล เครือข่าย หรืออินเทอร์เน็ต อาจทำให้คอมพิวเตอร์ติดไวรัส ์ คอมพิวเตอร์ สปายแวร์ และการถูกคุกคามออนไลน์อื่นๆ ได้ เพื่อช่วยปกป้องคอมพิวเตอร์ของคุณ ซอฟแวร์ ้ ความปลอดภัยทางอินเทอร์เน็ตรุ่นทดลองใช้งานที่มีคุณลักษณะป้องกันไวรัสและไฟร์วอลล์อาจติดตั้งไว้แล้วใน ้ คอมพิวเตอร์ของคุณ ในการป้องกันไวรัสอย่างต่อเนื่องสำหรับไวรัสชนิดใหม่ๆ ที่เพิ่งค้นพบและความเสี่ยงด้าน ้ ความปลอดภัยอื่นๆ คุณต้องหมั่นปรับปรุงซอฟต์แวร์ความปลอดภัยของคุณ ขอแนะนำให้คุณอัพเกรดซอฟต์แวร์ ้ ความปลอดภัยรุ่นทดลองใช้งาน หรือซื้อซอฟต์แวร์ที่ต้องการเพื่อป้องกันคอมพิวเตอร์ของคุณอย่างเต็มที่

# **การใช้ซอฟต์ แวร ์ป้ องกันไวรัส**

ไวรสคอมพิวเตอร์สามารถปิดการใช้งานโปรแกรม ยูที่ลิตี้ หรือระบบปฏิบัติการได้ หรือทำให้โปรแกรมเหล่านี้ ทำงานผิดปกติ ซอฟต์แวร์ป้องกนไวรสช่วยป้องกนไวรสไดยส่วนใหญ่ กำจดไวรส รวมทงซ้อมแซมความเสียหาย ที่เกิดจากไวรัส

่ ในการป้องกันไวรัสอย่างต่อเนื่องสำหรับไวรัสชนิดใหม่ๆ ที่เพิ่งค้นพบ คุณต้องหมั่นปรับปรุงซอฟต์แวร์ป้องกัน ไวรัสของคุณ

โปรแกรมป้องกันไวรัสอาจติดตั้งไว้แล้วในคอมพิวเตอร์ของคุณ ขอแนะนำให้คุณใช้โปรแกรมป้องกันไวรัสที่ ต้องการเพื่อปกป้องคอมพิวเตอร์ของคุณอย่างเต็มที่

ี่ สำหรับข้อมูลเพิ่มเติมเกี่ยวกับไวรัสคอมพิวเตอร์ จากหน้าจอเริ่ม ให้พิมพ์  $_{\rm{support}}$  จากนั้นเลือกโปรแกรม <code>HP</code> Support Assistant

# **การใช้ซอฟต์ แวร ์ไฟร์ วอลล**

ไฟร์วอลล์ได้รับการออกแบบเป็นพิเศษเพื่อป้องกันการเข้าถึงระบบหรือเครือข่ายโดยไม่ได้รับอนุญาต ไฟร์วอลล์ ้ อาจเป็นซอฟต์แวร์ที่คุณติดตั้งไว้บนคอมพิวเตอร์และ/หรือเครือข่าย หรืออาจรวมกันทั้งฮาร์ดแวร์และซอฟต์แวร์

มีไฟร์วอลล์สองชนิดที่ควรพจารณา ิ

- ไฟร์วอลล์บนโฮสต์–คือซอฟต์แวร์ที่ปกป้องเฉพาะคอมพิวเตอร์ที่ติดตั้ง
- ไฟร์วอลล์บนเครือข่าย–ติดตั้งไว้ระหว่างโมเด็ม DSL หรือเคเบิลโมเด็มกับเครือข่ายภายในบ้าน เพื่อ ปกป้องคอมพิวเตอร์ทุกเครื่องบนเครือข่าย

เมื่อติดตั้งไฟร์วอลล์ไว้บนระบบ ข้อมูลทั้งหมดที่ส่งไปยังและจากระบบจะถูกตรวจสอบและเปรียบเทียบกับชุด ้เกณฑ์ด้านความปลอดภัยที่ผู้ใช้กำหนด ข้อมูลใดๆ ที่ไม่เป็นไปตามเกณฑ์จะถูกปิดกั้น

#### <span id="page-78-0"></span>**การต ดต งการอ ัพเดตซอฟต์ แวร ั ้**

ี ซอฟต์แวร์ของ HP, Microsoft Windows, และอื่นๆ ที่ติดตั้งบนเครื่องคอมพิวเตอร์ของคุณควรได้รับการอัพเดต ้ อยู่เสมอ เพื่อแก้ปัญหาความปลอดภัยและปรับปรุงประสิทธิภาพของซอฟต์แวร์ สำหรับข้อมูลเพิ่มเติม โปรดดู [การอพเกรดโปรแกรมและไดรเวอร](#page-71-0) ั ์ในหน้า 60

# **การติดตังอ้ ัพเดตความปลอดภัยท ี่สําคัญ**

2 ข้อควรระวัง: Microsoft® ส่งการแจ้งเตือนเกี่ยวกับอัพเดตที่สำคัญ เพื่อปกป้องคอมพิวเตอร์จากการละเมิด ี ความปลอดภัยและไวรัสคอมพิวเตอร์ ให้ติดตั้งอัพเดตที่สำคัญทั้งหม<sup>ั</sup>ดจาก Microsoft ทันทีที่คุณได้รับการแจ้ง เตือน

้ คณสามารถเลือกได้ว่าจะให้ติดตั้งการอัพเดตโดยอัตโนมัติหรือไม่ หากต้องการเปลี่ยนการตั้งค่า จากหน้าจอเริ่ม ต้น ให้พมพิ ์แผงควบคมุ แล้วเลอกื **แผงควบคมุ** เลือก **ระบบและความปลอดภยั** เลือก Windows Update เลือก **เปล่ียนแปลงการตังค้ ่า** แล้วทําตามคําแนะนําที่ปรากฏบนหน้าจอ

#### **การติดตังการอ ้ ัพเดตซอฟต์ แวร ของ** HP **และอ่ื นๆ ์**

HP แนะนำให้คุณอัพเดตซอฟต์แวร์และไดรฟ์เวอร์ที่ติดตั้งไว้แล้วในคอมพิวเตอร์ของคุณอยู่เสมอ เมื่อต้องการ ี่ ดาวน์โหลดเวอร์ชั่นล่าสุด ให้ไปที่ <u><http://www.hp.com/support></u> นอกจากนี้คุณยังสามารถขอรับการแจ้งเตือน ี่ เกี่ยวกับการอัพเดตอัตโนมัติเมื่อโปรแกรมอัพเดตพร้อมใช้งานได้จากที่นี่

ี่ หากติดตั้งซอฟต์แวร์อื่นหลังจากซื้อคอมพิวเตอร์ คุณควรอัพเดตซอฟต์แวร์อยู่เสมอ บริษัทซอฟต์แวร์มีการ ้อัพเดตซอฟต์แวร์ให้สำหรับผลิตภัณฑ์ เพื่อแก้ปัญหาความปลอดภัยและปรับปรุงการฟังก์ชันทำงานของ ซอฟต์แวร์

### **การป้ องก นเคร อข ่ายไร้ สายของค ณ ั**

้ เมื่อคุณตั้งค่าเครือข่ายไร้สาย ให้เปิดใช้งานคุณสมบัติการรักษาความปลอดภัยอยู่เสมอ สำหรับข้อมูลเพิ่มเติม โปรดดู <u>[การปกป้อง](#page-33-0) WLAN ในหน้า 22</u>

### **การส ํารองซอฟต์ แวร แอพพล ิเคช นและข อม ล ั**

ี สำรองโปรแกรมซอฟต์แวร์และข้อมูลของคุณอยู่เสมอ เพื่อปกป้องไม่ให้สูญหายหรือเสียหายอย่างถาวรจากการ ี ติดไวรัสหรือจากข้อผิดพลาดของซอฟต์แวร์หรือฮาร์ดแวร์ สำหรับข้อมูลเพิ่มเติม โปรดดู <u>การสำรอง คืนค่า และกู้</u> [คืนข้อมูล](#page-83-0) ในหน้า 72

#### **การใช้ ต วล อกสายเคเบิ ลท่ีเป็ นอ ปกรณ์ เสริ มั ุ**

ตัวล็อกสายเคเบิล ซึ่งซื้อแยกต่างหาก ได้รับการออกแบบเป็นพิเศษเพื่อปกป้องคอมพิวเตอร์ แต่อาจไม่สามารถ ้ป้องกันการโจรกรรมหรือการใช้งานคอมพิวเตอร์ในทางที่ผิด ตัวล็อกสายเคเบิลเป็นหนึ่งในหลายวิธีที่ควรใช้เป็น ี่ ส่วนหนึ่งในโซลูชันด้านความปลอดภัยที่สมบูรณ์แบบเพื่อช่วยเพิ่มการป้องกันการโจรกรรม

ี ซ่องเสียบสายล็อกบนคอมพิวเตอร์ของคุณอาจแตกต่างไปจากภาพประกอบในหัวข้อนี้เล็กน้อย สำหรับตำแหน่ง ี ของช่องเสียบสายล็อคบนคอมพิวเตอร์ของคุณ โปรดดู <u>การทำความรู้จักกับคอมพิวเตอร์ของคุณ ในหน้า 5</u>

- ี**1.** ร้อยตัวล็อกสายเคเบิลไว้รอบๆ วัตถุที่ต้องการดูแลความปลอดภัย
- 2. สอดกุญแจ **(1)** ไว้ในตัวล็อกสายเคเบิล **(2)**
- ี <mark>3.</mark> สอดตัวล็อกสายเคเบิลไว้ในช่องเสียบสายล็อกบนคอมพิวเตอร์ (3) แล้วล็อกตัวล็อกสายเคเบิลโดยใช้กุญแจ

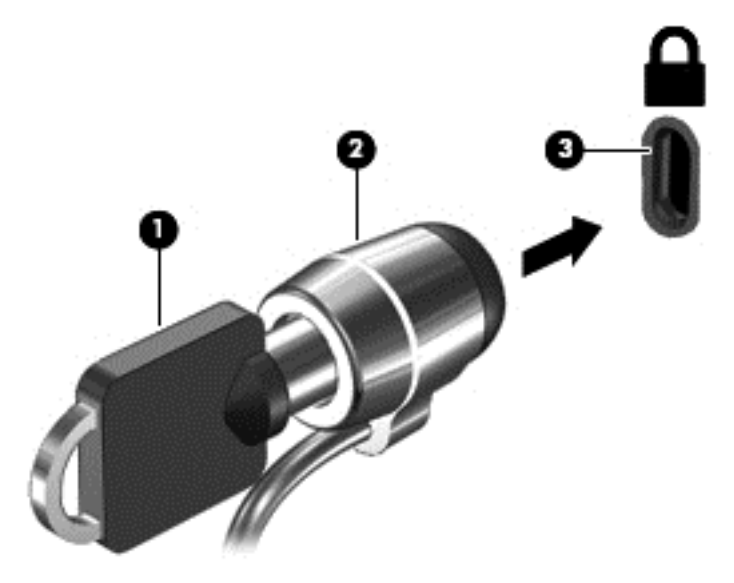

ี**4**. ถอดกุญแจออกและเก็บไว้ในที่ที่ปลอดภัย

# <span id="page-80-0"></span>9 **การใช้**Setup Utility (BIOS) **และ** HP PC Hardware Diagnostics (UEFI)

Setup Utility หรือ Basic Input/Output System (BIOS) ควบคุมการติดต่อสื่อสารระหว่างอุปกรณ์อินพุตและ ี เอาท์พูตทั้งหมดในระบบ (เช่น ดิสก์ไดรฟ์, จอแสดงผล, แป้นพิมพ์, เมาส์ และเครื่องพิมพ์) Setup Utility (BIOS) ุ ประกอบด้วยการตั้งค่าสำหรับอุปกรณ์ประเภทต่างๆ ที่มีการติดตั้ง ลำดับการเริ่มต้นของคอมพิวเตอร์ ระบบ และ หน่วยความจำส่วนเพิ่ม

# **การเร ิ่มต น** Setup Utility (BIOS) **้**

หากต้องการเริ่ม Setup Utility (BIOS) ให้เปิดหรือรีสตาร์ทคอมพิวเตอร์ กด esc อย่างรวดเร็ว แล้วกด f10

ี่ *∣ีซี <mark>หมายเหตุ</mark>:* โปรดเปลี่ยนการตั้งค่าต่างๆ ใน Setup Utility (BIOS) อย่างรอบคอบ ข้อผิดพลาดต่างๆ จะทำให้ คอมพิวเตอร์ทำงานไม่ถูกต้อง

# **การอพเดต ั** BIOS

เวอร์ชันอัพเดตของ BIOS อาจมีอยู่บนเว็บไซต์ของ HP

การอัพเดต BIOS ส่วนใหญ่บนเว็บไซต์ของ HP บรรจุอยู่ในไฟล์บีบอัดที่เรียกว่า *SoftPaqs* 

ี แพ็คเกจดาวน์โหลดบางชุดมีไฟล์ที่ชื่อว่า Readme.txt ซึ่งมีข้อมูลเกี่ยวกับการติดตั้งและแก้ไขปัญหาเกี่ยวกับ ไฟล์ดังกล่าว

# **การระบุเวอร ์ชันของ** BIOS

เมื่อต้องการระบุว่าอัพเดต BIOS ที่พร้อมใช้งานมี BIOS รุ่นใหม่กว่าที่ติดตั้งไว้บนคอมพิวเตอร์หรือไม่ คุณจะ ี ต้องทราบเวอร์ชั่นของ BIOS ระบบที่ติดตั้งไว้ในปัจจุบัน

ข้อมูลเวอร์ชัน BIOS (หรือเรียกอีกอย่างหนึ่งว่า *ROM date* (วันที่ ROM) และ *System BIOS* (BIOS ระบบ)) ี่ สามารถดูได้ด้วยการกด fn+esc (หากคุณอยู่ใน Windows แล้ว) หรือใช้ Setup Utility (BIOS)

- 1**.** เริ่มต้น Setup Utility (BIOS) (โปรดดูการเริ่มต้น Setup Utility (BIOS) ในหน้า 69)
- 2**.** ใช้แป้นลกศรเพ ู ่อเล ื ือก Main (**หน้าหลัก**) จากนันบ้ ันทึกเวอร์ชนั BIOS ปัจจุบันของคุณ
- 3**.** เม่ือต้องการออกจาก Setup Utility (BIOS) โดยไม่บันทึกการเปลี่ยนแปลง ให้ใช้ปุ่ม Tab และแป้นลกศร ู เพ่อเล ื อกื **ออก** > Exit Discarding Changes (ออกโดยละทิ้งการเปลี่ยนแปลง) แล้วกด enter
- 4**.** เลือก **ใช่**

# <span id="page-81-0"></span>**การดาวน ์โหลดอัพเดต** BIOS

่ ∕ <mark>ใบ้อควรระวัง:</mark> เพื่อป้องกันไม่ให้คอมพิวเตอร์ได้รับความเสียหายหรือการติดตั้งไม่สำเร็จ ให้ดาวน์โหลดและติด ี ตั้งอัพเดต BIOS เฉพาะในกรณีที่คอมพิวเตอร์เชื่อมต่อกับแหล่งจ่ายไฟภายนอกที่เชื่อถือได้ โดยใช้อะแดปเตอร์ AC อย่าดาวน์โหลดหรือติดตั้งอัพเดต BIOS ในขณะที่คอมพิวเตอร์กำลังทำงานด้วยพลังงานจากแบตเตอรี่ หรือ เชื่อมต่อเข้ากับชุดเชื่อมต่ออุปกรณ์ หรือเชื่อมต่อกับแหล่งจ่ายไฟที่เป็นอุปกรณ์เสริม ระหว่างการดาวน์โหลดและ ตดติ ัง้ ให้ปฏิบัติตามคําแนะนําต่อไปนี้:

อย่าตัดกระแสไฟฟ้าจากเครื่องคอมพิวเตอร์ด้วยการถอดปลั๊กสายไฟออกจากเต้าเสียบ AC

อย่าปิดเครื่องคอมพิวเตอร์หรือเริ่มสถานะพักหรือไฮเบอร์เนต

ื อย่าเสียบ ถอด เชื่อมต่อ หรือยกเลิกการเชื่อมต่ออุปกรณ์ สายเชื่อมต่อ หรือสายไฟ

- ี**1.** จากหน้าจอเริ่มต้นให้พิมพ์  ${\tt support}$  แล้วเลือกโปรแกรม **HP Support Assistant**
- ี<mark>2. คลิก Updates and tune-ups</mark> (อัพเดตและปรับแต่ง) จากนั้นคลิก Check for HP updates now (ตรวจหา การอัพเดตสำหรับ HP ทันที)
- ี**3.** ปฏิบัติตามคำแนะนำบนหน้าจอเพื่อระบุคอมพิวเตอร์ของคุณและเข้าถึงอัพเดต BIOS ที่คุณต้องการ ดาวน์โหลด
- 4**.** ที่ส่วนการดาวน์โหลด ให้ปฏบิ ตั ตามข ิ นตอนต ั้ ่อไปนี้:
	- **a.** ระบุอัพเดต BIOS ที่ใหม่กว่า BIOS ที่ติดตั้งอยู่บนคอมพิวเตอร์ของคุณในปัจจุบัน บันทึกวันที่ ชื่อ ี หรือตัวระบุอื่นๆ คุณอาจต้องใช้ข้อมูลนี้เพื่อค้นหาอัพเดตในภายหลัง หลังจากที่ดาวน์โหลดไปยังฮาร์ด ไดรฟ์ของคุณ
	- **b.** ปฏิบัติตามคำแนะนำบนหน้าจอเพื่อดาวน์โหลดการเลือกของคุณไปยังฮาร์ดไดรฟ์

ี บันทึกพาธบนฮาร์ดไดรฟ์ของคุณที่เก็บอัพเดต BIOS ที่ดาวน์โหลดมา คุณจะต้องเข้าถึงพาธนี้เมื่อคุณ พร้อมที่จะติดตั้งอัพเดต

 $\frac{\mu}{2\gamma}$  <mark>หมายเหตุ</mark>: หากคุณเชื่อมต่อคอมพิวเตอร์ของคุณเข้ากับเครือข่าย ให้ปรึกษาผู้ดูแลระบบเครือข่ายก่อนที่ จะติดตั้งซอฟต์แวร์อัพเดต โดยเฉพาะอย่างยิ่งอัพเดต BIOS ระบบ

ขั้นตอนการติดตั้ง BIOS จะแตกต่างกันไป ปฏิบัติตามคำแนะนำที่แสดงบนหน้าจอหลังจากที่การดาวน์โหลดเสร็จ สมบูรณ์ หากไม่มีคำแนะนำปรากฏขึ้น ให้ปฏิบั๊ติตามขั้นตอนต่อไปนี้:

- 1. จากหน้าจอเริ่มต้น ให้พิมพ์  $_{\rm file}$  จากนั้นเลือก **File Explorer**
- 2. ดับเบิลคลิกที่ชื่อฮาร์ดไดรฟ์ของคุณ โดยปกติแล้วชื่อฮาร์ดไดรฟ์คือ ดิสก์ในเครื่อง (C:)
- ี<mark>3.</mark> เปิดโฟลเดอร์บนฮาร์ดไดรฟ์ของคุณซึ่งมีอัพเดตดังกล่าว โดยใช้พาธของฮาร์ดไดรฟ์ที่คุณบันทึกไว้ก่อนหน้า นี้
- 4**.** ดับเบิลคลิกที่ไฟล์ที่มีนามสกลุ .exe (เช่น filename.exe) การติดตั้ง BIOS จะเริ่มต้นขึ้น
- ี<mark>5</mark>. ทำการติดตั้งให้เสร็จสมบูรณ์ โดยปฏิบัติตามคำแนะนำที่ปรากฏบนหน้าจอ

 $\frac{\mu}{\sqrt{2}}$  **หมายเหตุ**: หลังจากที่ข้อความบนหน้าจอรายงานว่าการติดตั้งเสร็จสมบูรณ์ คุณจะสามารถลบไฟล์ที่ถูก ดาวน์โหลดออกจากฮาร์ดไดรฟ์ของคุณ

# <span id="page-82-0"></span>**การใช้**HP PC Hardware Diagnostics (UEFI)

HP PC Hardware Diagnostics คือ Unified Extensible Firmware Interface (UEFI) ที่ช่วยให้คุณสามารถ ้ ทำการทดสอบเพื่อการวินิจฉัยปัญหาเพื่อระบุว่าฮาร์ดแวร์คอมพิวเตอร์ทำงานตามปกติหรือไม่ เครื่องมือนี้จะ ทำงานนอกระบบปฏิบัติการเพื่อแยกฮาร์ดแวร์ที่ล้มเหลวจากปัญหาที่อาจเกิดจากระบบปฏิบัติการหรือส่วน ประกอบของซอฟต์แวร์อ่ืน

การเรมิ่ HP PC Hardware Diagnostics UEFI

ี **1.** เปิดเครื่องหรือรีสตาร์ทคอมพิวเตอร์ ในขณะที่ข้อความ "Press the ESC key for Startup Menu" (กด ี แป้น ESC เพื่อเข้าสู่เมนูเริ่มต้น) ปรากฏขึ้นที่มุมซ้ายล่างของหน้าจอ ให้กด <mark>esc</mark> เมื่อเมนูเริ่มต้นปรากฏขึ้น ให้กด f2

BIOS จะค้นหาสถานที่สำหรับเครื่องมือการวินิจฉัยในสามตำแหน่งตามลำดับต่อไปนี้:

- a**.** ไดรฟ์USB ที่เช่อมต ื ่ออยู่
	- $\stackrel{\text{\tiny{max}}}{\rightarrow}$  หมาย**เหตุ**: หากต้องการดาวน์โหลดเครื่องมือ HP PC Hardware Diagnostics (UEFI) ลงในไดรฟ์ USB โปรดดที่ การดาวน์โหลด HP PC Hardware Diagnostics (UEFI) ลงในอุปกรณ์ USB ในหน้า 71
- b**.** ฮาร์ดไดรฟ์
- c**.** BIOS
- ี **2.** เมื่อเครื่องมือการวินิจฉัยเปิดทำงาน ให้ใช้ปุ่มลูกศรของแป้นพิมพ์เพื่อเลือกการทดสอบเพื่อวินิจฉัยชนิดที่ ้ คุณต้องการเรียกใช้งาน แล้วทำตามคำแนะนำบนหน้าจอ

้*∣<sup>39</sup>ั* **หมายเหตุ**: หากคุณต้องการหยุดการทดสอบเพื่อการวินิจฉัยปัญหา ให้กด esc

# **การดาวน ์โหลด** HP PC Hardware Diagnostics (UEFI) **ลงในอุปกรณ์**USB

ี่ **# <sup>หม</sup>ายเหตุ**: คำแนะนำสำหรับการดาวน์โหลด HP PC Hardware Diagnostics (UEFI) จะมีอยู่ในภาษาอังกฤษ เท่านัน้

- 1**.** ไปที่ <http://www.hp.com>
- 2**.** ชไปี้ **การสนับสนุน** ที่อยู่ที่ด้านบนของหน้าจอ และจากนัน้ คลิก **ดาวน์โหลดไดรเวอร์**
- 3**.** ป้อนช่อผล ื ิตภัณฑ์ลงในกล่องข้อความ จากนันคล ้ ิก **ไป**

หรือ

คลิก **ค้นหาเด๋ียวนี้**เพ่อให ื ้HP ตรวจหาผลตภิ ัณฑ์ของคุณโดยอตโนม ั ัติ

- ี 4. เลือกรุ่นของคอมพิวเตอร์ของคุณ แล้วเลือกระบบปฏิบัติการของคุณ
- 5**.** จากหวขั ้อ **วนิ ิจฉัยปัญหา** คลิก HP UEFI Support Environment (ระบบรองรบั HP UEFI)

หรือ

คลิก **ดาวน์โหลด** จากนันเล ้ อกื **เรียกใช้**

# <span id="page-83-0"></span>10 **การส ารอง คนค ื ่ า และก ้คนข ื ้ อม ล ํ**

้เนื้อหาในบทนี้จะให้ข้อมูลเกี่ยวกับการทำงานต่อไปนี้:

- การสร้างส่อกื ู้คืนระบบและการสํารองข้อมูล
- การคืนค่าและการกู้คืนระบบ

# **การสร างส่ื อก ้คนระบบและการส ื ํ ารองข อม ล้**

ี **1.** หลังจากที่คุณตั้งค่าคอมพิวเตอร์แล้ว ให้สร้างสื่อกู้คืนระบบของ HP ขั้นตอนนี้จะสร้างข้อมูลสำรองของพาร์ ี่ ติชัน HP Recovery บนคอมพิวเตอร์ ข้อมูลสำรองดังกล่าวจะสามารถใช้ในการติดตั้งระบบปฏิบัติการเดิม อีกครั้งในกรณีที่ฮาร์ดไดรฟ์เสียหายหรือถูกเปลี่ยน

ี่ สื่อกู้คืนระบบของ HP ที่คุณสร้างมีตัวเลือกการกู้คืนระบบดังต่อไปนี้:

- System Recovery (การกู้คืนระบบ)–ติดตั้งระบบปฏิบัติการเดิมและโปรแกรมที่ได้รับการติดตั้งมา จากโรงงานใหม่
- Minimized Image Recovery (การกู้คืนอิมเมจที่ไม่รวมโปรแกรม)—ติดตั้งระบบปฏิบัติการ รวมถึง ไดรเวอร์ฮาร์ดแวร์และซอฟต์แวร์ทั้งหมดใหม่ แต่ไม่รวมโปรแกรมอื่นๆ
- Factory Reset (การคืนค่าจากโรงงาน)–คืนค่าคอมพิวเตอร์ให้กลับสู่สถานะดั้งเดิมจากโรงงานด้วย ึ การลบข้อมูลทั้งหมดออกจากฮาร์ดไดรฟ์และสร้างพาร์ติชันขึ้นใหม่ จากนั้นจะติดตั้งระบบปฏิบัติการ ี และซอฟต์แวร์ที่ได้รับการติดตั้งจากโรงงาน

โปรดดู <u>การสร้างการสร้างสื่อ HP Recovery ในหน้า 72</u>

<mark>2. ใช้เครื่</mark>องมือ Windows ในการสร้างจุดการคืนค่าระบบและสร้างการสำรองข้อมูลส่วนตัว สำหรับข้อมูลเพิ่ม ้ เติมเกี่ยวกับขั้นตอนต่าง ๆ โปรดดูที่บริการช่วยเหลือและวิธีใช้ จากหน้าจอเริ่ม ให้พิมพ์ วิธีใช้ จากนั้นเลือก **บริการช่วยเหลือและวธิ ีใช้**

#### **การสร างการสร างส่ื อ** HP Recovery **้ ้**

HP Recovery Manager เป็นโปรแกรมซอฟต์แวร์ที่ให้คุณสร้างสื่อกู้คืนระบบได้หลังจากตั้งค่าคอมพิวเตอร์เสร็จ แล้ว สื่อ HP Recovery สามารถใช้ในการดำเนินการกู้คืนระบบหากฮาร์ดไดรฟ์เสียหาย การกู้คืนระบบจะติดตั้ง ้ ระบบปฏิบัติการดั้งเดิมและโปรแกรมซอฟต์แวร์ที่ติดตั้งมาจากโรงงานอีกครั้ง แล้วกำหนดค่าให้กับโปรแกรมนั้น สื่อบันทึกข้อมูลสำหรับกู้คืนระบบ HP Recovery ยังสามารถใช้ในการปรับแต่งระบบหรือช่วยในการกู้ข้อมูล จำลองจากโรงงานในกรณีที่เปลี่ยนฮาร์ดไดรฟ์

- ่ คุณสามารถสร้างสื่อกู้คืนข้อมูลของ HP ได้เพียงชุดเดียวเท่านั้น ให้จัดการกับเครื่องมือการกู้คืนเหล่านี้ด้วย ความระมัดระวังและเก็บไว้ในที่ปลอดภัย
- $\bullet$  HP Recovery Manager จะตรวจสอบคอมพิวเตอร์และระบุถึงความจุของพื้นที่จัดเก็บที่ต้องการสำหรับ แฟลชไดรฟ์ USB หรือจำนวนแผ่นดีวีดีเปล่าที่ต้องใช้
- หากต้องการสร้างแผ่นดิสก์กู้คืนระบบ คอมพิวเตอร์ของคุณต้องมีไดรฟ์แบบออปติคอลที่สามารถเขียนแผ่น ดีวีดี และจะต้องใช้เฉพาะแผ่น DVD-R, DVD+R, DVD-R DL หรือ DVD+R DL เท่านั้น อย่าใช้แผ่นดิสก์

<span id="page-84-0"></span>แบบเขียนซ้ำได้ เช่น แผ่น CD±RW, DVD±RW, DVD±RW ระบบดับเบิลเลเยอร์ หรือ BD-RE (Blu-ray ี แบบเขียนซ้ำได้) เนื่องจากแผ่นดังกล่าวไม่สามารถใช้ได้กับซอฟต์แวร์ HP Recovery Manager หรือคุณ สามารถใช้แฟลชไดรฟ์USB คุณภาพสูงได้

- หากคอมพิวเตอร์ของคณไม่มีไดรฟ์แบบออปติคอลในตัวที่สามารถเขียนดีวีดีได้ แต่คุณต้องการสร้างดีวีดีสื่อ กู้คนระบบ ื คุณสามารถใช้ไดรฟ์แบบออปติคอลเสริมภายนอก (ซ้ือแยกต่างหาก) เพ่ือสร้างแผ่นดิสก์กู้คืน ระบบ หรอคื ุณสามารถขอรับแผ่นดสกิ ์กู้คืนจากฝ่ายสนับสนุน โปรดดสมู ุดรายนาม *หมายเลขโทรศัพท์ทัว่ โลก ที่*ให้มาพร้อมกับคอมพิวเตอร์ คุณยังสามารถค้นหาข้อมูลติดต่อได้จากเว็บไซต์ของ HP ไปที่ <u><http://www.hp.com/support></u> เลือกประเทศหรือภูมิภาคของคุณ แล้วปฏิบัติตามคำแนะนำที่ปรากฏบนหน้า ิจอ หากคุณใช้ไดรฟ์แบบออปติคอลภายนอก ต้องเชื่อมต่อโดยตรงกับพอร์ต USB บนคอมพิวเตอร์ ไม่ ี สามารถเชื่อมต่อไดรฟ์เข้ากับพอร์ต USB บนอุปกรณ์ภายนอก เช่น ฮับ USB ได้
- ิ ตรวจสอบว่าคอมพิวเตอร์มีการเชื่อมต่อกับแหล่งจ่ายไฟ AC ก่อนที่คุณจะเริ่มสร้างสื่อกู้คืนระบบ
- ้ กระบวนการสร้างสื่อกู้คืนระบบอาจใช้เวลานานหนึ่งชั่วโมงหรือมากกว่า อย่ารบกวนกระบวนการสร้างสื่อดัง กล่าว
- ่ หากจำเป็น คุณสามารถออกจากโปรแกรมก่อนจะสร้างแผ่นดีวีดีการกู้คืนระบบทั้งหมดเสร็จ HP Recovery Manager จะเขียนแผ่นดีวีดีปัจจุบันให้เสร็จสิ้น ครั้งต่อไปที่คุณเปิด HP Recovery Manager คุณจะได้รับ ี แจ้งให้ดำเนินการต่อและจะมีการเขียนแผ่นดิสก์ที่เหลือ

วิธีสร้างสื่อกู้คืนระบบของ HP:

**ี่[***] ส***ิ่งสำคัญ**: สำหรับแท็บเล็ต เชื่อมต่อกับแท่นวางแป้นพิมพ์ก่อนการเริ่มต้นใช้งานขั้นตอนเหล่านี้ (มีเฉพาะบาง ้ร่นเท่านั้น)

- ี**1.** จากหน้าจอเริ่ม ให้พิมพ์  $\text{recovery}$  จากนั้นเลือก HP Recovery Manager
- ี<mark>2. เลือก **Recovery Media Creation** (การสร้างสื่อกู้คืนระบบ) และปฏิบัติตามคำแนะนำที่ปรากฏบนหน้าจอ</mark>

หากคุณจำเป็นต้องกู้คืนระบบ โปรดดู <u>การกู้คืนโดยใช้ [HP Recovery Manager](#page-85-0) ในหน้า 74</u>

### **การคนค ื ่ าและการก ้คน ื**

้ มีทางเลือกในการกู้คืนระบบอยู่หลายวิธี เลือกวิธีที่เหมาะสมกับสถานการณ์และระดับความเชี่ยวชาญของคุณมาก ที่สดุ

- Windows ขอเสนอตัวเลือกต่าง ๆ สำหรับการฟื้นคืนจากการสำรอง รีเฟรชคอมพิวเตอร์ และรีเซ็ต ้ คอมพิวเตอร์ไว้ที่สถานะเดิม สำหรับข้อมูลเพิ่มเติมเกี่ยวกับขั้นตอนต่าง ๆ โปรดดูที่บริการช่วยเหลือและวิธี ่ ใช้ จากหน้าจอเริ่ม ให้พิมพ์ วิธีใช้ จากนั้นเลือก **บริการช่วยเหลือและวิธีใช้**
- หากคุณจำเป็นต้องแก้ไขปัญหาเกี่ยวกับโปรแกรมหรือไดรเวอร์ที่ติดตั้งมาพร้อมกับเครื่อง ให้ใช้ตัวเลือก Drivers and Applications Reinstal (การติดตั้งไดรเวอร์และโปรแกรมใหม่) ของ HP Recovery Manager ในการติดตั้งโปรแกรมหรือไดรเวอร์ใหม่

จากหน้าจอเริ่ม ให้พิมพ์  $_{\mathrm{recovery}}$  เลือก HP Recovery Manager แล้วเลือก Drivers and ี **Applications Reinstall** (การติดตั้งไดรเวอร์และโปรแกรมใหม่) และปฏิบัติตามคำแนะนำที่ปรากฎบนหน้า จอ

่ หากคุณต้องการตั้งค่าคอมพิวเตอร์ของคุณใหม่โดยใช้อิมเมจการกู้คืนระบบที่ไม่รวมโปรแกรม คุณสามารถ เลือกตัวเลือก Minimized Image Recovery (การกู้คืนอิมเมจที่ไม่รวมโปรแกรม) ของ HP จากพาร์ตชินั

<span id="page-85-0"></span>HP Recovery (มีเฉพาะบางรุ่นเท่านั้น) หรือสื่อกู้คืนระบบของ HP Minimized Image Recovery (การกู้ ดีนอิมเมจที่ไม่รวมโปรแกรม) จะติดตั้งเฉพาะได<sup>้</sup>รเวอร์และโปรแกรมที่ช่วยให้สามารถใช้งานฮาร์ดแวร์ได้ ี่ เท่านั้น โปรแกรมอื่นๆ ที่มีอยู่ในอิมเมจจะสามารถติดตั้งได้ผ่านตัวเลือก Drivers and Applications Reinstall (การติดตั้งไดรเวอร์์และโปรแกรมใหม่) ใน HP Recovery Manager

ี่ สำหรับข้อมูลเพิ่มเติม โปรดดู <u>การกู้คืนโดยใช้ HP Recovery Manager ในหน้า 74</u>

- $\bullet$  หากคุณต้องการก้คืนพาร์ติชั่นและข้อมลเดิมจากโรงงาน คุณสามารถเลือกตัวเลือก System Recovery (การกู้คืนระบบ) จากพาร์ติชั่น HP Recovery (เฉพาะบางรุ่น) หรือสื่อบันทึกข้อมูล HP Recovery ที่จัดทำ ไว้ สำหรับข้อมูลเพิ่มเติม โปรด<u>ดู การกู้คืนโดยใช้ HP Recovery Manager ในหน้า 74</u> หากคุณยังไม่ได้ ี จัดทำสื่อบันทึกข้อมูลกู้ระบบไว้ ดูรายละเอียดใน <u>การสร้างการสร้างสื่อ HP Recovery ในหน้า 72</u>
- หากคุณเปลี่ยนฮาร์ดไดรฟ์ คุณสามารถใช้ตัวเลือก Factory Reset (รีเซ็ตกลับเป็นค่าที่ตั้งจากโรงงาน) จาก ี่ สื่อกู้คืนระบบของ HP เพื่อคื่นค่าอิมเมจจากโรงงานลงในไดรฟ์ที่เปลี่ยนแทน สำหรับข้อมูลเพิ่มเติม โปรดดู การก้คืนโดยใช้ HP Recovery Manager ในหน้า 74
- ่ หากคุณต้องการนำพาร์ติชันการกู้คืนออกเพื่อเพิ่มพื้นที่ว่างบนฮาร์ดไดรฟ์ HP Recovery Manager มีตัว เลือก Remove Recovery Partition (ลบพาร์ติชันการคืนค่า) สำหรับคุณ

้สำหรับข้อมูลเพิ่มเติม โปรดดู การใช้พาร์ติชั่น เฉพาะบางรุ่น ในหน้า 76

# **การกู้ คืนโดยใช้**HP Recovery Manager

ี ซอฟต์แวร์ HP Recovery Manager ช่วยให้คุณสามารถกู้ระบบคอมพิวเตอร์เป็นสถานะจากโรงงานโดยใช้สื่อ ู บันทึกข้อมูล HP Recovery ที่คุณจัดทำไว้ หรือใช้พาร์ติชั่น HP Recovery (เฉพาะบางรุ่น) หากคุณยังไม่ได้จัด ทำสื่อบันทึกข้อมูลกู้ระบบไว้ ดูรายละเอียดใน <u>การสร้างการสร้างสื่อ HP Recovery ในหน้า 72</u>

่ ใช้สื่อบันทึกข้อมูล HP Recovery โดยเลือกจากตัวเลือกในการกู้ข้อมูลต่อไปนี้

- System Recovery (การกู้คืนระบบ)–ติดตั้งระบบปฏิบัติการเดิมใหม่ แล้วกำหนดค่าโปรแกรมที่ได้รับการ ติดตั้งมาจากโรงงาน
- Minimized Image Recovery (การกู้จากข้อมูลจำลองระดับพื้นฐาน เฉพาะบางรุ่น) จะทำการติดตั้ง ้ ระบบปฏิบัติการและไดรเวอร์รวมทั้งซอฟต์แวร์ทั้งหมดที่เกี่ยวกับฮาร์ดแวร์ ซอฟต์แวร์อื่น ๆ จะไม่ได้รับการ ติดตั้งไปด้วย
- Factory Reset (การคืนค่าจากโรงงาน)—คืนค่าคอมพิวเตอร์ให้กลับสู่สถานะดั้งเดิมจากโรงงานด้วยการลบ ้ ข้อมูลทั้งหมดออกจากฮาร์ดไดรฟ์และสร้างพาร์ติชันขึ้นใหม่ จากนั้นจะติดตั้งระบบปฏิบัติการและซอฟต์แวร์ ที่ได้รับการติดตั้งจากโรงงาน

พาร์ติชัน HP Recovery (มีเฉพาะบางรุ่นเท่านั้น) จะให้ตัวเลือก System Recovery และ Minimized Image Recovery (กู้คืนทั้งระบบและการกู้คืนอิ่มเมจที่ไม่รวมโปรแกรม)

# **สิ่งที่คุณจําเป็ นต้องทราบ**

- HP Recovery Manager จะกู้คืนเฉพาะซอฟต์แวร์ที่ติดตั้งมาจากโรงงาน สำหรับซอฟต์แวร์ที่ไม่ได้ให้มา ี พร้อมกับคอมพิวเตอร์นี้ คุณต้องดาวน์โหลดซอฟต์แวร์จากเว็บไซต์ของผู้ผลิต หรือติดตั้งซอฟต์แวร์ใหม่อีก ้ ครั้งจากสื่อที่ได้รับจากผู้ผลิต
- $\bullet$  การกู้คืนระบบผ่าน HP Recovery Manager ควรเป็นทางเลือกสุดท้ายในการแก้ไขปัญหาของคอมพิวเตอร์
- <span id="page-86-0"></span>่ ต้องใช้สื่อ HP Recovery หากฮาร์ดไดรฟ์ของคอมพิวเตอร์ทำงานล้มเหลว หากคุณยังไม่ได้จัดทำสื่อบันทึก ี ข้อมูลกู้ระบบไว้ ดูรายละเอียดใน <u>การสร้างการสร้างสื่อ HP Recovery ในหน้า 72</u>
- ่ หากต้องการใช้ตัวเลือก Factory Reset (รีเซ็ตกลับเป็นค่าที่ตั้งจากโรงงาน) คุณจะต้องใช้สื่อบันทึกข้อมูล HP Recovery หากคุณยังไม่ได้จัดทำสื่อบันทึกข้อมูลกู้ระบบไว้ ดูรายละเอี่ยดใน การสร้างการสร้างสื่อ HP [Recovery](#page-83-0) ในหน้า 72
- ่ หากสื่อบันทึกข้อมูล HP Recovery ไม่สามารถใช้การได้ สามารถขอรับสื่อบันทึกข้อมูลก้ค่าระบบสำหรับ เคร่ืองของคุณได้ฝ่ายสนับสนุน โปรดดสมู ุดรายนาม *หมายเลขโทรศัพท์ทัวโลก ่* ที่ให้มาพร้อมกบั ี คอมพิวเตอร์ คุณยังสามารถค้นหาข้อมูลติดต่อได้จากเว็บไซต์ของ HP ไปที่ <http://www.hp.com/support> เลือกประเทศหรือภูมิภาคของคุณ แล้วปฏิบัติตามคำแนะนำที่ปรากฏบนหน้าจอ

**|| <mark>\*</mark>\* สิ่งสำคัญ: HP Recovery Manager ไม่**ได้สำรองข้อมูลส่วนบุคคลของคุณโดยอัตโนมัติ ก่อนเริ่มการกู้คืนระบบ ่ ให้สำรองข้อมูลส่วนบุคคลที่คุณต้องการเก็บไว้

# **การใช้พาร ติช่ัน** HP Recovery (**เฉพาะบางรุ่น**)

พาร์ติชัน HP Recovery (เฉพาะบางรุ่น) ช่วยให้คุณสามารถกู้คืนชุดข้อมูลจำลองระบบหรือชุดข้อมูลจำลองกู้คืน ระบบระดับพื้นฐานโดยไม่ต้องใช้แผ่นดิสก์กู้ข้อมูลหรือแฟลช<sup>ไ</sup>ดร์ฟ USB สำหรับกู้ข้อมูล การกู้คืนระบบในรูป แบบนี้จะสามารถใช้ได้ต่อเม่ือฮาร์ดไดรฟ์ยังทํางานอยู่เท่านัน้

วธิีการเริ่มใช้งาน HP Recovery Manager จากพาร์ตชินั HP Recovery:

- **ส่งสิ ําคญั :** สําหรับแท็บเล็ต เช่อมต ื ่อกบแท ั ่นวางแป้นพมพิ ์ก่อนการเรมติ่ ้นใช้งานขนตอนเหล ั้ ่านี้(มีเฉพาะบาง ้รุ่นเท่านั้น)
	- 1**.** กด f11 ในขณะที่คอมพวเตอร ิ ์กําลังบูตเคร่ือง

– หรือ –

กด f11 ค้างไว้ในขณะที่คุณกดปุ่มเปิด/ปิด

- 2**.** เลือก **แก้ไขปัญหา** จากเมนตู วเล ั ือกการบูต
- ี<mark>3.</mark> เลือก **Recovery Manager** และจากนั้นจึงปฏิบัติตามคำแนะนำที่ปรากฏบนหน้าจอ

# **การใช้ส่ือ** HP Recovery **เพ่ือกู้คืน**

คุณสามารถใช้ส่ือกู้คืนระบบของ HP ในการกู้คืนระบบเดมิ โดยสามารถใช้วธินี ี้ในกรณีที่ระบบของคุณไม่มีพาร์ติ ์ ชัน HP Recovery หรือฮาร์ดไดรฟ์ทำงานไม่ถูกต้อง

- 1**.** หากเป็นไปได้ให้สํารองไฟล์ส่วนบุคคลทังหมดไว ้ ้
- 2**.** ใส่ส่อื HP Recovery ที่คุณสร้างและรีสตาร์ทคอมพวเตอร ิ ์

*นี***่% หมายเหตุ**: หากคอมพิวเตอร์ไม่รีสตาร์ทโดยอัตโนมัติใน HP Recovery Manager ให้เปลี่ยนแปลงลำดับ การบูตของคอมพวเตอร ิ ์โปรดดู[การเปลี่ยนแปลงลําดบการบ](#page-87-0) ั ูตของคอมพวเตอร ิ ์ในหน้า 76

ี**3. ใ**ห้ปฏิบัติตามคำแนะนำบนหน้าจอ

# <span id="page-87-0"></span>**การเปลี่ยนแปลงลําดับการบูตของคอมพิวเตอร**

ี่ หากคอมพิวเตอร์ไม่รีสตาร์ทใน HP Recovery Manager คุณสามารถเปลี่ยนแปลงลำดับการบูตของคอมพิวเตอร์ ์ ี่ ซึ่งเป็นลำดับของอุปกรณ์ที่แสดงอยู่ใน BIOS ที่คอมพิวเตอร์ใช้เป็นข้อมูลในการเริ่มต้นระบบ คุณสามารถ เปลี่ยนแปลงการเลือกสำหรับไดรฟ์แบบออปติคอลหรือแฟลชไดรฟ์ USB ได้

้วิธีการเปลี่ยนแปลงลำดับการบต:

- ี**1. ใส่สื่อกู้คืนระบบของ HP ที่คุณสร้างขึ้น**
- 2. รีสตาร์ทคอมพิวเตอร์ กด esc เร็วๆ และกด f9 เพื่อแสดงตัวเลือกการบูต
- 3**.** เลือกไดรฟ์แบบออปติคอลหรือแฟลชไดรฟ์USB ที่คุณต้องการบูต
- ี**4. ใ**ห้ปฏิบัติตามคำแนะนำบนหน้าจอ

#### **การใช้ พาร ติช่ัน เฉพาะบางรุ่น ์**

ี ซอฟต์แวร์ HP Recovery Manager จะช่วยให้คุณสามารถลบพาร์ติชัน HP Recovery เพื่อเพิ่มพื้นที่บนฮาร์ด ไดรฟ์ได้

 $\Box\!\!\!\!\!\!\!Z$  สิ่งสำคัญ: หลังจากลบพาร์ติชั่น HP Recovery คุณจะไม่สามารถใช้ตัวเลือก Windows Refresh หรือตัวเลือก ิของ Windows เพื่อลบข้อมูลทั้งหมดและติดตั้ง Windows ใหม่ได้อีกต่อไป นอกจากนี้ คุณจะไม่สามารถดำเนิน การกู้คืนระบบหรือการกู้คืนภาพย่อขยายจากพาร์ติชั่น HP Recovery ก่อนลบพาร์ติชั่น Recovery ให้จัดทำสื่อ บันทึกข้อมูล HP Recovery ไว้ก่อนล่วงหน้า โปรดดู <u>การสร้างการสร้างสื่อ HP Recovery ในหน้า 72</u>

ให้ปฏิบัติตามขั้นตอนเหล่านี้เพื่อลบพาร์ติชัน HP Recovery:

- ี**1.** จากหน้าจอเริ่ม ให้พิมพ์  $_{\mathrm{recovery}}$  จากนั้นเลือก **HP Recovery Manager**
- ี 2. เลือก **Remove Recovery Partition** (นำพาร์ติชันการกู้คืนออก) และปฏิบัติตามคำแนะนำที่ปรากฎบนหน้า จอ

# <span id="page-88-0"></span>11 **ข อก าหนดเฉพาะ ํ**

#### **ก าล ังไฟฟ้ าเข าํ ้**

ู้ ข้อมูลกำลังไฟในหัวข้อนี้อาจมีประโยชน์หากคุณวางแผนจะเดินทางไปต่างประเทศโดยนำคอมพิวเตอร์ไปด้วย

คอมพวเตอร ิ ์ทํางานด้วยกําลังไฟ DC ซ่ึงจ่ายไฟให้โดยแหล่งไฟฟ้า AC หรือ DC แหล่งไฟฟ้า AC ต้องจ่ายไฟที่ พิกัด 100–240 V, 50–60 Hz แม้ว่าคอมพิวเตอร์จะรับไฟจากแหล่งไฟฟ้า DC แบบเครื่องต่อเครื่อง ควรได้รับ ี่ จ่ายไฟโดยใช้เฉพาะอะแดปเตอร์ AC หรือแหล่งไฟฟ้า DC ที่จัดหาให้และได้รับอนุมัติจาก HP เพื่อใช้งานกับ คอมพวเตอร ิ ์เคร่ืองนี้เท่านัน้

์ คอมพิวเตอร์สามารถทำงานด้วยแหล่งจ่ายไฟ DC ภายใต้ข้อกำหนดเฉพาะดังนี้ แรงดันไฟฟ้าและกระแสไฟฟ้า สำหรับการใช้งานอาจแตกต่างกันไปตามแพลตฟอร์ม

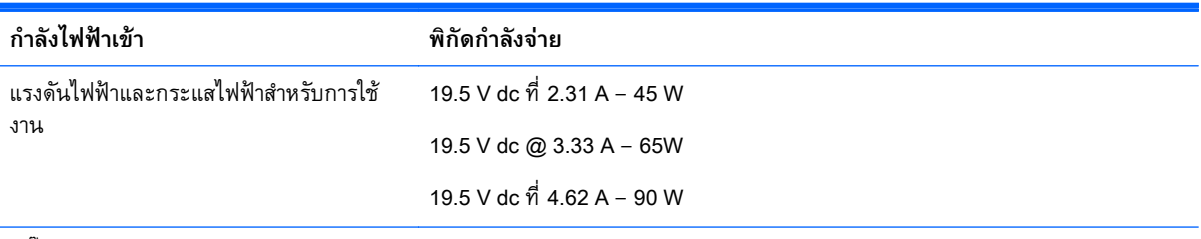

ปลัก๊ DC ของแหล่งจ่ายไฟ HP ภายนอก

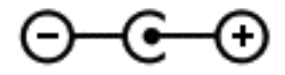

้ <mark>\*\*\* หมายเหตุ:</mark> ผลิตภัณฑ์นี้ออกแบบขึ้นสำหรับระบบไฟฟ้าสำหรับงาน IT ในนอร์เวย์ด้วยแรงดันไฟฟ้าเฟสต่อเฟส โดยไม่เกนิ 240 V rms

่*[<del>"</del> พ*มายเหตุ: แรงดันไฟฟ้าและกระแสไฟฟ้าสำหรับการใช้งานคอมพิวเตอร์จะพบได้ในป้ายระบุข้อกำหนดของ ระบบ

#### **สภาพแวดล อมการท างาน ํ**

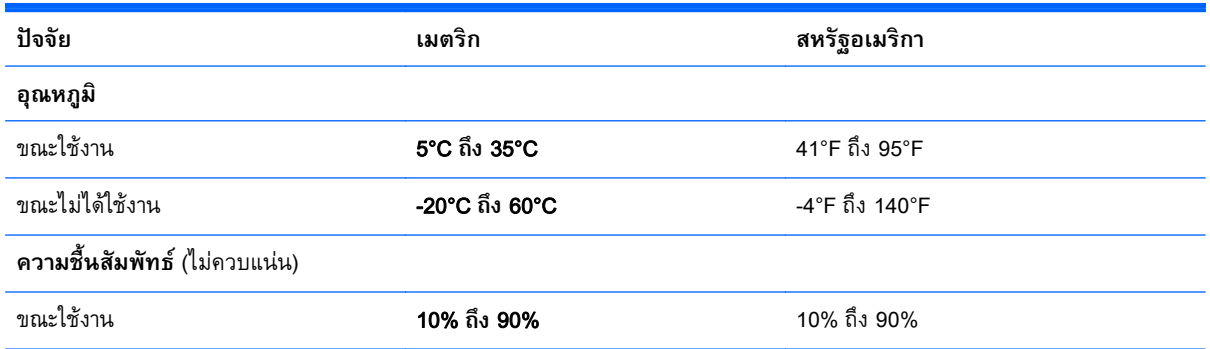

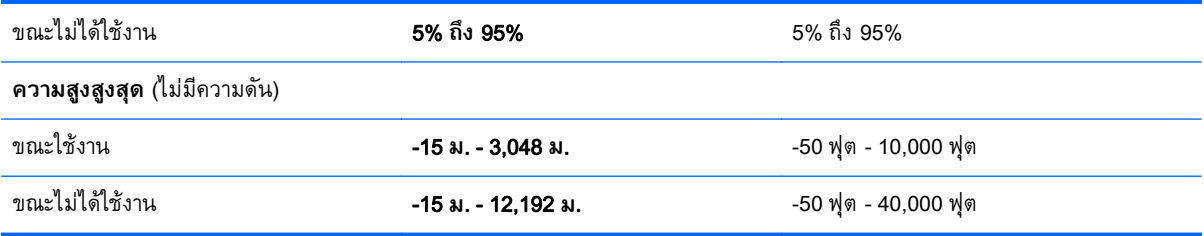

# <span id="page-90-0"></span>12 **การคายประจ ไฟฟ้ าสถิ ต**

การคายประจุไฟฟ้าสถิตเป็นการปล่อยประจุไฟฟ้าสถิตเมื่อวัตถุสองชิ้นสัมผัสกัน เช่น ไฟฟ้าช็อตที่คุณรู้สึกได้เมื่อ คณเด ุ นบนพรมและแตะล ิ กบู ิดประตทู ี่เป็นโลหะ

ึ การคายประจุไฟฟ้าสถิตจากนิ้วมือหรือตัวนำไฟฟ้าสถิตอื่นๆ อาจทำให้ชิ้นส่วนอิเล็กทรอนิกส์ได้รับความเสียหาย ้<br>เพื่อป้องกันความเสียหายต่อคอมพิวเตอร์ ความเสียหายต่อไดรฟ์ หรือข้อมูลสูญหาย ให้ปฏิบัติตามข้อควรระวัง ต่อไปนี้

- หากคำแนะนำในการลบหรือติดตั้งแจ้งให้คุณถอดปลั๊กคอมพิวเตอร์ ให้ตรวจสอบก่อนว่ามีการต่อกราวด์ถูก ต้อง จากนันถอดฝาครอบออก ้
- เก็บชิ้นส่วนไว้ในหีบห่อบรรจุที่ปลอดภัยจากไฟฟ้าสถิตจนกว่าคุณจะพร้อมสำหรับการติดตั้ง
- หลีกเลี่ยงการสัมผัสพิน บัดกรี และวงจร จับชิ้นส่วนอิเล็กทรอนิกส์ให้น้อยที่สุดเท่าที่จะเป็นไปได้
- ใช้เคร่ืองมือที่ไม่ใช่แม่เหลก็
- ก่อนที่จะเคลื่อนย้ายชิ้นส่วน ให้คายประจุไฟฟ้าสถิตด้วยการแตะที่พื้นผิวโลหะที่ไม่ได้ทาสีของชิ้นส่วนนั้น
- หากคุณถอดชิ้นส่วนออก ให้วางไว้ในที่เก็บที่ปลอดภัยจากไฟฟ้าสถิต

# **ด ชนี ั**

# B

Beats Audio [28](#page-39-0) Beats Audio Control Panel (แผง ควบคุม Beats Audio) [28](#page-39-0) BIOS การดาวน์โหลดอัพเดต [70](#page-81-0) การระบุเวอร์ชัน [69](#page-80-0) การอัพเดต [69](#page-80-0)

# H

HDMI การกําหนดค่าเสยงี [29](#page-40-0) HP 3D DriveGuard [58](#page-69-0) HP PC Hardware Diagnostics (UEFI) การใช้ [71](#page-82-0) กําลังดาวน์โหลด [71](#page-82-0) HP Recovery Manager การเริ่มต้น [75](#page-86-0) การแก้ไขปัญหาการบูต [76](#page-87-0)

# L

LAN, การเชื่อมต่อ [24](#page-35-0)

### M

Miracast [30](#page-41-0)

# R

rการกู้คืน แผ่นดสกิ ์ [73](#page-84-0) แผ่นดสกิ ์ที่สนับสนุน [73](#page-84-0)

# W

Windows การคืนค่าไฟล์ [73](#page-84-0) จุดคืนค่าระบบ [72](#page-83-0) ประวัติไฟล์ [73](#page-84-0)

### ก

กระแสไฟ AC ภายนอก ,การใช้ [54](#page-65-0) กราฟิก กราฟิกคู่ AMD [57](#page-68-0) กราฟิกไฮบรดิ [57](#page-68-0) กราฟิกคู่ AMD [57](#page-68-0) กราฟิกไฮบริด [57](#page-68-0) การกวาดนิ้วเข้ามาจากขอบด้านขวา [44](#page-55-0) การกวาดนิ้วเข้ามาจากขอบด้านซ้าย [44](#page-55-0) การกู้คืน iแผ่นดสกิ ์ [75](#page-86-0) การกู้คืน [74](#page-85-0) การเริ่มต้น [75](#page-86-0) ตัวเลือก [73](#page-84-0) ส่ือ [75](#page-86-0) แฟลชไดรฟ์USB [75](#page-86-0) โดยใช้ส่อื HP Recovery [73](#page-84-0) การกู้คืนระบบ [74](#page-85-0) การกู้คืนระบบเดมิ [74](#page-85-0) การกู้คืนอิมเมจขนาดย่อ [75](#page-86-0) การขนส่งคอมพิวเตอร์ [61](#page-72-0) การคายประจุไฟฟ้าสถิต [79](#page-90-0) การจัดเก็บ แบตเตอรี่ [53](#page-64-0) การจัดเก็บแบตเตอรี่ [53](#page-64-0) การดูแลรักษาคอมพิวเตอร์ของคุณ [60](#page-71-0) การตั้งค่า WLAN [22](#page-33-0) การตังค้ ่าการป้องกนดั ้วยรหัสผ่านเม่ือ ึกลับมาทำงานอีกครั้ง [50](#page-61-0) การตังค้ ่าการเช่อมต ื ่ออินเทอร์เน็ต [22](#page-33-0)

การติดตั้ง การติดตงอั้ ัพเดตความปลอดภัยที่ สําคัญ [67](#page-78-0) ้ ตัวล็อกสายเคเบิลที่เป็นอุปกรณ์ เสริม [67](#page-78-0) การทดสอบคุณสมบัตดิ ้านเสยงี [28](#page-39-0) การทดสอบอะแดปเตอร์AC [55](#page-66-0) การทำความสะอาดคอมพิวเตอร์ของ คุณ [60](#page-71-0) การทิ้ง แบตเตอรี่ [54](#page-65-0) การบํารุงรกษา ั Disk Cleanup (การล้างข้อมูล ดิสก) [59](#page-70-0) ์ Disk Defragmenter (ตัวจัดเรียง ข้อมูลบนดิสก์) [59](#page-70-0) การปิดคอมพวเตอร ิ ์ [56](#page-67-0) การสร้าง ส่ือ HP Recovery [72](#page-83-0) การสำรองซอฟต์แวร์และข้อมูล [67](#page-78-0) ึ การอัพเดตซอฟต์แวร์, การติดตั้ง [67](#page-78-0) การเชื่อมต่อ WLAN [23](#page-34-0) ึการเชื่อมต่อ WLAN ขององค์กร [23](#page-34-0) ึการเชื่อมต่อ WLAN สาธารณะ [23](#page-34-0) การเดนทางโดยน ิ ําคอมพวเตอร ิ ์ไป ด้วย [18,](#page-29-0) [53,](#page-64-0) [61](#page-72-0) การเปลี่ยน แบตเตอรี่ [54](#page-65-0) ึการเปลี่ยนแปลงลำดับการบูต การเปลี่ยน HP Recovery Manager [76](#page-87-0) การเลื่อนรูปแบบการสัมผัสบนทัช แพด [32](#page-43-0) การใช้กระแสไฟ AC ภายนอก [54](#page-65-0) การใช้รหัสผ่าน [63](#page-74-0) การ์ดหน่วยความจํา รู้จัก [9,](#page-20-0) [10](#page-21-0) กําลังไฟฟ้าเข้า [77](#page-88-0)

# ข

ข้อมูลระเบียบข้อบังคับ ป้ายระบุการรับรองอุปกรณ์ไร้ สาย [18](#page-29-0) ป้ายระบุข้อกำหนด [18](#page-29-0) ข้อมูลสํารอง [72](#page-83-0) ี ข้อมูลแบตเตอรี่, การค้นหา [52](#page-63-0)

### ค

ความปลอดภัย. ไร้สาย [22](#page-33-0) ี่ ความเพลิดเพลินที่จะได้รับ [2](#page-13-0) ิ คอมพิวเตอร์, การเดินทาง [53](#page-64-0) ี คีย์แพดตัวเลขแบบในตัว, รู้จัก [16,](#page-27-0) [48](#page-59-0) คืนค่า ประวัติไฟล์ของ Windows [73](#page-84-0) คุณสมบัติด้านเสยงี , การทดสอบ [28](#page-39-0) เครือข่ายไร้สาย (WLAN) ึการเชื่อมต่อ [23](#page-34-0) ึการเชื่อมต่อ WLAN ขององค์กร  $23$ การเชื่อมต่อ WLAN สาธารณะ [23](#page-34-0) การใช้ [21](#page-32-0) ความปลอดภยั [22](#page-33-0) ระยะการทํางาน [23](#page-34-0) อุปกรณ์ที่ต้องใช้ [22](#page-33-0) เครือข่ายไร้สาย, การป้องกนั [67](#page-78-0)

### จ

จุดคืนค่าระบบ การสร้าง [72](#page-83-0) แจ็ค RJ-45 (เครือข่าย) [9,](#page-20-0) [10](#page-21-0) เครือข่าย [9,](#page-20-0) [10](#page-21-0) ี แจ็คสัญญาณเสียงออก (หูฟัง)/ ์ สัญญาณเสียงเข้า (ไมโครโฟน) [6,](#page-17-0) [7,](#page-18-0) [26](#page-37-0) แจ็ค RJ-45 (เครือข่าย), การระบุ [9,](#page-20-0) [10](#page-21-0) ี แจ็คสัญญาณเสียงออก (หูฟัง)/สัญญาณ เสียงเข้า (ไมโครโฟน) [6](#page-17-0), [7,](#page-18-0) [26](#page-37-0)

แจ็คเครอขื ่าย, การระบุ [9](#page-20-0), [10](#page-21-0)

### ฉ

ฉลาก Bluetooth [18](#page-29-0) WLAN [18](#page-29-0) ข้อกําหนด [18](#page-29-0) ซีเรียลนัมเบอร์ [18](#page-29-0) ใบรับรองความเป็นผลิตภัณฑ์ของ แท้ของ Microsoft [18](#page-29-0) ใบรบรองอ ั ุปกรณ์ไร้สาย [18](#page-29-0) ฉลาก Bluetooth [18](#page-29-0) ฉลาก WLAN [18](#page-29-0) ฉลากบริการ [17](#page-28-0) ตําแหน่ง [17](#page-28-0)

# ช

้ชื่อและหมายเลขผลิตภัณฑ์. คอมพิวเตอร์ [18](#page-29-0) ช่องระบายอากาศ, การระบุ [9,](#page-20-0) [10,](#page-21-0) [17](#page-28-0) ช่องเสียบ ์ ตัวอ่านการ์ดหน่วยความจำ [9](#page-20-0). [10](#page-21-0), [26](#page-37-0) สายล็อก [7,](#page-18-0) [10](#page-21-0) ช่องเสียบสายล็อก, การระบุ [10](#page-21-0) ช่องเสียบสายล็อก, รู้จัก [7](#page-18-0)

# ซ

ซอฟต์แวร์ Disk Cleanup (การล้างข้อมูล ดิสก) [59](#page-70-0) ์ Disk Defragmenter (ตัวจัดเรียง ข้อมูลบนดิสก์) [59](#page-70-0) ซอฟต์แวร์Disk Cleanup (การล้าง ข้อมลดิสก์) [59](#page-70-0) ซอฟต์แวร์Disk Defragmenter (ตวั ้จัดเรียงข้อมูลบนดิสก์) [59](#page-70-0) ซอฟต์แวร์Wireless Assistant [19](#page-30-0) ซอฟต์แวร์ความปลอดภัยทาง ้อินเทอร์เน็ต, การใช้ [66](#page-77-0) ี ซอฟต์แวร์ป้องกันไวรัส, การใช้ [66](#page-77-0)

ซอฟต์แวร์ไฟร์วอลล์ [66](#page-77-0) ซับวูฟเฟอร์, การระบุ [17](#page-28-0) ซีเรียลนัมเบอร์ [18](#page-29-0) โซนควบคุม [13](#page-24-0) โซนแผงควบคุมด้านขวา,การระบุ [13](#page-24-0) โซนแผงควบคุมด้านซ้าย, การระบุ [13](#page-24-0)

### ด

ด้านล่าง [18](#page-29-0) ไดรฟ์แบบออปติคอล, รู้จัก [26](#page-37-0) ี่ ไดรฟ์แบบออพติคอล, การระบุ [7](#page-18-0), [8](#page-19-0)

# ต

ตัวล็อกสายเคเบิล. การติดตั้ง [67](#page-78-0) ตวอั ่านการ์ดหน่วยความจํา, การระบุ [9,](#page-20-0) [10](#page-21-0), [26](#page-37-0) ตัวอ่านลายนิ้วมือ การใช้ [65](#page-76-0) ตัวอ่านลายนิ้วมือ, การระบุ [15](#page-26-0)

### ท

ทัชแพด ปุ่ม [13](#page-24-0) แทร็กหรือส่วน ระบบไร้สาย [47](#page-58-0)

### บ

แบตเตอรี่ การคายประจุ [52](#page-63-0) ้ระดับแบตเตอรี่เหลือน้อย [53](#page-64-0)

# ป

ปิดเคร่ือง [56](#page-67-0) ปุ่ม ทัชแพดขวา [13](#page-24-0) ทัชแพดซ้าย [13](#page-24-0) เปิด/ปิด [15](#page-26-0) ปุ่มเปิด/ปิด, รู้จัก [15](#page-26-0) ปุ่มเปิด/ปิดอุปกรณ์ไร้สาย [19](#page-30-0) ป้ายระบุการรับรองอุปกรณ์ไร้สาย [18](#page-29-0) เปิด/ปิด แบตเตอรี่ [51](#page-62-0)

แป้น fn [16](#page-27-0) Windows [16](#page-27-0) แป้น esc, รู้จัก [16](#page-27-0) แป้น fn, การระบุ [47](#page-58-0) แป้น fn, รู้จกั [16](#page-27-0) แป้น num lock, รู้จกั [47](#page-58-0) แป้น Windows, การระบุ [16](#page-27-0) แป้นs สภาพแวดล้อมการทํางานesc [16](#page-27-0) แป้นการดําเนินการ [16](#page-27-0) Help and Support (บริการช่วย เหลือและวิธีใช้) [46](#page-57-0) การลดเสียง [47](#page-58-0) ึการเพิ่มเสียง [47](#page-58-0) ปิดเสียง [47](#page-58-0) รู้จกั [16](#page-27-0) ลดความสว่างของหน้าจอ [46](#page-57-0) สลับภาพหน้าจอ [46](#page-57-0) ิเพิ่มความสว่างของหน้าจอ [46](#page-57-0) ี่ เล่น, หยุดชั่วคราว, เล่นต่อ [47](#page-58-0) ้แทร็กหรือส่วนก่อนหน้า [47](#page-58-0) ไฟแบ็คไลท์ของแป้นพมพิ ์ [46](#page-57-0) แป้นการดําเนินการไฟแบ็คไลท์ของ ี แป้นพิมพ์, การระบุ [46](#page-57-0) แป้นลั ดการใช้ [47](#page-58-0) แป้นลัด คําอธบาย ิ [47](#page-58-0) แป้นลดั Beats Audio [28](#page-39-0) ี แป้นลัดบนแป้นพิมพ์, การระบุ [47](#page-58-0)

### ผ

แผ่นดิสก์ที่สนับสนุน การกู้คืน [73](#page-84-0)

### ฝ

ฝาครอบแบตเตอรี่ การระบุ [17](#page-28-0)

### พ

พลังงานแบตเตอรี่ [51](#page-62-0)

พอร์ต HDMI [9](#page-20-0), [10,](#page-21-0) [27,](#page-38-0) [29](#page-40-0) Miracast [30](#page-41-0) USB 3.0 [6,](#page-17-0) [8,](#page-19-0) [9](#page-20-0), [10,](#page-21-0) [26](#page-37-0) ี กำลังชาร์จ (มีไฟเลี้ยง) [26](#page-37-0) ชาร์จ USB 3.0 (จ่ายไฟ) [9](#page-20-0), [10](#page-21-0) พอร์ต HDMI การระบุ [9,](#page-20-0) [10](#page-21-0), [27](#page-38-0) การเช่ือมต่อ [29](#page-40-0) พอร์ต USB 3.0, การระบุ [6](#page-17-0), [8](#page-19-0), [9](#page-20-0), [10](#page-21-0), [26](#page-37-0) พอร์ตสำหรับชาร์จ USB 3.0 (จ่ายไฟ), การระบุ [9,](#page-20-0) [10](#page-21-0) พาร์ตชินั HP Recovery การกู้คืน [75](#page-86-0) การนําออก [76](#page-87-0) พาร์ติชันการกู้คืน การนําออก [76](#page-87-0) ีพื้นที่ของทัชแพด, การระบุ [13](#page-24-0)

# ฟ

ไฟล์ที่ถกลบ การคืนค่า [73](#page-84-0) ไฟสถานะ RJ-45 (เครือข่าย), รู้จกั [9,](#page-20-0) [10](#page-21-0) ไฟแสดงสถานะ Caps lock [14](#page-25-0) ปิดเสียง [14](#page-25-0) สถานะ RJ-45 (เครือข่าย) [9,](#page-20-0) [10](#page-21-0) อะแดปเตอร์AC [8,](#page-19-0) [10](#page-21-0) ฮาร์ดไดรฟ์ [6](#page-17-0), [7](#page-18-0) เปิด/ปิด [6,](#page-17-0) [7,](#page-18-0) [14](#page-25-0) ไฟแสดงสถานะ caps lock , รู้จัก [14](#page-25-0) ไฟแสดงสถานะปิดเสียง, รู้จัก [14](#page-25-0) ไฟแสดงสถานะฮาร์ดไดรฟ์ [6,](#page-17-0) [7](#page-18-0) ไฟแสดงสถานะเปิด/ปิด, การระบุ [6](#page-17-0), [7](#page-18-0) ไฟแสดงสถานะเปิด/ปิด, รู้จกั [14](#page-25-0) ไฟแสดงสถานะเว็บแคม, รู้จกั [11](#page-22-0), [25](#page-36-0)

### ม

เมาส, ์ ภายนอก การตงคั้ ่าการกําหนดลกษณะ ั [31](#page-42-0) ไมโครโฟนภายใน การระบุ [25](#page-36-0) ไมโครโฟนภายใน, รู้จกั [11](#page-22-0)

## ร

รหัสผ่าน Setup Utility (BIOS) [64](#page-75-0) Windows [64](#page-75-0) รหัสผ่าน Setup Utility (BIOS) [64](#page-75-0) รหัสผ่าน Windows  $64$ ้ ระดับแบตเตอรี่ถึงขั้นวิกถต [53](#page-64-0) ้ ระดับแบตเตอรี่เหลือน้อย [53](#page-64-0) ระบบ HP Recovery Manager [74](#page-85-0) ระบบไม่ตอบสนอง [56](#page-67-0) รปแบบการปัดนิ้วเข้ามาจากขอบ [44](#page-55-0) รูปแบบการสัมผสดั ้วยการปัดนิ้วเข้ามา จากขอบ การปัดนิ้วเข้ามาจากขอบด้านบน [45](#page-56-0) รูปแบบการสัมผัสบนทัชแพด การย่อ/ขยาย ด้วยการบีบ 2 นิ้ว [33](#page-44-0), [42](#page-53-0) การหมุน [34](#page-45-0) การเล่อนื [32](#page-43-0) ้รูปแบบการสัมผัสบนทัชแพด การย่อ/ ขยายด้วยการบีบ 2 นิ้ว  $\,$  [33,](#page-44-0) [42](#page-53-0)  $\,$ รูปแบบการสัมผัสบนทัชแพดด้วยการ หมุน [34](#page-45-0) ัฐปแบบการสัมผัสบนหน้าจอสัมผัส [44](#page-55-0), [45](#page-56-0) การกดเลือก [41](#page-52-0) การหมุน [43](#page-54-0) การเล่อนน ื ิ้วมือหน่ึงนิ้ว [41](#page-52-0) ู รูปแบบการกวาดนิ้วเข้ามาจาก ขอบ [44](#page-55-0)

# ล

ลายนิ้วมือ, การลงทะเบียน [65](#page-76-0)

ลําโพง การระบุ [15](#page-26-0), [26](#page-37-0) การเชื่อมต่อ [27](#page-38-0) ล๊อคของแบตเตอรี่ การระบุ [17](#page-28-0)

# ว

วีดโอี [28](#page-39-0) เว็บแคม การระบุ [11](#page-22-0), [25](#page-36-0) การใช้ [27](#page-38-0) เว็บแคม, รู้ จัก [25](#page-36-0)

### ส

สภาพแวดล้อมการทํางาน [77](#page-88-0) สลัก, ปลดแบตเตอรี่ [17](#page-28-0) ิสลักปลดแบตเตอรี่ [17](#page-28-0) สลีป ปการออก [49](#page-60-0) การเข้าสู่ [49](#page-60-0) สวิตช์จอแสดงผลภายใน, รู้จัก [11](#page-22-0) ส่ อ ื HP Recovery การกู้ คื น [75](#page-86-0) สอการกูค นการสร้าง [72](#page-83-0) สิอกู๋คินระบบ การสร้างโดยใช้HP Recovery Manager [73](#page-84-0) ส่วนควบคุมไร้สาย ซอฟต์แวร์Wireless Assistant [19](#page-30-0) ปุ่ ม [19](#page-30-0) ระบบปฏ บ ิัตการ ิ [19](#page-30-0) ส่วนประกอบ จอแสดงผล [11](#page-22-0) ด้านขวา [6](#page-17-0) ด้านซ้าย [8](#page-19-0) ด้านบน [13](#page-24-0) ด้านล่าง [16](#page-27-0) เสาอากาศ WLAN, รู้จัก [11](#page-22-0)

### ห

หน้าจอสัมผัส การใช้ [41](#page-52-0) หมายเลขผลิตภัณฑ์, คอมพิวเตอร์ [18](#page-29-0) หัวต่ อ, สายไฟ [8](#page-19-0), [10](#page-21-0) หัวต่อสายไฟ การระบุ [8](#page-19-0), [10](#page-21-0) หูฟังและไมโครโฟน, การเชื่อมต่อ [27](#page-38-0)

### อ

อะแดปเตอร์AC [8,](#page-19-0) [10](#page-21-0) อะแดปเตอร์AC, การทดสอบ [55](#page-66-0) อัพเดตความปลอดภัยที่สำคัญ, การติด<br>| ตั้ง|| 67 งั้ 67 อัพเดตซอฟต์แวร์ของ HP และบุคคล ที่สาม, การติดตั้ง [67](#page-78-0) อิมเมจที่ไม่รวมโปรแกรม การสร้าง [74](#page-85-0) อุณหภ ม ูิ [53](#page-64-0) อุณหภูมิของแบตเตอรี [53](#page-64-0) อุปกรณ์Bluetooth [19](#page-30-0), [23](#page-34-0) อุปกรณ์WLAN [18,](#page-29-0) [21](#page-32-0) ี อุปกรณ์ความละเอียดสูง, การเชื่อม ต่อ [29](#page-40-0), [30](#page-41-0) อุปกรณ์รักษาความปลอดภัยใน สนามบิ น [58](#page-69-0)

# ฮ

ฮาร์ดไดรฟ์ HP 3D DriveGuard [58](#page-69-0) ไฮเบอร์เนต การออก [50](#page-61-0) การเข้าสู่ [50](#page-61-0) เริ่มตนเมื่อระดบแบตเตอร์ถึงขน วิกฤต [53](#page-64-0)